## HITACHI Inspire the Next **Instruction Manual**

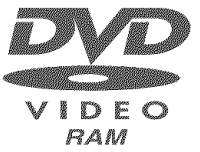

## **DZ-MV230A DZ-MV200A**

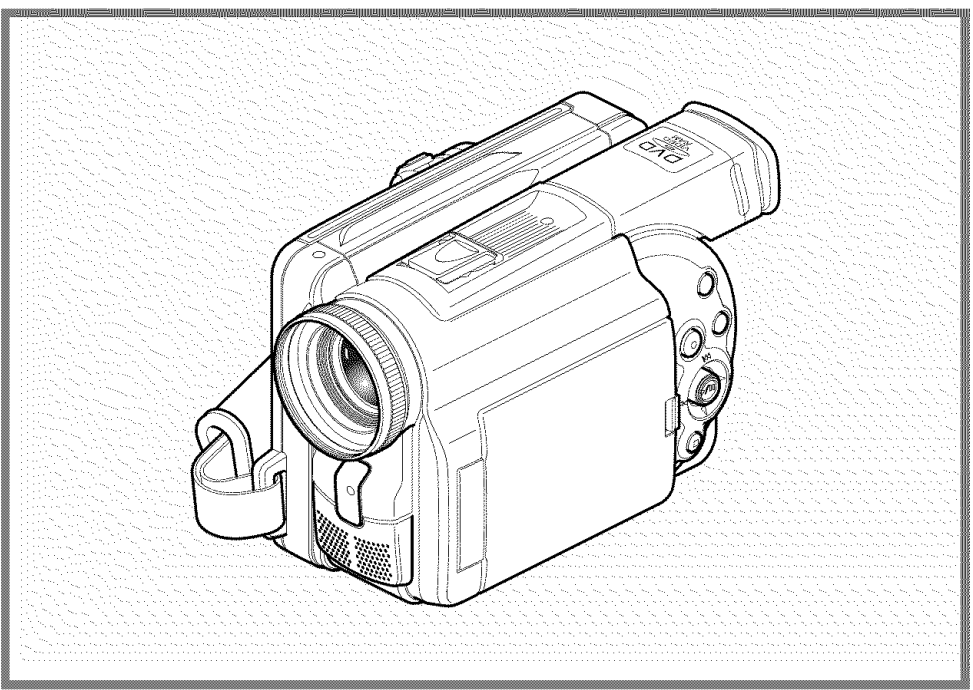

## **HITACHI** AMERICA, **LTD. HOME** ELECTRONICS DIVISION

1855 Dornoch Court San Diego, CA 92154 7225 Tel. 1-800-HITACHI (1 800 448 2244)

### **HITACHI** CANADA *LTD.* DIGITAL MEDIA DIVISION

6740 Campobello Road Mississauga, *Ontario* LSN 2L8 CANADA Tel. 1-800-HITACHI  $(1 - 800 - 448 - 2244)$ 

Thank you for buying a Hitachi product. Please take time to become familiar with the manual and how it is set up. Keep it handy for future reference.

QR34014 ©Hitachi, Ltd. 2002 Printed in Japan OF-G(Y)

## **Important Information**

## For **Your** Safety

The power switch turns the DVD video camera/recorder on and off, leaving the date/time feature unaffected. If the camera/recorder is to be left unattended for a long period of time, turn it off.

### **WARNING: TO PREVENT FIRE** OR **SHOCK HAZARD, DO** NOT **EXPOSE THIS UNIT TO RAIN OR MOISTURE.**

### **WARNING : TO PREVENT FIRE OR SHOCK HAZARD, USE THE RECOMMENDED ACCESSORIES ONLY.**

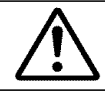

#### **WARNING: TO PREVENT FIRE OR SHOCK HAZARD, BE**  $W$  SURE TO USE THE SPECIFIED AC ADAPTER (DZ-ACE1).

TheDVDvideo camera/recorder and AC adapter **Identifications** of caution marks have the following caution marks. This symbol warns the user that

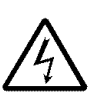

## $CAUTION$

RISK OF FLECTRIC SHOCK DO NOTOPEN

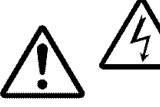

CAUTION: TO REDUCE THE RISKOF ELECTRIC SHOCK, DO NOT OPEN. NO USER-SERVICEABLE PARTS INSIDE. REFERSERVICING TO QUALIFIED SERVICE PERSONNEL.

## **Precautions**

WARNING: Many television programs and films are copyrighted. In certain circumstances, copy right law may apply to private in home videotaping of copyrighted materials.

This Class B digital apparatus complies with Canadian ICES-003.

The liquid crystal display (LCD) panel is made by highly precise technology. More than 99.99% of its picture elements (pixels) are effective, but some (less than 0.01%) may appear as colored bright dots. This does not indicate a fault as the LCD panel stretches the limits of current technology.

uninsulated voltage within the unit may have sufficient magnitude to cause electric shock. Therefore. it is danger ous to make any kind of contact with any inside part of this unit.

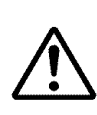

This symbol alerts the user that impor tant literature concerning the operation and maintenance of this unit has been included. Therefore. it should be read carefully to avoid any problems.

**WARNING:** TO PREVENT FIRE OR ELECTRIC SHOCK, MATCH WIDE BLADE OF PLUG TO WIDE SLOT,AND FULLY INSERT PLUG.

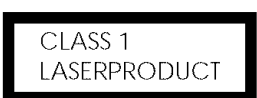

### CAUTION

This product contains a laser diode of higher class than 1. To ensure continued safety, do not remove any covers or attempt to gain access to the inside of the product. Refer all servicing to qualified personnel.

English

Warning: This device complies with Part 15 of the FCC Rules. Operation is subject to the following two conditions: (1) This device may not cause harmful interference, and (2) this device must accept any interference received, including interference that may cause undesired operation.

Note: This equipment has been tested and found to comply with the limits for a Class B digital device, pursuant to Part 15 of the FCC Rules. These limits are designed to provide reasonable protection against harmful interference in a residential installation. This equipment generates, uses, and can radiate radio frequency energy and, if not installed and used in accordance with the instructions, may cause harmful interference to radio communications. However, there is no guarantee that interference will not occur in a particular installation. If this equipment does cause harmflfl interference to radio or television reception, which can be determined by turning the equipment off and on, the user is encouraged to try to correct by one or more of the fbllowing measures:

- Reorient or relocate the receiving antenna.
- Increase the separation between the equipment and receiver.
- Connect the equipment into an outlet on a circuit different from that to which the receiver is connected.
- Consult the dealer or an experienced radio/TV technician for help.

**Caution to the user:** Changes or modifications not expressly approved by the manufacturer void the user's authority to operate the equipment.

Microsoft. MS, MS DOS, Windows and Windows NT are registered trademarks of Microsoft Corporation.

Manufactured under license from Dolby Laboratories.

"Dolby" and double D symbol are trademarks of Dolby Laboratories.

Other company names and product names listed are trademarks or brand names belonging to each company.

### Enalish

# **IMPORTANT SAFEGUARDS**

In addition to the careful attention devoted to quality standards in the manufacture of your video product, safety is a major factor in the design of every instrument. But, safety is your responsibility too.

This page lists important information that will help to assure your enjoyment and proper use of DVD video camera/recorder and accessory equipment. Please read it carefully before operating your video product and keep it in a handy place for future reference.

#### **INSTALLATION**

1 **Read and Follow Instructions** - All the safety and operating instructions should be read before the video product is operated. Follow all operating and use instructions

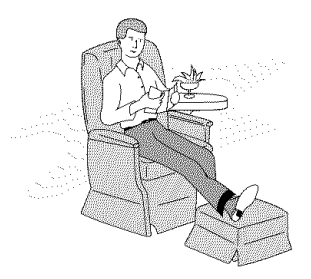

- **2 Retain Instructions** The safety and operating instructions should be retained for future reference
- **3 Heed Warnings** Comply with all warnings on the video product and in the operating instructions
- **4 Polarized Plug** This video product is equipped with a polarized alternating current line plug (a plug having one blade wider than the other). This plug will fit into the power outlet only one way. This is safety feature. If you are unable to insert the plug fully into the outlet, try reversing the plug. If the plug should still fail to fit, contact your electrician to re

place your obsolete outlet. To prevent electric shock do not use this polarized plug with an extension cord, receptacle or other outlet unless the blades can be fully inserted with out blade exposure. If you need an extension, use a polarized cord.

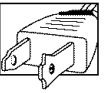

- Power Sources This video product should be operated only from the type of power source indicated on the marking label. If you are not sure of the type of power supply to your home, consult your video dealer or local power company. For video products intended to operate from battery power, or other sources, refer to the operating instructions
- **6** Overloading Do not overload wall outlets and extension cords as this can result in a risk of fire or electric shock. Overloaded AC outlets and extension cords are dangerous, and so are frayed power cables, damaged or cracked wire insulation and broken plugs. They may result in a shock or fire hazard. Periodically examine the cord and have it replaced by your service technician if appearance indicates damage or deteriorated insulation

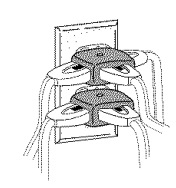

- **Power-Cord Protection** Power-supply cords should be 7 routed so that they are not likely to be walked on or pinched by items placed upon or against them, paying particular atten tion to cords at plugs, convenience receptacles, and the point where they exit from the appliance.
- **Ventilation** Slots and openings in the cabinet are pro-8 vided for ventilation to ensure reliable operation of the video product and to protect it from overheating¸ These openings must not be blocked or covered. The openings should never be blocked by placing the video product on a bed, sofa, rug, or other similar surface¸ This video product should never be placed near or over a radiator or heat register. This video product should not be placed in a built-in installation such as a book case or rack unless proper ventilation is provided or the video product manufacturer's instructions have been followed.

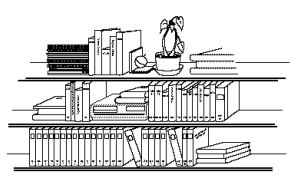

**9 Attachments** - Do not use attachments unless recommended by the video product manufacturer as they may cause hazards

**Caution:** Maintain electrical safety. Powerline operated equipment or accessories connected to this unit should bear the UL listing mark or CSA certification mark on the accessory itself and should not have been modified so as to defeat the safety features. This will help avoid any potential hazard from electric shock or fire. If in doubt, contact qualified service personnel.

- 10 **Water and Moisture** Do not use this video product near water - for example, near a bath tub, wash bowl, kitchen sink, or laundry tub, in a wet basement, or near a swimming pool, and the like.
- 11 Accessories Do not place this video product on an unstable cart, stand, tripod, bracket, or table. The video product may fall, causing serious injury to a child or adult, and serious damage to the appliance. Use only with a cart, stand, tripod, bracket, or table recommended by the manufacturer, or sold with the video product. Any mounting of the product should tollow the manufacturer's instructions, and should use a mount ing accessory recommended by the manufacturer.
- **12** An appliance and cart combination should be moved with care. Quick stops, excessive force, and uneven surfaces may cause the appliance and cart combination to overturn

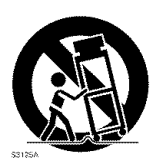

**13 Power Lines** - An outside antenna system should not be located in the vicinity of overhead power lines or other electric light or power circuits, or where it can fall into such power lines or circuits. When installing an outside antenna system, extreme care should be taken to keep from touching or ap proaching such power lines or circuits as contact with them might be fatal. Installing an outdoor antenna can be hazardous and should be left to a professional antenna installer.

#### **USE**

- 14 Cleaning Unplug this video product from the wall outlet before cleaning. Do not use liquid cleaners or aerosol cleaners. Use a damp cloth for cleaning.
- 15 Object and Liquid Entry Never push objects of any kind into this video product through openings as they may touch dangerous voltage points or short-out parts that could result in a fire or electric shock Never spill liquid of any kind on the video product

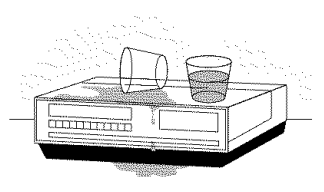

16 Lightning - For added protection for this video product during a lightning storm, or when it is left unattended and un used for long periods of time, unplug it from the wall outlet and disconnect the antenna or cable-system. This will prevent damage to the video product due to lightning and power line surges.

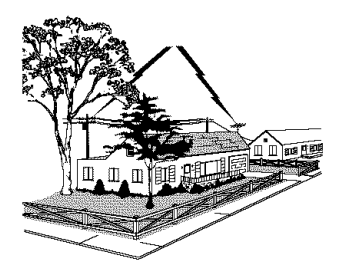

This product may contain lead and mercury. Disposal of these materials be regulated due to environmental considerations. For the disposal or recycling information, please contact your local authorities or the Electronics Industries Alliance : "www.eia.org."

#### **SERVICE**

- $17$  Servicing  $-$  Do not attempt to service this video product yourself as opening or removing covers may expose you to dangerous voltage or other hazards. Refer all servicing to qualitied service personnel
- 18 Conditions Requiring Service Unplug this video product from the wall outlet and refer servicing to qualified service personnel under the following conditions
	- a. When the power-supply cord or plug is damaged.
	- b. If liquid has been spilled, or objects have fallen into the video product
	- c. If the video product has been exposed to rain or water.
	- d. If the video product does not operate normally by following the operating instructions Adjust only those controls that are covered by the operating instructions. Improper adjustment of other controls may result in damage and will often require extensive work by a qualified technician to restore the video product to its normal operation.
	- e. If the video product has been dropped or the cabinet has been damaged
	- f. When the video product exhibits a distinct change in performance - this indicates a need for service.
- 19 Replacement Parts When replacement parts are required, have the service technician verify that the replacements he uses have the same safety characteristics as the original parts. Use of replacements specified by the video product manufacturer can prevent fire, electric shock or other hazards.
- 20 Safety Check Upon completion of any service or repairs to this video product, ask the service technician to perform safety checks recommended by the manufacturer to determine that the video product is in safe operating condition
- 21 **Heat** The product should be situated away from heat sources such as radiators, heat registers, stoves, or other products (including amplifiers) that produce heat

# **IMPORTANT SAFETY INSTRUCTIONS FORACADAPTER**

- 1. Save these Instructions This page contains important safety and operating instructions for AC Adapter Model DZ ACE1
- 2. Before using AC Adapter, read all instructions and cautionary markings on (1) AC Adapter, (2) battery and (3) product using battery
- 3. Also read all instructions on pages 4-5.
- 4. Caution To reduce risk of injury, charge only rechargeable battery, DZ-BP14(R)/DZ BP16 (sold separately) or DZ BP28 (sold separately) Other types of batteries may burst causing personal injury and damage
- 5. Do not expose charger to rain or snow.
- 6. Use of an attachment not recommended or sold by the battery charger manufacturer may result in a risk of fire, electric shock, or injury to persons.
- 7. To reduce risk of damage to electric plug and cable, pull by plug rather than cable when disconnecting AC adapter
- 8. Make sure cable is located so that it will not be stepped on, tripped over, or otherwise subjected to damage or stress
- 9. Do not operate AC adapter with damaged cable or plug replace them immediately

10. An extension cable should not be used unless absolutely necessary

Use of improper extension cable could result in a risk of fire and electric shock. If extension cord must be used, make sure:

- A. The pins on plug of extension cable are the same number. size, and shape as those of plug on AC adapter.
- B. That extension cable is properly wired and in good electrical condition; and
- C. That wire size should be met below: Minimum Length of extension cable AWG size (feet) 18 Equal to or less than 100 16 Equal to or less than 150
- 11. Do not operate AC adapter if it has received a sharp blow, been dropped, or otherwise damaged in any way; take it to a qualified serviceman
- 12. Do not disassemble AC adapter: take it to a qualified service engineer when service or repair is required. Incorrect reassembly may result in a risk of electric shock or fire
- 13. To reduce risk of electric shock, unplug AC adapter from outlet before attempting any maintenance or cleaning

## **Read This First**

To guide you, we've included following six chapters.

- **•** The section on "Setups" explains how to set up the DVD video camera/recorder, battery pack, and set the date/time.
- The section on "Basic Techniques" explains the basic operation of this DVD video camera/re corder - recording of movies and still images and playback of recorded images.
- The section on "Advanced Techniques" explains settings on this DVD video camera/recorder for more advanced usage.
- The section on "Using Disc Navigation" explains editing with Disc Navigation: Refer to this sec tion when finalizing DVD R disc and initializ ing DVD RAM disc.
- The section on "Connecting to Other Devices" explains how to connect to TV, another AV de vice and PC, and how to operate after connec tions.
- "Subsidiary Information" includes an introduction to products sold separately, proper clean ing, and troubleshooting.

We want this manual to be as helpful as possible, so it includes two easy ways to find the information you need:

- A quick index for the information you use most often (this page).
- A detailed table of contents directing you to spe cific information quickly (page 8-9).

Get to know your DVD video camera/recorder by using this manual, and get to know Hitachi. We appreciate your business

## Quick Index

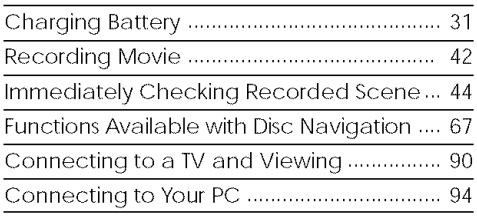

## ■ Type of difference

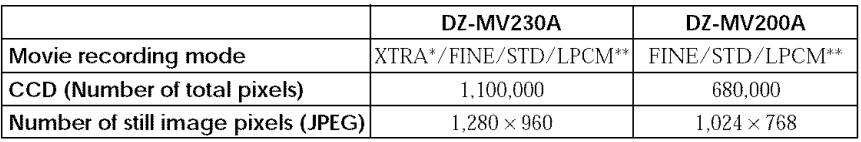

\* Only with DVD-RAM disk \*\* Only with DVD-R disk

With this DVD video camera/recorder you can view the picture being recorded or the playback

picture whether on the LCD monitor or in the viewfinder. Opening or closing the LCD monitor switches the picture to appear on the LCD monitor or in the viewfinder. The following text describes the operation assuming that the viewfinder is used as a major monitor device.

## **Table** of Contents

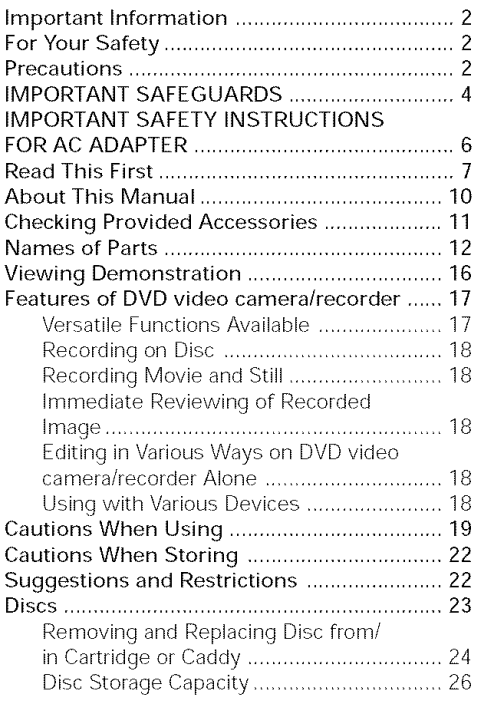

## Setups

#### Setting Up the DVD video camera/

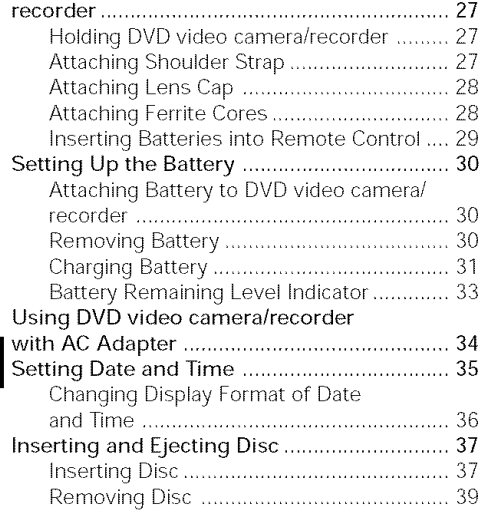

## Basic Techniques

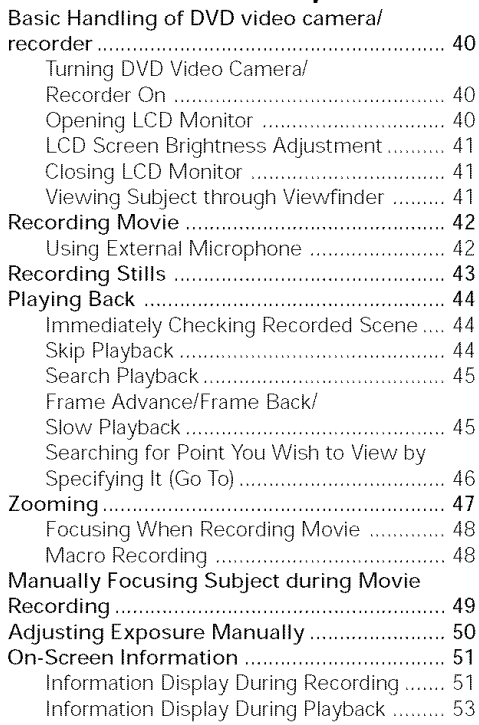

## Advanced Techniques

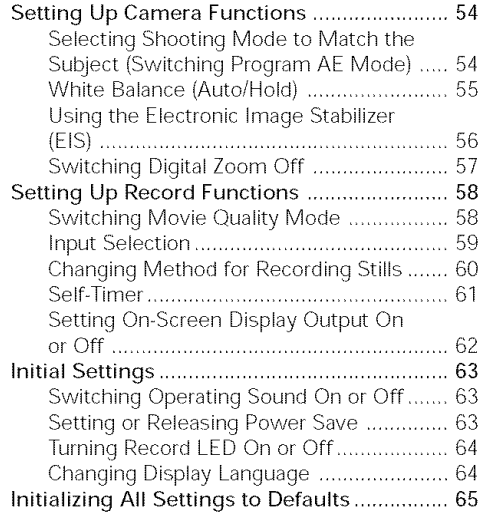

## Disc Navigation

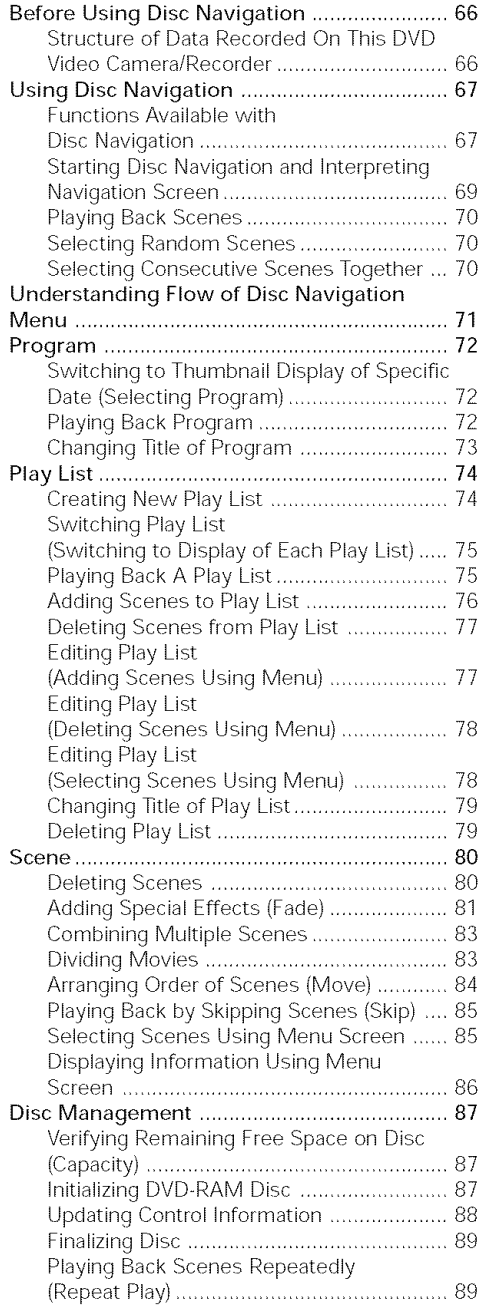

## Connecting to Other Devices

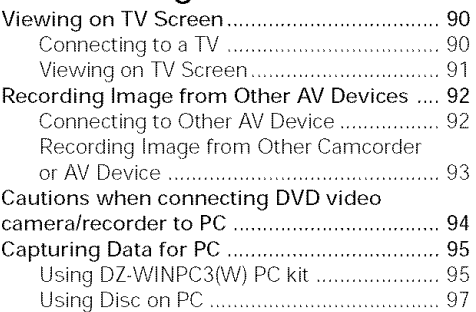

## Subsidiary **Information**

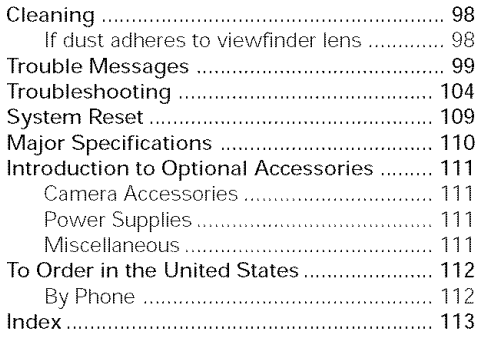

## About This Manual

## • Photographs in this manual:

Photographs taken using digital still camera are used for explanation of images that appear in the view finder or on the LCD screen in this manual. Understand that they look different from those you will actually view in the viewfinder or on the LCD screen.

**Note:** The DZ-MV230A displays are used for the following explanation. Some items do not appear with the DZ MV200A.

## • About joystick:

You can tilt it up, down, to left or right, or press its center: The way you move it will determine the results. Normally, move the joystick up, down to left or right to select a menu item or scene, and then press the center to enter the selection.

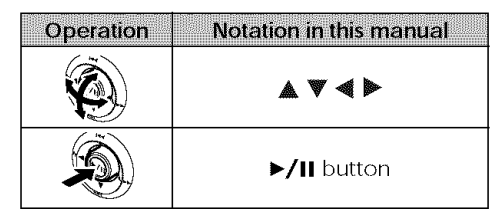

## • Notation of cancel button:

Press the stop/cancel button to stop your operation midway, or return the menu screen to the preceding one. The expression "press the  $\square$  button" will be used in this text.

## **EVERAM** and **EDVER** marks beside headings:

This DVD video camera/recorder has some functions available only with DVD-RAM disc, or operation only necessary for DVD-R disc. Refer to these marks and identify the functions and operation to match the disc yon use.

## Checking Provided Accessories

Make sure that you have all the following accessories in package:

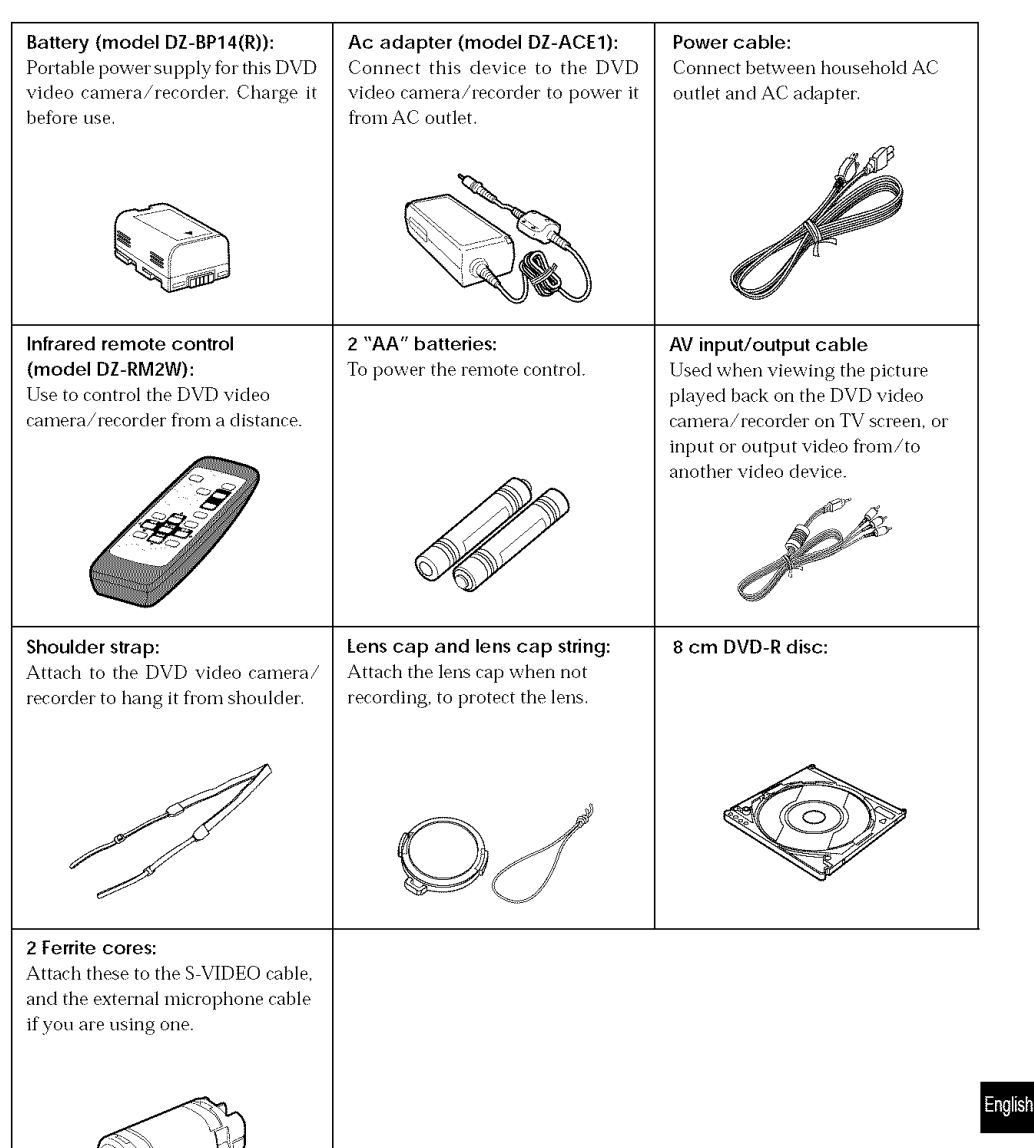

## Names **of** Parts

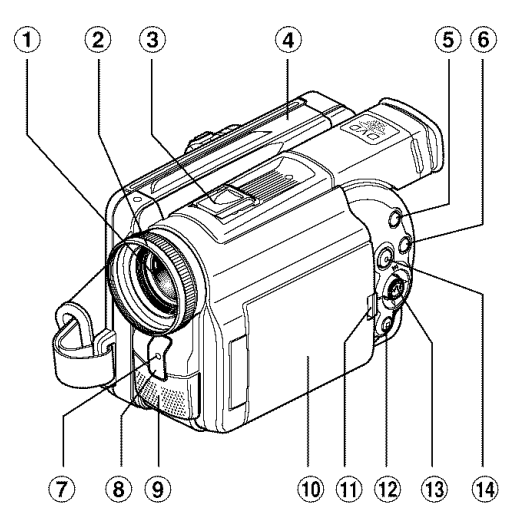

- $\odot$  Optical 12x zoom lens (p. 47)
- **(2)** Lens hood (p. 48)
- $(3)$  Accessory shoe (p. 43) Slide the cover to remove it, and then attach the optional video flash, etc., here. (See the instruction manual of device to be attached for details.)
- $(4)$  Disc guide  $(p. 37)$
- **(5) SELECT button (p. 70)**
- **(6) MENU button** (p. 54, 71) Press this button to display the menu for setting camera functions and Disc Navigation.

The camera menu will appear even if disc is not loaded.

- English  $\overline{O}$  Recording indicator (p. 64) The red indicator will light during recording.
	- **(8)** Infrared receiver (p. 29) When the remote control is used to operate the DVD video camera/ recorder, this receiver will receive the infrared signal.
- **(9) Stereo microphone** (p. 42)
- (\_ 2.5" type liquid crystal display (inside) (p. 40)
- $(1)$  OPEN button  $(p. 40)$ Press this button and hold it while opening the liquid crystal display (LCD).
- $(2)$  Stop/cancel button  $(p. 16, 44)$ To end playback or set menu.
- $(3)$  Joystick (p. 10)

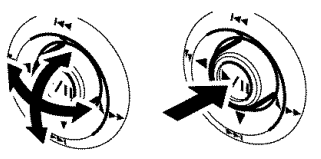

Move the joystick to select a scene or menu item, and play back scenes.

@ **DISC** NAVIGATION button (p. 69)

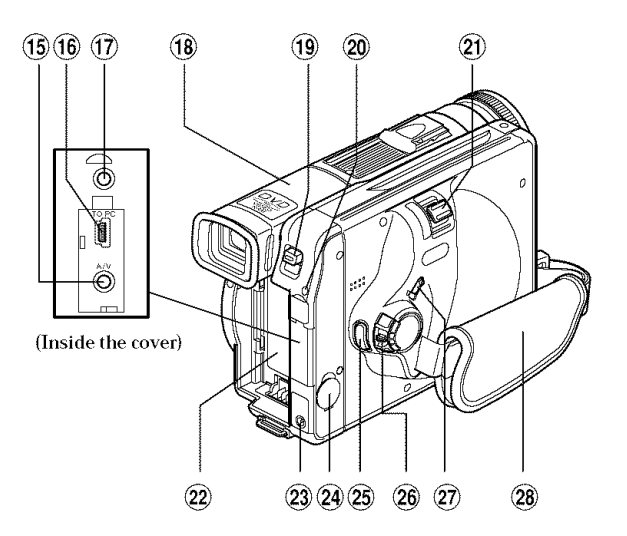

- $(15)$  AV input/output jack  $(p. 90)$
- (6) PC connection terminal (TO PC) (p. 96)
- $(1)$  External microphone jack (p. 42)
- @ Viewfinder (p. 41)
- @ DISC EJECI button (p. 37) Press down this button to open the disc guide.
- 20 CHARGE/ACCESS indicator (p. 21, 31) Will blink or light during charging, or while the DVD video camera/ recorder is operating.
- @ Zoom **lever** (p. 47) Push the lever to the T side for telephoto, or to the W side for wideangle.
- @ Battery attachment platform (p. 30)
- DC cord connection terminal (DC IN 8.4V) (p. 31)
- $(24)$  S-VIDEO output jack  $(p. 90)$
- (\_) Record button **(REC)** (p. 42)
- $(26)$  Power switch  $(p. 42, 43)$ 
	- $\Box$ PHOTO : To record still images
	- **.** VIDEO : To record a movie
	- POWER OFF: To turn off the DVD video camera/re-

corder

Press the red button at the center of power switch and turn it only when turning power on: It is not necessary to press the button when setting the switch to "POWER OFF". The power switch cannot be

changed over during recording. For playback, set the power switch  $\mathbf{to}$  either " $\Box$  PHOTO" or " $\mathbf{\&}$  VIDEO".

- @ **LOCK** switch (p. 42) **LOCK switch**  $(p. 42)$  **English**<br>To lock the recording mode, so that the VIDEO mode is not switched to the PHOTO mode by mistake.
- $(28)$  Hand strap  $(p. 27)$

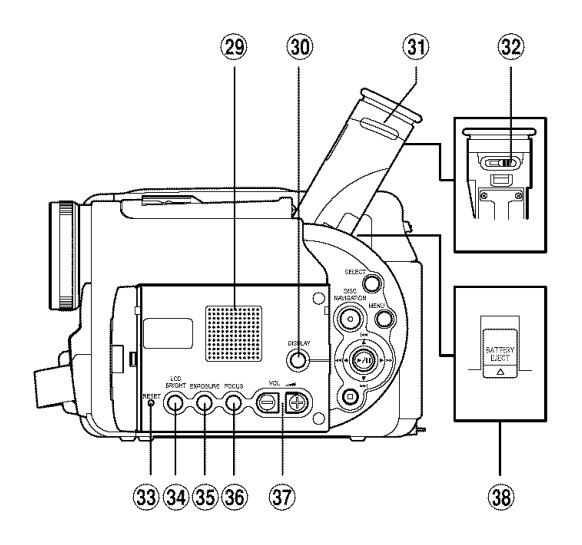

- $(29)$  Speaker (p. 44) The sound accompanying a movie being played back will be heard from here.
- Screen display button (DISPLAY)  $(p. 52)$

Press this button to display the details of image being played back or camera setting status, or switch the display off.

- **(31) Eyecup** (p. 41, 98)
- 32 Diopter control (p. 41) To adjust the focus of image appearing in the viewfinder.
- $(33)$  RESET button (p. 109) To reset all settings to defaults.
- (\_) **LCD** BRIGHT button (p. 41) Press this button to start LCD screen brightness adjustment.
- **35 EXPOSURE button (p. 50)** Press this button to adjust the exposure.
- $\circled{36}$  FOCUS button (p. 49) To switch between manual focus and auto-focus.
- @ Volume control buttons (VOL)/  $\Theta \oplus$  buttons (p. 41, 44) To adjust the volume of sound from speaker, etc.
- **38 BATTERY EJECT button (p. 30)** To release the battery.

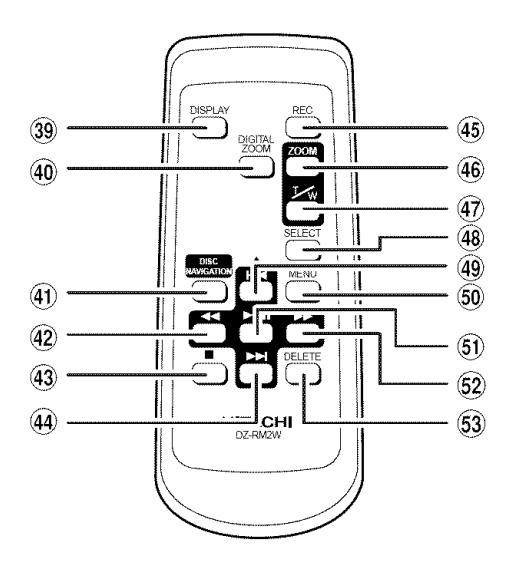

- $39$  DISPLAY button  $(p. 52)$
- \_0\_ DIG. ZOOM button (p. 57)
- 41) DISC NAVIGATION button (p. 69)
- 42 REVERSE SEARCH button (p. 45)
- 43 **STOP button** (p. 16, 44)
- \_4\_ FORWARD SKIP button (p. 44)
- 45 **REC button** (p. 42)
- ZOOM **T** button (p. 47)
- 47 ZOOM W button (p. 47)
- 48 SELECT button (p. 70)
- 49 REVERSE SKIP button (p. 44)
- \_0} MENU button (p. 54, 71)
- **PLAY/PAUSE** button (p. 44)
- \_2\_ **FORWARD** SEARCH button (p. 45)
- 53 DELETE button (p. 77)
- \* The buttons on remote control will function the same as those on DVD video camera/recorder.

## Viewing Demonstration

This DVD video camera/recorder has versatile functions, including special effects. Before using the DVD video camera/recorder, view the demonstration to see what it can do. Referring to step 2 on page 31, connect the DVD video camera/recorder, AC adapter and power cable to power the DVD video camera/recorder from AC outlet.

#### I Press the MENU button.

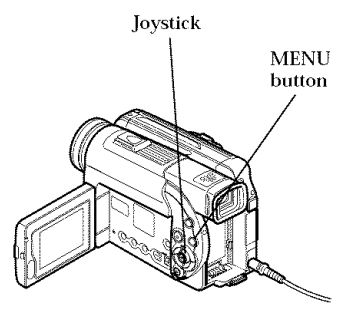

2 Choose "Initial Setup", "Demo Mode", and then press the  $\blacktriangleright$ /II button.

The options will appear on the right of "Demo Mode": The Dmark will be attached to the currently selected option.

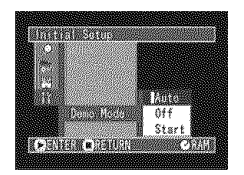

#### $\mathbf 3$  Use the joystick to choose "Start", and then press the  $\blacktriangleright$ /II button.

The demonstration will start: View it in the viewfinder or on the LCD screen. To stop the demonstration midway, press the  $\Box$  button.

The demo mode will end when the DVD video camera/recorder is turned off or the DISC

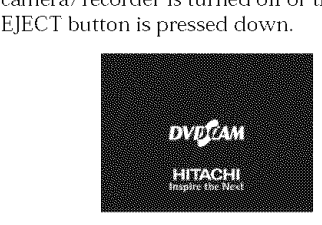

Note: If you choose "Auto" in step 3, the demonstration will automatically start a pproximately three minutes after the DVD video camera/recorder is turned on

Note: If a disc is loaded in the DVD video camera/recorder, the demonstration will not start even if "Auto" has been set

Note: When connecting the power cable to the DVD video camera/recorder, the pin of power cable cannot be completely inserted into the DC IN 8 4V jack, but this does not indicate a malfunction. Do not insert the power cable with undue force: Doing so could result in malfunction

Note: The demonstration function will not work when the DVD video camera/recorder is connected to PC

Note: While the demonstration is being given, the recording indicator will blink

## Features of DVD video camera/recorder

## Versatile Functions Available

This DVD video camera/recorder has numerous useful functions. However, the functions that can be used will vary depending on whether DVD-RAM or DVD-R disc is used Use the functions, following the table below

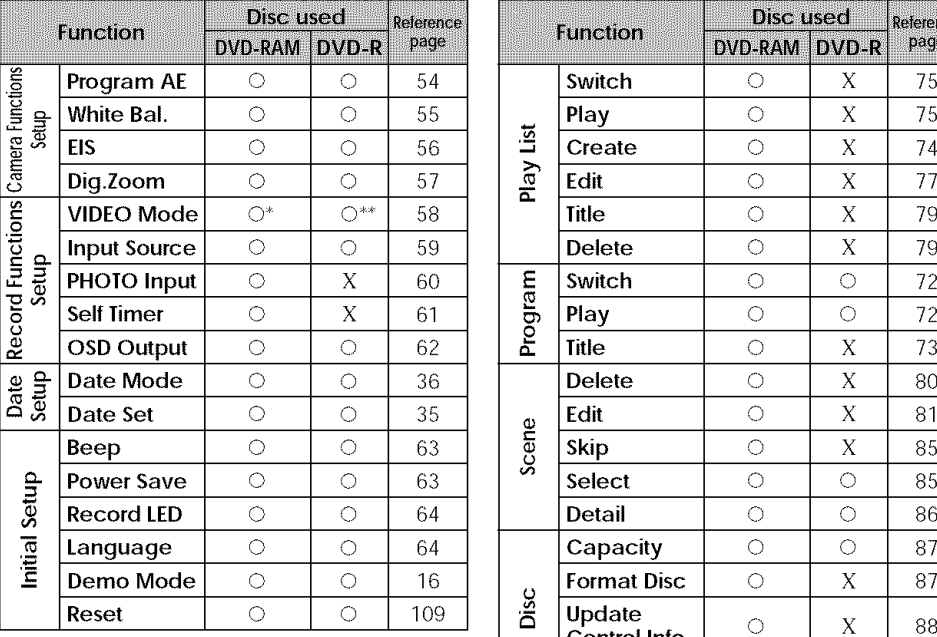

O: Available; X: Unavailable (\* Except for LPCM mode) (\* Except for XTRA mode, which can be set on DZ-MV230A only)

## Camera **Functions:** Disc Navigation Functions:

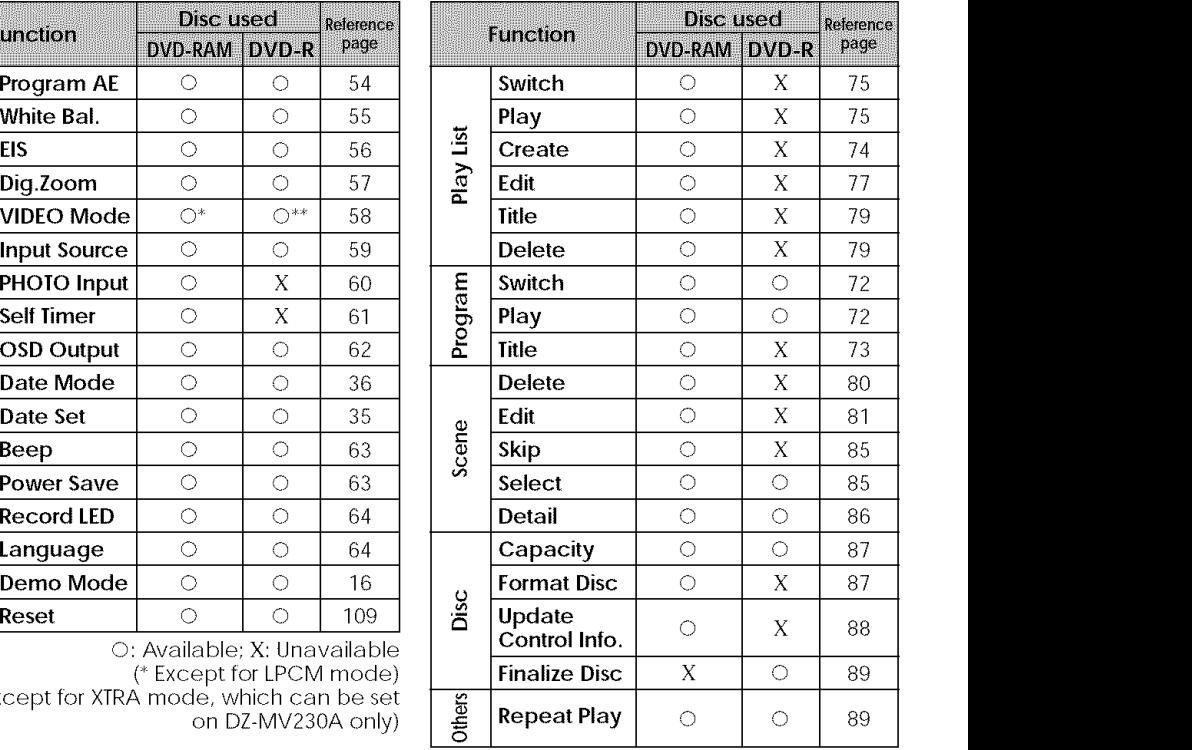

### Recording on Disc

You can use both 8 cm DVD-RAM and DVD-R discs on this DVD video camera/recorder for recording. The recorded video and audio will be stored on an 8 cm DVD-RAM disc or 8 cm DVD-R disc.

Using disc allows you to record without overwriting previous recordings, and also to store your valuable recordings for as long as need be while retaining clarity.

With disc you can immediately access recording and playback, in contrast to videotape, which must be fast-forwarded or rewound.

In addition, simply loading a DVD-RAM disc into a PC equipped with DVD-RAM drive and DVD video recording software compatible with 8cm DVD RAM allows you to easily view the recorded disc.

You can finalize a recorded DVD-R disc on this DVD video camera/recorder so that you can play it back on a DVD player or DVD recorder that is compatible with 8 cm DVD-R disc (however, the finalized DVD R disc may not be usable on some DVD players).

### Recording Movie and Still

The DVD video camera/recorder can record mov ies of events and sports, in the same way as with conventional camcorders.

It can also record stills on a DVD RAM disc, as with a digital still camera. With CCD of 1,100,000 pixels (680,000 pixels for DZ-MV200A), high-quality movies and stills (on DVD-RAM disc only) can be recorded. In both recordings of movie and still (on DVD RAM disc only), zooming up to *240* times is possible using the 12 power optical zoom multiplied by the 20 power digital zoom. Movies and stills can he recorded on the same disc, by simply switching the recording mode (power switch). However, if you use a DVD-R disc, a still image cannot be recorded. (If the DVD video camera/re corder is connected to PC, the DVD video camera/ recorder can capture still images, such as IPEG data.)

### Immediate Reviewing of Recorded Image

You can check the movie or still recorded in the viewfinder or on the LCD screen.

### Editing in Various Ways on DVD video camera/recorder Alone

This DVD video camera/recorder is provided with a useful editing/playback tool. Disc Navigation allows you to easily attach a title or special video effect to the recorded movie or still. With Disc Navigation, you can arrange the playback order and edit

multiple images to play them back continuously. You can create an entire movie on this DVD video camera/recorder alone, without inputting video to a PC for editing.

### Using with Various Devices ;;

Connect this DVD video camera/recorder to your TV and you can enjoy the playback picture with your family and friends on the large TV screen; or connect it to a video printer (generally available)

to print the recorded image. *You* can also transfer recorded movies and stills (for DVD-RAM disc only) to PC, using the optional PC kit (DZ WINPC3(W)).

## Cautions When Using

#### Handle the liquid crystal display (LCD) with care:

- The LCD is a very delicate display device: Do not press its surface with any force, hit it, or puncture it with a sharp object.
- If you push the LCD surface, unevenness in the display may occur. If unevenness does not disappear soon, turn the DVD video camera/recorder oft; wait for a while, and then turn it on again.
- Do not place the DVD video camera/recorder with the open LCD screen down.
- Close the LCD monitor when not using the DVD video camera/recorder.
- Do not hold by the LCD monitor as this could cause a malfunction.
- Open the LCD monitor by 90° before changing its direction. If you attempt to invert its direction before opening it completely, it could cause a malfunction.
- Do not disassemble the LCD monitor as this might cause a malfunction.
- When opening the LCD monitor, be careful that no water droplets adhere to the monitor screen and that no water or dust enters the DVD video camera/recorder as it could cause a malflmction.

#### Liquid Crystal Display and viewfinder:

• The LCD screen and viewfinder will be slightly dimmer than usual when the DVD video cam era/recorder is at low temperature, as in cold areas, or immediately after power is turned on. The normal brightness will be restored when the temperature inside the DVD video camera/re corder rises.

#### Hold the DVD video camera/recorder correctly:

• Do not hold the viewfinder or LCD monitor when lifting the DVD video camera/recorder: The viewfinder or LCD monitor may become detached and the DVD video camera/recorder could falh

#### Do not subject the DVD video camera/ recorder to impact:

- This DVD video camera/recorder is a precision machine: Take great care that you do not strike it against a hard object or allow it to fidl.
- Do not use the DVD video camera/recorder on a tripod in a place where it is subject to severe vibrations or impact.

#### No sand or dust!

• Fine sand or dust entering the DVD video ram era/recorder or AC adapter could cause it to malfunction.

#### No water or oil!

• Water or oil entering the DVD video camera/ recorder or AC adapter could cause a short-circuit or other malfunctions.

#### Heat on surface of product:

• The surface of the DVD video camera/recorder will be slightly warm, but this does not indicate a fault. Be careful when touching the bottom of the DVD video camera/recorder, since it will be hot.

#### Be careful of ambient **temperature:**

- Using the DVD video camera/recorder in a place where the temperattne is over 104 *°F* (40 °C) or under 32 °F (0  $^{\circ}$ C) will not allow it to make normal recording/playback.
- When using the DVD video camera/recorder connected to PC, operate it at room temperature. If you use the DVD video camera/recorder where the temperature is high for an extended period of time, it will overheat and may not op erate normally.
- Do not leave the DVD video camera/recorder in a closed vehicle where the temperature is very high for a long time: This could cause malfunctions.

#### Do not point **directly** at the sun:

- If direct sunlight strikes the lens or viewfinder, the DVD video camera/recorder could malfunction or burn in CCD or viewfinder.
- Do not leave the DVD video camera/recorder with the LCD screen exposed to direct sunlight: This could cause malfunctions.

#### Do not use the DVD video camera/ recorder near IV or radio:

• This could cause noise to appear on the TV screen, or interference could enter radio broadcasts.

#### Do **not use** the DVD video camera/ recorder near strong radio waves or magnetism:

• If the DVD video camera/recorder is used near strong radio waves or magnetism, such as near radio wave tower or electric appliances contain ing motors, noise could enter video and audio that are being recorded. During playback of nor mally recorded video and audio, noise could also enter the picture and sound. At worst the DVD video camera/recorder could malfunction.

#### Do not expose the DVD video camera/ recorder to soot or steam:

• Heavy soot or steam could damage the DVD video camera/recorder case or cause malfunctions.

#### Do not use the DVD video camera/ recorder near corrosive gas:

• Using it in a place where there is dense exhaust gas generated hy gasoline and diesel engines, or corrosive gas such as hydrogen sulfide, could corrode the battery connecting terminals, which could result in loss of power.

#### Do not use the DVD video camera/ recorder near ultrasonic humidifier:

 $\bullet$  With some water in humidifier, calcium and others dissolved in water could scatter in the air. and white particles could adhere to the optical head of the DVD video camera/recorder, which could cause it to operate abnormally.

#### Do not expose the DVD video camera/ recorder to insecticide:

Insecticide entering the DVD video camera/recorder could dirty the optical head, and the DVD video camera/recorder may not operate nor mally. Turn the DVD video camera/recorder off and cover it with vinyl sheet, etc. hefore using insecticide.

### Be careful of moisture condensation:

• When you move the DVD video camera/re corder between places where the difference in temperatures is great, such as entering a lodge from a ski slope, or going out of a cooled room or vehicle, condensation (vapor in air warmed or cooled to water droplets) could occur on the lens and/or inside the DVD video camera/re corder: If condensation occurs, do not open the cover of disc insertion block if possible. If con densation occurs on the lens, wipe it off with a soft, dry cloth. Even if the external surface of the DVD video camera/recorder has dried, con densation may remain inside. Turn the DVD video camera/recorder off and leave it in a dry place for at least 1 *2* hours before using it again.

#### Do not use the DVD video camera/ recorder for a long uninterrupted period of time:

- This DVD video camera/recorder is designed and produced for home-use recording and playback. Do not use it for an extended time con tinuously, e.g., as a surveillance camera/moni tor.
- If you use the DVD video camera/recorder for a long uninterrupted period of time. the tern perature of DVD video camera/recorder may exceed the limit and the recording/playback operation could he slowed down. If this occurs. turn it off and wait for a while before using it again.

#### Be careful when removing the disc:

• When the DVD video camera/recorder is used for a long period of time, the temperature of disc will be high: Wait for a few moments before removing the disc after the DVD video camera/ recorder is turned off

#### Do **not** turn the DVD video camera/ recorder off while the CHARGE/ACCESS indicator is blinking:

- The CHARGE/ACCESS indicator is blinking to show that data is being written to disc, or being read from it. Do not do any of the following so as not to damage the data:
	- Disconnect AC adapter.
	- Plug or unplug PC connection cable.
	- Remove disc.

Subject disc to severe vibrations or impact. If the DVD video camera/recorder is turned off while the CHARGE/ACCESS indicator is blinking, turn it on again with the disc cartridge or caddy loaded in it: Repair of the disc will be ex ecuted.

CHARGE/ACCESS indicator

Note: The CHARGE/ACCESS indicator will blink in red while the disc is being accessed, and it will blink or light in red during charging

#### Do not wipe **the** DVD video camera/ recorder case with benzene or **thinner:**

- The coating of case could peel off or the case could deteriorate.
- When using chemical cleaning cloth, follow the instructions.

#### Also **read the** instructions attached with optional accessories:

• For optional accessories, follow the cautions and instruction manuals attached.

#### Use **the** AC adapter only in a **well-ventilated,** open space:

• Do not use the AC adapter in a narrow space where flow of air is blocked, or where it is very near any object or inside any object: Ignoring this will increase heat inside the AC adapter which could cause fire, burns, electric shock or fault.

## Cautions When Storing

#### Do not leave the DVD video camera/ recorder in a place where the temperature is very high for a long period of time:

• The temperature inside a closed vehicle or trunk becomes very high in the hot season. If you leave the DVD video camera/recorder in such a place, it could malfunction or the case could be damaged. Also, do not expose the DVD video cam era/recorder to direct sunlight or place near a heater.

#### Do not store the DVD video camera/ recorder in a place where the humidity is high or in a dusty place:

• Dust entering the DVD video camera/recorder could cause malfunctions. If the humidity is high, the lens could become moldy, and the DVD video camera/recorder could be unusable. It is recommended that you put the DVD video cam era/recorder with desiccant in a box when stor ing it in a closet, etc.

#### Do not store the DVD video camera/ **recorder** in a place subject to strong magnetism or intense vibrations:

• This could cause malfunctions.

#### Detach **the** battery from DVD video camera/recorder and store it in a cool place:

• Leaving the battery attached or storing it at high temperature could shorten its life.

## **Suggestions** and Restrictions

#### Make a trial recording:

- Be sure to make a trial recording before an actual take to make sure that recording is normal. Data that was not stored normally because of a defect in the DVD video camera/recorder cannot be restored.
- It is recommended that you use DVD RAM disc for trial recording, since a recording stored on it can be deleted.

#### The recorded contents cannot be compensated for:

Hitachi will not compensate for any damages caused when a recording is not made normally or the recorded contents cannot be played back because of a defect in the DVD video camera/ recorder or disc.Also, Hitachi will not be respon sible for your recorded video and audio.

#### Copyright:

The data recorded on the disc in your DVD video camera/recorder through other digital/analog media or devices are protected by the copyright act and cannot be used without permission of the owner of copyright, except for personal enjoyment. Note that, even for personal enjoyment, recording is prohibited for some demonstra tions, performances and exhibitions.

## Discs **i**

## • Available Discs

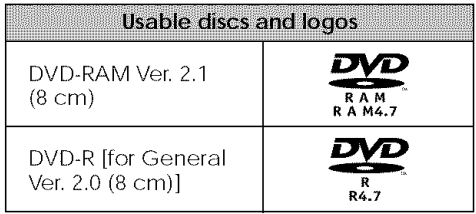

This DVD video camera/recorder can use 8 cm DVD RAM discs and 8 cm DVD R discs {or camcorder use.

An uncovered disc cannot be used on this DVD video camera/recorder: It must be left in a cartridge or caddy for 8 cm disc.

**Note:** it is recommended that you use Hitachi Maxell discs because their compatibility with this DVD video camera/recorder has been confirmed Using a disc other than that made by Hitachi Maxell may not allow the DVD video camera/recorder to deliver optimum performance

## • Information on DVD-R disc

For optimum recording on DVD R disc, the DVD video camera/recorder writes control data to the disc in order to make adjustment when it is inserted and ejected accompanying recording.

However, repeating this adjustment many times may cause the disc to hecome unrecordable: Do not insert or eject the disc accompanying recording more than 50 times.

#### Examples of discs **that** cannot be **used** on **this** DVD video camera/recorder:

Discs other than those with diameter of 8 cm, DVD-RAM (2.6 G) Ver. 1.0, DVD-R (3.9 G) Ver. 1.0, DVD-R (4.7 G) for Authoring Ver. 2.0, DVD RW. DVD+RW, DVD+R, DVD-Video, DVD-ROM, CD-R, CD-RW, CD, CD-ROM, MO, MD, iD, LD, floppy disk, etc.

### • **Initializing (formatting)** DVD-RAM Discs

This DVD video camera/recorder can use DVD RAM discs for AV formatted in accordance with the UDF 2.01 file system : No recording can be made on an unformatted disc.

See "Initializing DVD RAM Disc" on page 87 for the initializing procedure.

## • Finalizing DVD-R Disc

Before using the 8 cm DVD R disc recorded on this DVD video camera/recorder on a DVD player or DVD recorder that is compatible with 8 cm DVD R disc, the disc must be finalized on this DVD video camera/recorder. For the finalizing procedure of 8 cm DVD-R disc, refer to "Finalizing Disc" (p. 89).

## • When using **DVD-R** disc

If you finalize a recorded DVD R disc, you can play it back on devices that are compatihle with 8 cm DVD R disc. or (on) computers\* with DVD ROM drive, DVD-R drive or DVD-RAM drive.

Although most DVD R discs recorded on this DVD video camera/recorder are compatible {br playback on other DVD players, playback of all DVD R discs cannot be guaranteed.

Depending on the DVD player, DVD-R disc, or recording conditions, playhack may not be possible. In such cases, use this DVD video camera/recorder to play back the DVD R disc.

To play back the finalized DVD-R disc on PC, you will need DVD playback software. The DVD playhack software "PowerDVD XP" is supplied with the optional DZ WINPC3(W).

### ● Handling Disc

If you use a DVD-RAM disc or DVD-R disc to which dirt or dust adheres, recognition of the disc may not he possihle when it is inserted into this DVD video camera/recorder. Also, the DVD video camera/recorder may stop during recording or playback, or noise/disturbance of image may oc cur during playback.

The same phenomenon may appear if condensation occurs because of abrupt change in tempera ture.

- If an error message appears on the *LCD* screen while this DVD video camera/recorder is being used, turn off the DVD video camera/recorder once, and then turn it on again  $(p. 100)$ .
- If an error message appears when the DVD video camera/recorder is being used in an en vironment where the temperature is high or it is used continuously, turn off the DVD video camera/recorder, and after a while turn it on again.
- If an error message appears when the DVD video camera/recorder is being used in an environment where the temperature is low, leave it powered for several minutes, turn it off, and then on again.
- When the disc is used for an extended period of time. the temperature will increase because of the heat inside the DVD video camera/recorder: Be carefid when removing the disc.
- Normally. do not remove the disc from the car tridge or caddy, and do not open the shutter of cartridge or caddy.

Note: Most generally available 8 cm discs can be removed from cartridges or caddies if they are for video cameras; However, before removing disc from cartridge or caddy, read the instruction sheet provided with the disc or consult the disc maker Take care with the following when handling the removed disc:

- Be sure not to touch disc surfaces
- Be careful not to drop the disc removed from cartridge or caddy
- Be sure not to bend the disc
- Do not leave the disc outside the cartridge or caddy
- Do not subject the disc to heat
- Do not write on disc with a ball-point pen or pencil (With one-side recordable disc, writing on the label surface is possible with a pen that does not scratch the surface. No writing of any kind is possible on both-side recordable disc)
- Be sure not to wipe disc surfaces with thinner, water or anti-static agent Use dry, soft cloth to lightly wipe off dust or dirt that adheres to the disc. Never use solvents to

clean the disc Note: If the disc is removed from cartridge or caddy and the data stored by this DVD video camera/recorder is rewritten on devices other than this DVD video camera/recorder, recording or playback may not be normal, or Disc Navigation may not operate normally, when the disc replaced in cartridge or caddy is used on this DVD video camera/recorder again

Note: The cartridge or caddy protects the surfaces of disc on which high-density recording is possible. Once removed from cartridge or caddy, the disc can be replaced in the cartridge or caddy and used with this DVD video camera/recorder. but be sure to observe the following:

- Before replacing the disc in cartridge or caddy, make sure that disc surfaces are not scratched, and that no dirt or fingerprint adheres to them
- Do not record, edit or delete on the disc when scratches, dirt or fingerprints cannot be removed even if disc surface is cleaned
- °When replacing the DVD-RAM disc in cartridge, insert it until a click is heard
- Be careful not to allow condensation.
- To store disc cartridge or caddy, insert in plastic case provided.

Do not place the disc cartridge or caddy in the fol lowing places:

- Where exposed to direct sunlight for a long time.
- Where the humidity is high, or in dusty place.
- Where exposed to heat from heater, etc.
- Where there may be condensation.

### • About Stored Data

If you handle or use the disc incorrectly, the recorded data may be lost. Hitachi cannot be respon sible for damages from loss of recorded data.

## Removing and Replacing Disc from/in Cartridge or Caddy

The DVD-RAM disc used with this DVD video camera/recorder can be removed from the cartridge or caddy and used with DVD RAM drives. DVD players and DVD recorders that are compatible with 8 cm DVD-RAM discs. The finalized DVD-R disc can also be removed from the cartridge or caddy and used with DVD players and DVD recorders that are compatible for 8 cm DVD-R discs. Refer to the disc instruction sheet for details on how to remove disc from cartridge or caddy. Perform the following to remove the disc:

## • With disc packed in cartridge

#### Removing the disc

1 Release the lock pins of cartridge. The two lock pins are at the bottom left corners of sides A and B.

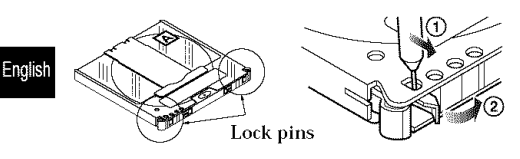

Use a fine tipped pen to slide the lock pin in the direction of arrow  $\left( \mathbf{0} \right)$ , and then turn it in the direction of arrow  $(2)$  to release it.

 $\boldsymbol{Z}$  While pushing the release levers from both side inward, hold the center of disc tray and pull f out to the front.

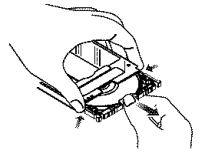

## • With disc packed in caddy

### Removing the disc

1 Insert your finger into the hole in the center of disc and lightly lift it up (in lightly lift it up (i<br>the direction of a row  $\circled{1}$ ).

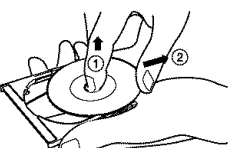

2 Hold the disc at its edge and center hole, and remove it in the direction of arrow  $(2)$ .

## Replacing the disc in caddy

1 Hold the disc at its edge and center bole with the recording surface down.

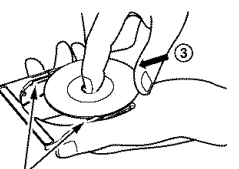

2 Insert the disc under the claws at the disc hold portion from claws the direction of ar row  $\left( 3\right)$ . Gently push the disc in until it is completely stored.

## Replacing the disc in cartridge

1 Insert the disc into cartridge.

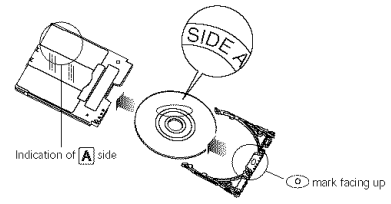

 $\boldsymbol{2}$  Fit in the disc tray until a click is heard.

#### Write-protect **tabs**

The cartridge has write protect tabs to prevent overwriting on recorded data. Make sure that the write-protect tab is set to the side where recording is possible.

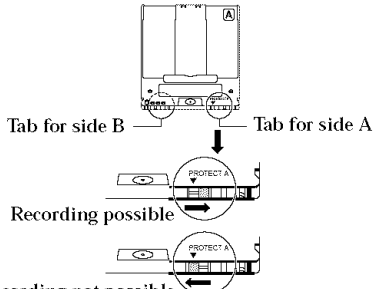

#### Recording not possible\_

Note: When recording special events, be sure to use a new disc which has never been removed from cartridge or caddy

Note: Writing similar to recording is performed even with simple editing or deletion. Make sure that editing or deletion has been securely performed with the disc removed from cartridge or caddy.

Note: If there are dust, scratches or dirt on the surface of disc, block noise may appear in image or sound may be interrupted. Take great care when handling discs so that no dirt or fingerprints adheres to them.

Note: This DVD video camera/recorder has a function that allows recording, avoiding portions of the disc with dust, scratches or dirt [The DVD video camera/recorder sets to pause (@II) status and automatically restarts recording  $(\bigcirc REC)$ ]. This will interrupt recording for several seconds to several minutes, and multiple thumbnails will be created (see p. 66) in one recording as shown in the figure. In this case, the recordable time will decrease

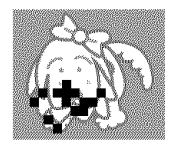

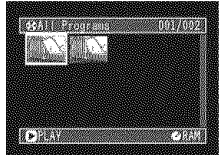

## **Disc Storage Capacity**

The movies and stills that can be recorded on an 8 cm disc used in this DVD video camera/recorder are as follows: Prepare discs according to the scheduled recording time and conditions.

## • DVD-RAM disc storage capacity

## Recordable time of movies on DVD-RAM disc

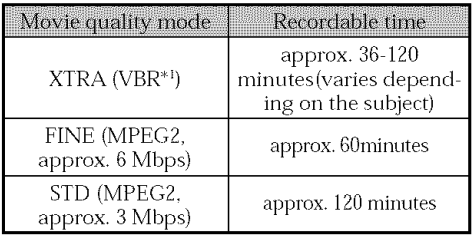

- \*1 VBR stands for Variable Bit Rate.
- When recording only movies (containing video and audio)
- \* The total recordable time is half on each side of disc.

#### Number of recordable stills on DVD-RAM disc

Up to 999 stills per side (when recording only stills)

If the disc still has free space after recording 999 stills, movie can be recorded.

## • Recordable time on DVD-R disc

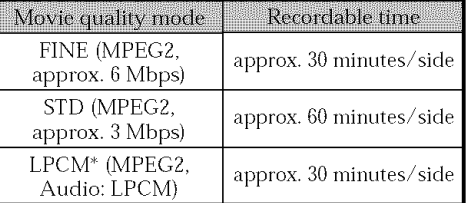

- When using DVD-R disc, no still image can be recorded on this DVD video camera/recorder:
- When using DVD-R disc, the recording quality mode first used for recording on that disc is a fixed mode: It cannot be changed on that disc.

<sup>\*</sup> In FINE or STD mode, the audio is recorded in the MPEG audio layer 2 format, which is an optional format of DVD video standard. If you intend to finalize a DVD-R disc and use it on a DVD player that is not compatible with MPEG audio layer 2, record in the LPCM mode on this DVD video camera/recorder.

## Setups

**This** section explains preparations for **recording** - setting up the DVD **video** camera/recorder and battery pack.

## Setting Up the DVD video camera/recorder

## Holding DVD video camera/recorder

Insert your right hand from the bottom of DVD video camera/recorder up to the base of your thumb.

Put your hand in a po sition where you can easily operate the REC button and the Zoom lever.

Adjust the length of hand strap so that the DVD video camera/re corder is stable when you press the REC but ton with your thumb.

> Note: Do not adjust the hand strap while holding the DVD video camera/recorder: Doing this could cause the DVD video camera/recorder to fall and be damaged

## Attaching Shoulder Strap

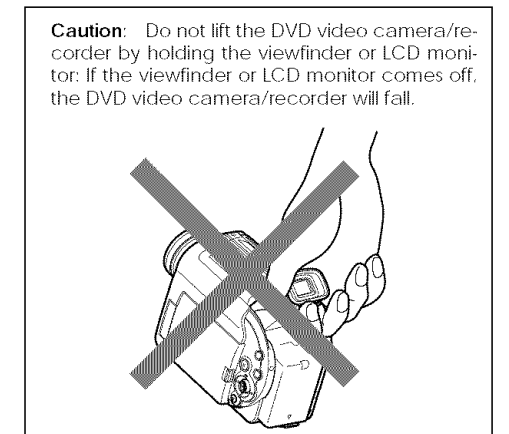

Be sure to pass through the 2 slots. Pass the shoulder strap through the shoulder strap **attachments.** Be sure to pass through the 2 slots.

**27**

## Attaching **Lens** Cap

Pass the provided string through the hole in the lens cap and attach it to the hand strap of DVD video camera/recorder.

- **1** Use the string to attach the cap to the DVD video camera/recorder.
- Push the both sides of cap inward and attach it over the lens.

Note: Always keep the lens cap on when not using the DVD video camera/recorder, to protect the lens

Note: When recording, attach the lens cap to the hand strap by hooking the tab inside the cap onto strap for comfortable shooting

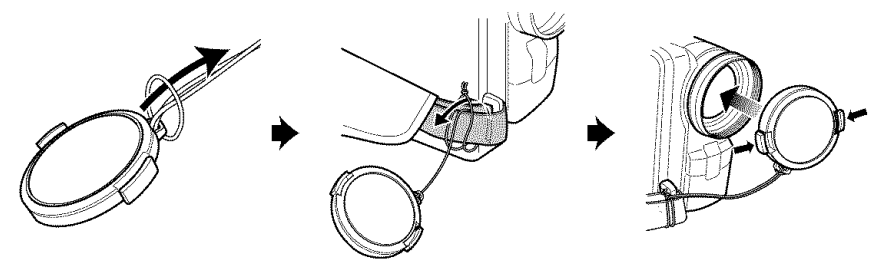

#### Attaching Ferrite Cores

Although the cores are not attached in the illustrations of the cables in text, be sure to attach the ferrite core (provided) to the S-VIDEO cable using the following procedure (the ferrite core was attached to the AV input/output cable at the factory):

(Ferrite cores reduce radio interference with your radio and TV.)

- 1 Open the cover of ferrite core.
- 2 Attach the core to the S-VIDEO cable at a position approximately  $1-15/16$ " (5 cm) from its end.
- $\mathbf 3$  Close the cover of core, taking care that it does not catch the S-VIDEO cable.

Note: If you use an external microphone when recording, attach the ferrite core (provided) to the cable at a position approximately 1-15/16" (5 cm) from its end: Wind the microphone cable round the core once in the same way as for the S-VIDEO cable Using external microphone in modes other than camera recording is not recommended

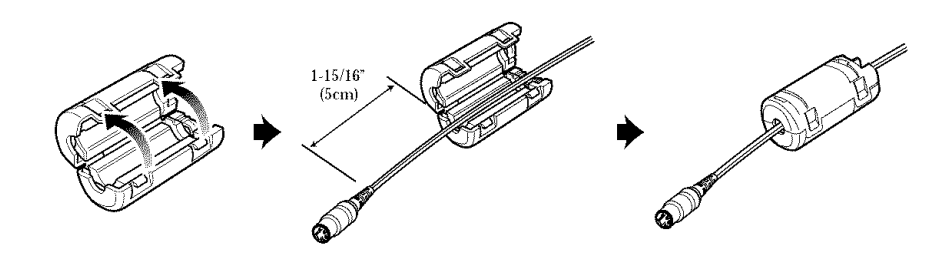

## **Inserting** Batteries into Remote Control

Insert two AA (LR06) batteries (provided) into the remote control to power it

1 Open the battery compartment lid on the back Note: If the batteries are discharged, pressing any<br>of remote control and insert the batteries. button on remote control cannot operate the DVD

button on remote control cannot operate the DVD video camera/recorder: Replace the batteries

2 Close the lid.

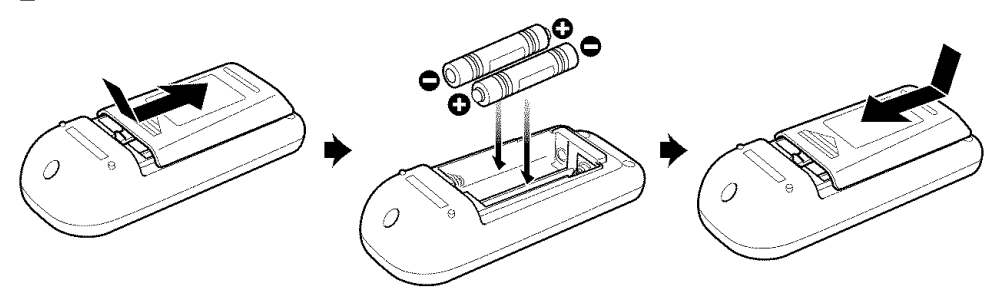

## • Using Remote Control

Point the remote control to the infrared receiver on the DVD video camera/recorder. The remote controllable distance is up to 18 feet (5 m).

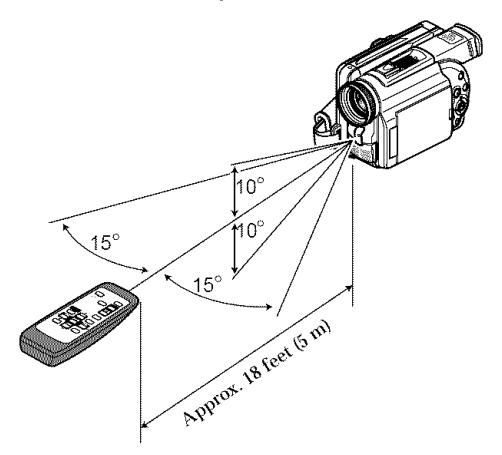

Note: When using the remote control, make sure that the infrared receiver on DVD video camera/ recorder is not exposed to direct sunlight or any intense light. If the infrared receiver is subject to light stronger than the infrared light from remote control, the DVD video camera/recorder cannot be operated by remote control.

Note: If there is an obstacle between the remote control and infrared receiver on DVD video camera/recorder, remote control may not be possible. Note: The DVD video camera/recorder uses the "VCR2" remote control code of Hitachi VCRs. If you use a Hitachi VCR, etc. with remote control code set to "VCR2", a VCR placed near the DVD video camera/recorder will also be operated by the remote control: To prevent this, change the remote control code of the VCR.

Enalish

## **Setting Up the Battery**

The DZ-BP14(R) battery pack provided with this DVD video camera/recorder has not been charged at purchase time: Charge it before using the DVD video camera/recorder.

**Note:** Be sure to use the specified battery DZ-BP14(R)/DZ-BP16 (sold separately) or DZ-BP28 (sold separately) for the DVD video camera/recorder: Using other batteries could cause the DVD video camera/ recorder to malfunction, or result in fire.

## Attaching Battery to DVD video camera/recorder

- | Raise the view finder.
- 2 Align the top of battery with the top surface of battery attachment platform of DVD video can-l era/recorder.

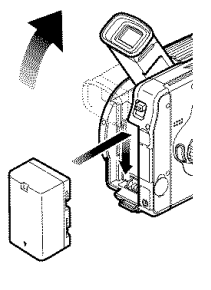

 $3$  While fitting the battery onto the DVD video camera/recorder, slide it downward until a click is heard.

Note: Make sure that the battery is securely attached: Incomplete attachment could cause the battery to fall, resulting in damage.

### **Removing** Battery

After using the DVD video camera/recorder, remove the battery from it.

- | Set the power switch to "POWER OFF" to turn the DVD video camera/recorder  $\circ$ ff
- 2 Raise the viewfinder.

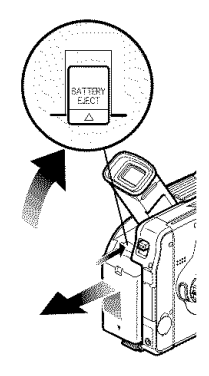

3 While holding the BATTERY EJECT button above the battery attachment platform, sllide the battery upward to remove it.

**Note:** For safety, be sure to turn the DVD video camera/recorder off before attaching or removing the battery

Note: If the battery remains attached, minute level current will flow even if the DVD video camera/recorder is off, and the battery will discharge.

## Charging Battery

Use the provided AC adapter to charge the battery.

1 Attach the battery pack to the DVD video camera/recorder.

2 Connect the AC adapter between the DC IN 8.4V jack on DVD video camera/recorder and an AC outlet.

The CHARGE/ACCESS indicator will blink in green and charging will start.

Note: Charge the battery in the temperature range of 50 °F - 86 °F (10 °C - 30 °C).

Note: Make sure that the battery is securely installed: Incomplete attachrnent could cause the battery to fall and be damaged

Note: If the power switch is set to " $\mathbb{R}$  VIDEO" or " $\Box$  PHOTO", charging will not be performed.

Note: When connecting the power cable to the DVD video camera/recorder, the pin of power cable cannot be completely inserted into the DC IN 8.4V jack, but this does not indicate a malfunction. Do not insert the power cable with undue force: Doing so could result in malfunction

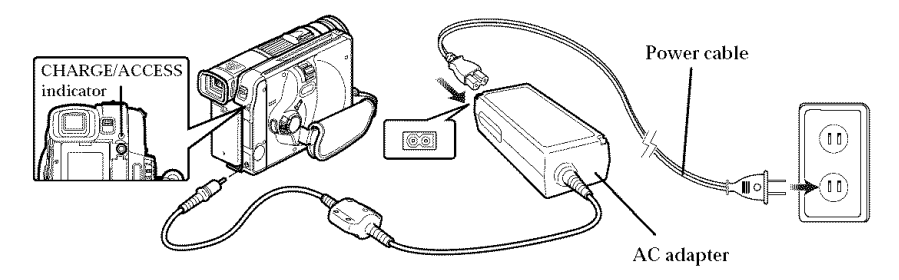

### • Battery pack charged status

You can realize the charged status of battery by checking the CHARGE/ACCESS indicator:

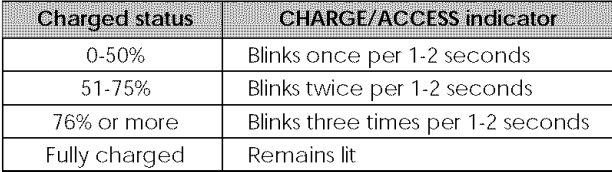

### • Continuously recordable time on DVD video camera/recorder with fully charged battery

The reference for DVD video camera/recorder recordable time with fully charged battery is between 40 and 60 minutes [with model  $DZ-BP14(R)/DZ-$ BP16 (sold separately)] or between  $70$  and  $100$  minutes (with model DZ BP28 (sold separately)):

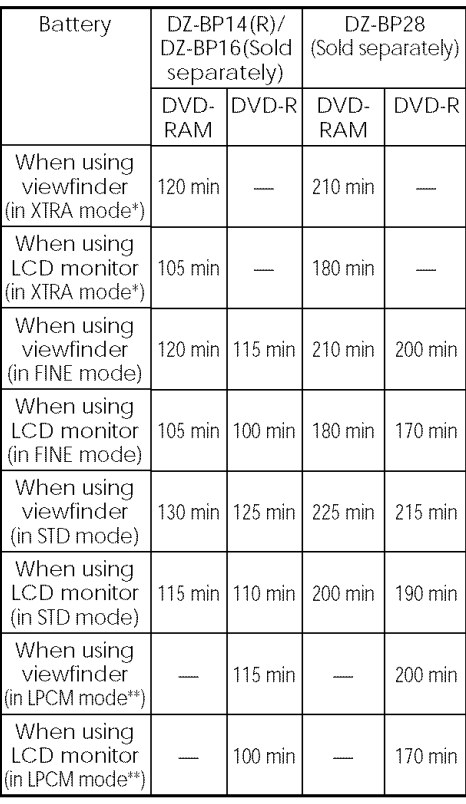

(approx.)

- The time in XTRA mode is only for reference: It varies depending on recording contents (the XTRA mode can be set on the DZ-MV230A only).
- \*\* LPCM mode can be set only when DVD-R disc is used

#### Without any extraordinary operation, such as zooming:

The continuously DVD video camera/recorder recordable time in the above table shows the time available when the DVD video camera/recorder is in the recording mode without using any other function after recording is started. In actual recording, the battery will discharge *2* 3 times faster than tbis reference, since the REC button and zoom are being operated, and playback is performed. Assume that the recordable time with a fully charged battery is between 40 and 60 minutes [with model  $DZ-BP14(R)/DZ-BP16$  (sold separately)] or between 70 and 100 minutes (with model DZ BP28 (sold separately)), and prepare the type and number of batteries to allow for the time you are planning to record on the DVD video camera/re corder:

Note that the battery discharges faster in cold places.

## • The time taken for charging the battery is as follows (at 25 **°C)**

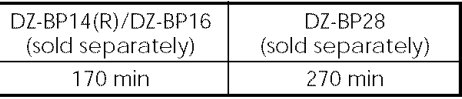

Note: During and after charging, the battery will be warm, but this does not indicate a fault

Note: If the following phenomena appear the battery may be dead: Replace it

- Charging does not start within 10 seconds (the CHARGE/ACCESS indicator does not light)
- The battery cannot be charged up to 75% if more than 9 hours has elapsed after charging started.
- The battery cannot be fully charged if more than 5 hours has elapsed after it was charged to 75%

Note: Charge the battery at ambient temperature 50°F to 86°F (10°C to  $30^{\circ}$ C): Charging at temperatures other than this range could damage the battery

### Battery Remaining Level Indicator

When the battery is used to power the DVD video camera/recorder, the battery remaining level appears in the viewfinder or on the LCD screen as follows:

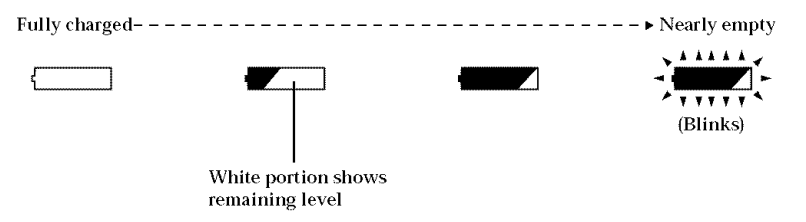

### Handling the dead battery

**•** Do not dispose of the dead battery: Let a rechargeable battery recycling cooperative store take charge of it.

### Using charge marker

• For a charged battery, slide the charge marker knob at rear so that the charge marker  $(\bullet)$  is visible: Uncharged batteries can thus be easily identified.

Note: Be sure to use the specified battery (DZ-BP14(R)/DZ-BP16 (sold separately) or DZ-BP28 (sold separately)). Using other batteries could cause faulty DVD video camera/recorder operation, or possibly a fir e

Note: If a charged battery is stored, it will discharge on its own; therefore, it is recommended that you charge the battery shortly before using the DVD video camera/recorder, such as on the day before you plan to use it. You do not need to completely discharge the battery before charging it

Note: When you are not using the DVD video camera/recorder, remove the battery and store it in a dark, cool place. If you store it in a place where the temperature is high, the battery life will be shortened. Especially be sure not to store the battery in an environment (in a closed vehicle) over 140 °F  $(60 °C)$ : Neglecting this could damage the battery.

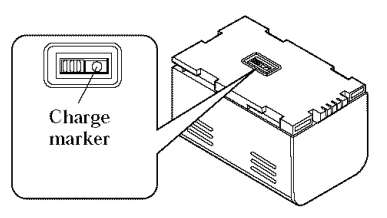

Note: It is recommended that you fully charge the battery once a year, attach it to the DVD video camera/recorder and use it up; then remove the battery and store it in a cool place again.

Note: The battery can be repeatedly charged and used, but will eventually be dead: The battery life varies greatly depending on the ambient environment and how often the DVD video camera/recorder is used. If the usable time of DVD video camera/recorder with a fully charged battery is noticeably short, the battery is probably dead: Purchase a new battery.

Enalish

## Using DVD video camera/recorder with AC Adapter

It is recommended that you use the AC adapter to power the DVD video camera/recorder from household AC outlet when you perform settings on it, play back or edit images, or use it indoors And be sure to use the AC adapter to power the DVD video camera/recorder when finalizing a disc.

Note: Be sure to use the specified AC adapter to power the DVD video carnera/ecorder. Using other AC adapters could cause electric shock or result in fire

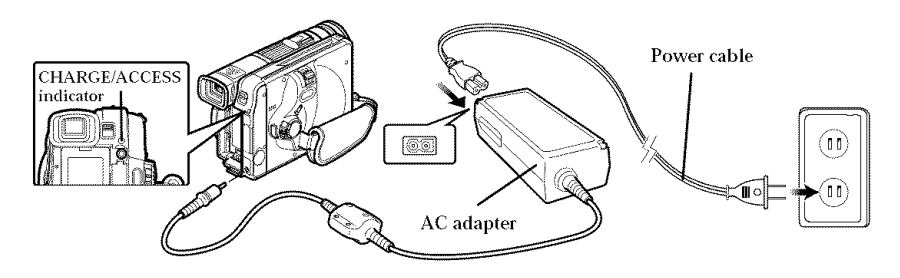

- 1 Set the power switch to "POWER OFF" to turn the DVD video camera/recorder off.
- $\overline{\mathbf{2}}$  Connect the AC adapter between the DC IN 8.4V jack on DVD video camera/recorder and an AC outlet.

Note: The AC adapter can be used aound the world. An AC plug adapter is required in some foreign countries If you need one purchase it from your Hitachi distributor

Note: If the CHARGE/ACCESS indicator does not light when the AC adapter is plugged into AC outlet, unplug it from the AC outlet, wait a few moments, and then plug it into the AC outlet again. If the CHARGE/ACCESS indicator still does not light, the AC adapter may be faulty. Unplug it fom the AC outlet and consult your dealer

**AC** 200-240V

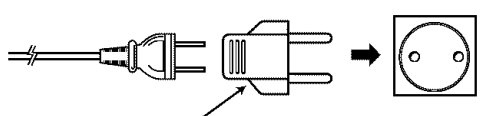

AC Plug Adapter (not supplied)

## **Setting Date** and **Time**

*Set* the *current date* and *time* correctly so *that the date* and *time* you *make* a *recordin.q* can *be recorded* correctly

Setting the correct date and time will allow you to store the correct information on recording (The following procedure can also be used to correct the date and time you have already set.)

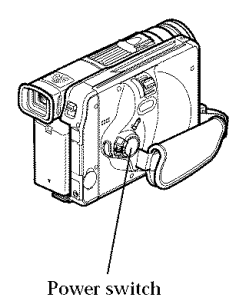

- | Set the power switch to "\_ VIDEO" or  $\Box$  PHOTO" to turn the DVD video camera/ recorder on.
- **2** Press the MENU button.

The menu screen will appear.

3 Use the joystick to choose "Date Setup" and then "Date Set".

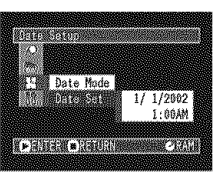

## 4 Press the **I\_/11** button.

The figure for the month will be selected.

[The digit that is high lighted first depends on the date display format (set up in Date Mode): The digit on the left end of the date display will be first highlighted.]

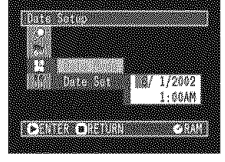

Note: After setting the figure for the month, tilt the joystick to right to select the digit to be set. If you press the  $\blacktriangleright$ /11 button after selecting the figure for the month, the screen for verifying the set date will appear instead of screen for setting day, year or time

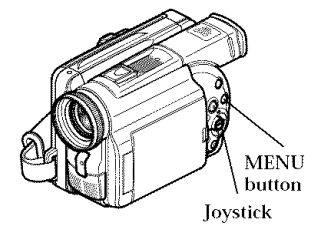

**LATERSTER** 

**DATES CENTRORIUM** 

 $(320)$ 

 $\mathbf{F}$  Tilt the joystick to left or right to select the digit you want to set in sequence.

Tilt the joystick up or down to select the number for current date/time, and then re peat step 5 to set the cur rent date and time.

**6** After setting the current date and time, press the **I\_/11** hutton.

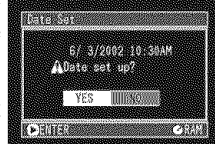

The screen for verifying the set date will appear.

 $\overline{7}$  If the displayed date and time are correct, use the joystick to choose "YES", and then press the **I\_/11** hutton.

The date and time will be set, and the DVD video camera/recorder will enter the recording pause status.

Choosing "NO" will restore the menu screen.

Note: This DVD video camera/recorder incorporates a rechargeable battery to store the date and time in memory. If this built-in battery is exhausted, the date and time will be reset. To prevent this, connect the AC adapter to DVD video camera/ recorder, and leave them for at least 24 hours with the DVD video camera/recorder turned off: The built-in battery will be charged

## Changing Display Format of Date and lime

You can select one of three date display formats: month/day/year, day/month/year or year/month/ day. Associated with the selected date display, the time display format will also change as follows:

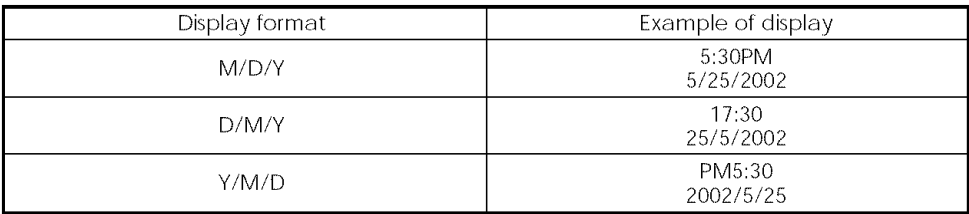

- 1 Press the MENU button. The menu screen will appear.
- 2 Use the joystick to choose "Date Mode" on the "Date Setup" menu screen, and then press the  $\blacktriangleright$ / $\blacksquare$  buttom.

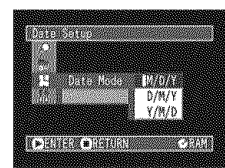

The options will appear on the right of "Date Mode": The  $\Box$  mark will be attached to the currently selected option.

**3** Use the joystick to select the desired date display format, and then press the  $\blacktriangleright$ /II button.

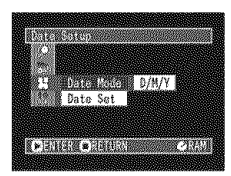

The menu screen for setting date will be restored, and the "Date Mode" has been changed as you designated.

Press the MENU button to switch off the menu screen.

Note: If the date display format has been changed, the display format during playback as well as during recording will also be changed (see p. 53).
# **Inserting and Ejecting Disc**

# Inserting Disc

With this DVD video camera/recorder the recorded video and audio are stored on DVD-RAM<sup>\*</sup> or DVD-R disc. \* When using an uninitialized DVD-RAM disc, it must be formatted (see p. 87).

- 1 Make sure that the DVD video camera/ recorder is turned off. Set the power switch to "POWER OFF".  $\boldsymbol{2}$  Press down the DISC EJECT hutton. The cover of disc insertion hlock (hand strap) will slightly open. 3 Gently open the cover by hand until it stops. Power switch DISC EJECT button
- $\Delta$  Insert the disc, in cartridge or caddy, into the disc guide.

Set a both-side recordable disc into the disc guide so that the label of side on which you want to record faces the hand strap.

### How to set both-side recordable disc

• The actual recording surface of side [A] is opposite to that on which "SIDE A" is marked. If you view the image recorded on side [A] on another device, set the disc in it with indication 'SIDE A" facing up.

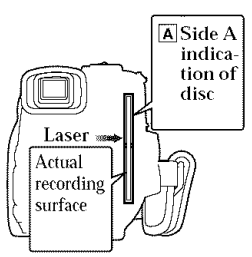

• The cartridge has a fixed orientation when it is inserted into the DVD video camera/re corder: Insert it correctly referring to the illustration shown below.

To record on side  $[B]$ , turn the cartridge over.

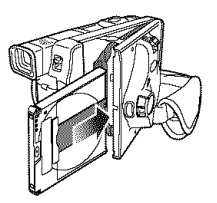

### How to set one-side recordable disc

• Set the disc with the label side up in the caddy, and then insert the caddy correctly referring to the illustration shown below.

The caddy has a  $\blacktriangleright$  mark: Insert it with this mark forward.

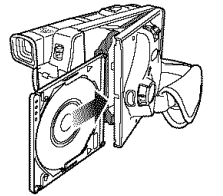

5 Gently push the section indicated "PUSH/ CLOSE" on the cover of disc insertion block (hand strap), to close the cover.

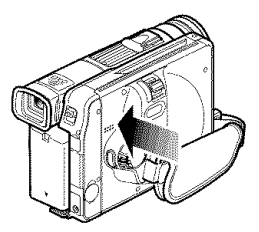

 $\boldsymbol{6}$  Turn the DVD video camera/recorder on.

Set the power switch to " $\mathbf{\mathcal{C}}$  VIDEO" or " $\Box$ PHOTO": An image will appear in the view finder and disc recognition will start.

Note: If the disc is for cibly inserted from the wrong direction, the DVD video camera/recorder, or cartridge or caddy could be damaged

Note: When using a one-sided recordable disc, insert it with the recording surface facing the inside of DVD video camera/recorder.

## • When using DVD-RAM disc

The subject image will appear in the viewfinder or on LCD screen, and the DVD video camera/re corder will start to recognize the disc. Subsequently, the DVD video camera/recorder will enter the re cording pause status.

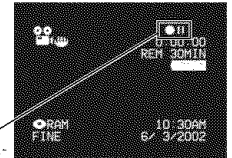

Record**ing** pause

(In case of movie)

### English

# • When using DVD-R disc

Recognition of the disc will start.

When you use a brand new disc, the messages on the right will appear in se quence by pressing the  $\blacktriangleright$ / $\blacksquare$ button between messages.

### When recording on this DVD video camera/recorder:

When message "Format the disc now?" appears, choose "YES" and then press the  $\blacktriangleright$ /II button. The disc will be automatically formatted<br>for use on this DVD video camera/recorder.

After formatting, message "DVD R disc, Video mode cannot be changed" will appear (see page 26): Press the  $\blacktriangleright$ /II button to erase the message.

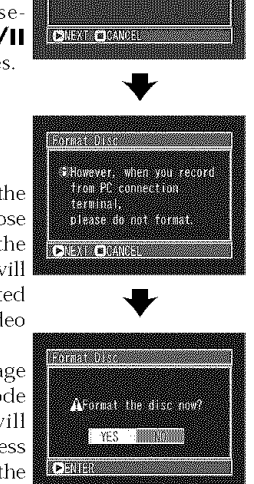

**Boulev Dise** Office is not formatted If it formats, it becomes possible to use for camera

Once formatted, a DVD-R disc can no longer be changed to a disc for PC, even if it has not been recorded on this DVD video camera/recorder.

### When **recording** data from PC:

While the above messages are being displayed, press the  $\square$  button, or when message "Format the disc now?" appears, choose "NO" and then press the  $\blacktriangleright$ /II button.

However; if data from PC has not yet been recorded, the disc can be made usable on this DVD video cam era/recorder. When inserting the disc into this DVD video camera/recorder, the same message will ap pear: If you wish to use it on this DVD video cam era/recorder, choose "YES".

Note: It will take more time than usual after the disc is inserted before recording can begin in the following cases:

- When the cover of disc insertion block is open
- When the date changes (first iecording of a day)
- When the temperature has changed greatly from the previous recording status
- When a disc with scratches, dirt or fingerprints is inserted

Note: If the following discs are inserted, the Disc Navigation screen will appear or some message will be displayed:

- Disc with little remaining free space
- Write-protected disc
- Finalized DVD-R disc
- Disc recorded on another device
- Unknown type of disc

### Removing Disc

1 Set the power switch to "POWER OFF" to turn the DVD video camera/recorder off.

A click will be heard, which means that the disc is unlocked and can be removed.

2 Push down the DISC EJECT button.

The cover of disc insertion block (hand strap) will open slightly.

3 Gently open the cover until it stops.

When the cover is fully open, the disc will slightly come out from the disc guide, and stop.

**Note:** Do not iemove the disc with the battery attachment platfom of DVD video camera/recorder facing down: Disc could fall out

4 Remove the disc.

Hold the disc by its sides as shown in the illus tration and gently pull it out.

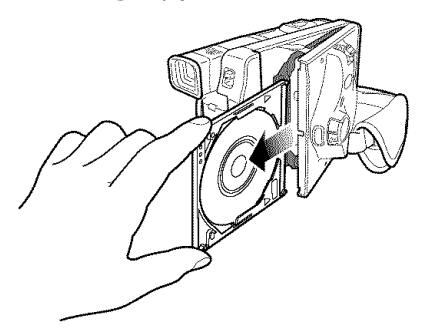

Note: Be careful when removing the disc, since the temperature at the shutter will be very high.

 $5$  Gently push the section indicated "PUSH/ CLOSE" on the cover of disc insertion block (hand strap), to close the cover.

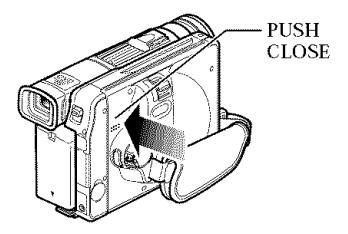

**Note:** Even after the DVD video camera/ecorder is turned on, the disc can be removed unless it is in recording status. Press down the DISC EJECT button and hold it for at least 2 seconds: A click will be heard and the disc will be unlocked. Push down the DISC EJECT button once again to emove the disc. (The DISC EJECT indicator on the LCD screen will change from white to pink at this time) It is recommended that you tun the DVD video camera/recorder off before inserting or ejecting disc to prevent misoperation

**Note:** Do not insert anything other than the 8 cm DVD-RAM disc or DVD-R disc into the disc insertion block: Doing so COUld cause malfunctions

**Note:** Set the power switch to "POWER OFF" to turn the DVD video camera/recorder off. Do not remove the battery to tun the camera/recorder off: If you do so, the disc cannot be removed. If the disc cannot be removed, use the AC adapter, etc. to power the DVD video camera/ecorder. Set the power switch to '<sup>2</sup> VIDEO", then "POWER OFF" to make sure by the sound that the disc is unlocked, and then remove the disc

**Note:** If you push down the DISC EJECT button, the disc will not come out until it completely stops rotating. After the lock release sound is heard, wait for a few moments and then push down the DISC EJECT button again

Enalish

# Basic Techniques

This section explains about recording of movies and still images, and also basic settings on DVD video camera/recorder.

# Basic Handling of DVD video camera/recorder

### Turning DVD Video Camera/Recorder On

 $\mathbf W$ hile holding down the red button at the center of power switch, turn the switch to set it to  $\cdot$ <sup>"</sup> $\cdot$ <sup>"</sup> VIDEO" or  $\cdot$ <sup>"</sup> PHOTO".

Note: When power is turned on, the self-diagnosis function of DVD video camera/recorder may work, and some message may appear If any message appears, refer to "Trouble Messages" (p. 99).

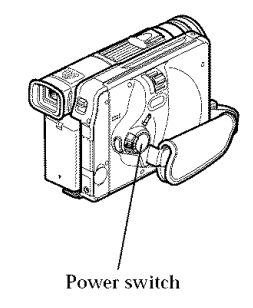

### Opening LCD Monitor

If you open the LCD monitor, yon can monitor subject image on the LCD screen. If the monitor is open, the viewfinder will be off.

 ${\bf P}$  ress the OPEN button to open the LCD monitor.

The LCD monitor can be opened up to approxi mately 90°.

If the LCD monitor is open 90°, it can be tilted with screen down as much as 90°*,* and can also be tilted with screen up and turned up to 180° so the screen faces in the same direction as the lens. Tilt the LCD monitor to adjust its vertical angle so that you can see the screen easily.

**Note:** Be sure to open the **LCD** monitor appoximately 90° before changing its vertical angle. Note: Do not record for a prolonged time with the LCD monitor turned approximately 180 ° in close contact with the DVD video camera/recorder body: Doing this could cause the DVD video camera/recorder and LCD monitor to become hot.

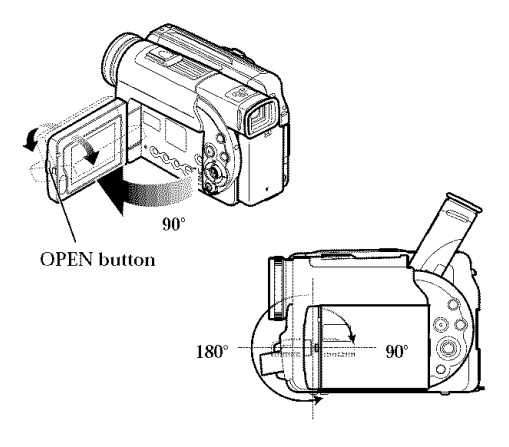

# LCD Screen Brightness **Adjustment**

1 Press the LCD BRIGHT button.

The "BRIGHT" indicator will light on the screen. (The indicator will go out in approximately 5) seconds.)

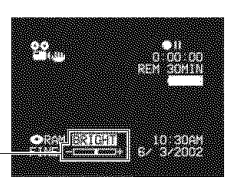

### BRIGHT indicator

 $2$  Use the  $\ominus$   $\oplus$  button to adjust the brightness.

Pressing  $\ominus$   $\oplus$  will change the brightness of LCD screen and also move the position of "BRIGHT" bar scale.

# Closing **LCD** Monitor

 $\mathbf B$ efore closing the LCD monitor, be sure to reset it at right angles to the DVD video camera/recorder.

Replace the LCD monitor on the DVD video camera/recorder with the LCD screen fhcing inward until a click is heard.

Note: Be sure to return the LCD monitor at right angles to the DVD video camera/recorder before closing it or replacing it on the DVD video camera/recorder with its screen facing outside. If the LCD monitor is tilted, it cannot be closed to the DVD video camera/recorder.

Note: If the LCD monitor is not securely locked to the DVD video camera/recorder, no image will appear in the viewfinder.

### Viewing Subject through Viewfinder

 ${\bf A}$ djust the angle of viewfinder as you like, and fit your eye to the eyecup.

If the image is blurred, you can adjust the focus. Adjust the diopter control under the eyecup so that the subject image can be seen clearly.

Note: If the LCD monitor is open, the viewfinder will be off.

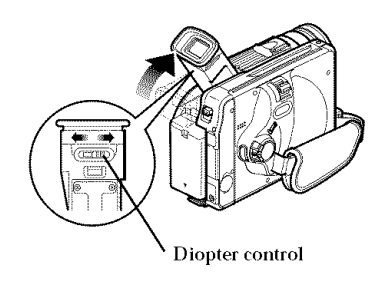

Enalish

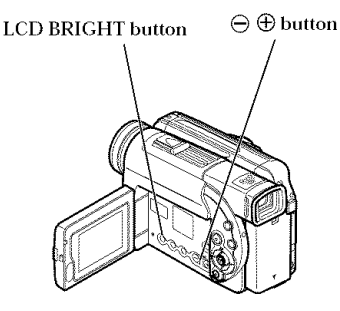

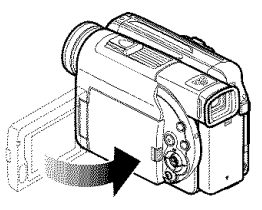

# Recording Movie

Insert a recordable DVD-RAM or DVD-R disc into this DVD video camera/recorder.

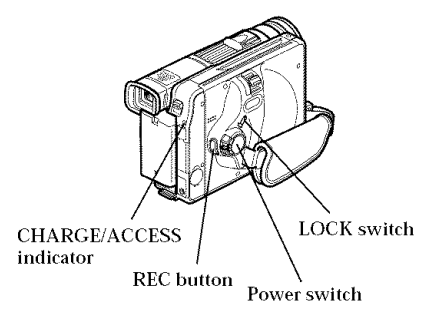

1 Set the power switch to " $\mathbf{\mathcal{C}}$  VIDEO".

Once the DVD video carnera/recorder starts to recognize the disc, the CHARGE/ACCESS in dicator will light.

When recognition is finished, the  $CHARGE/$ ACCESS indicator will go out.

### **2** Press the REC button.

The " $\bigcirc$ II" mark in the viewfinder or on the LCD screen will change to the "<sup>OREC"</sup> mark, and recording will start.

During recording, the recording indicator on the front of DVD video camera/recorder will light. Pressing REC again during recording will set the DVD video camera/recorder to the recording pause status.

 $\boldsymbol{R}$  When recording is finished, set the power switch to "POWER OFF" to turn the DVD video camera/recorder off.

Note: When recording in a dark place, it is recommended that you use the optional video light (model DZ-LDg) Refer to the instruction manual of video light for details

Note: Press down the LOCK switch above the power switch to lock movie recording: The power switch will lock and thereafter will not move to "<sup>D</sup> PHOTO" by mistake

Note: Sound is recorded from the stereo microphone on the front of DVD video camera/recorder: Take care that this microphone is not blocked.

Note: You can press the REC button immediately after recording is finished, but no further recording will be made while "DISC ACCESS" is being displayed. Recording will restart after the message disappears, Note: If a very bright subject is recorded, stripe-like lights may appear above and below the subject.

**Note:** Take care that power is not interrupt<br>while the CHARGE/ACCESS indicator is blinking

**Note:** The minimum recordable time of movie is approximately 3 seconds.

Note: See page 64 for setting of Record LED (recording indicator) On/Off

Note: For various functions available during recording, see "Setting Up Camera Functions" on page 54 Note: Hitachi cannot be responsible for video and audio that cannot be recorded or edited because of any defect

Note: The power switch can be changed over even during recording, but the operation will not be changed

### • Power save and discharge of battery

If, when "Power Save: On" is specified, the DVD video camera/recorder is left in the recording pause status for approximately 5 minutes, it will automatically turn off. To restart recording, set the power switch to <sup>7</sup> "POV\_ER OFF", and then set it to *'i* VIDEO".

To set or release power save, see "Setting or Releasing Power Save" on page 63.

It is recommended that you specify "Power Save: On", since even during recording pause battery power is consumed at the same level as during recording. Es pecially when power save has been released, turn the DVD video camera/recorder off when not in use.

**ENVESTAMP** 

**BYBER** 

### Using External Microphone

Connect external microphone (generally available) to the external microphone jack of this DVD video camera/recorder. Clearer sound can be recorded. Turn on the switch on microphone and start recording. For details on microphone, see "Major Specifications" on page 110.

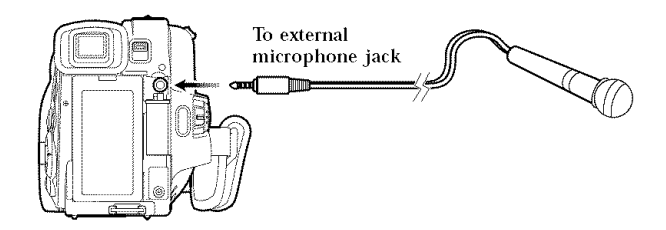

# Recording Stills

This DVD video camera/recorder can record two types of still image on disc - a still to be viewed on TV (MPEG image of  $704 \times 480$  pixels) and a still to be used on PC [JPEG image of  $1280 \times 960$  pixels (on DZ-MV230A),  $1024 \times 768$  pixels (on DZ-MV200A)].

Note: Recording of still images is possible only on DVD-RAM disc.

1 Set the power switch to " $\Box$  PHOTO" to turn the DVD video camera/recorder on.

Once the DVD video camera/recorder starts to recognize the disc, the CHARGE/ACCESS indicator will light.

When recognition is finished, the CHARGE/ ACCESS indicator will go ont.

Make sure that  $\Box$  appears on the screen (viewfinder or LCD).

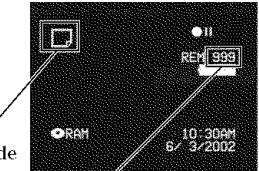

Still recording mode

Number of recordable stills

Note: If the power switch is set to " $\Box$  PHOTO", the LOCK switch cannot be moved. Do not try to force it: Doing so could cause a fault

2 Check the subject on the screen (viewfinder or LCD).

**3** Press the REC button.

The DVD video camera/recorder automatically focuses on the subject at the center of screen (when auto focus is selected).

The screen will he black, and then the recorded still will be displayed.

When message "DISC ACCESS" disappears, re cording of still will be complete.

**4** Set the power switch to "POWER OFF" to turn the DVD video camera/recorder off.

Note: When the power switch is set to "pHOTO", flickering may occur in image on the LCD screen.

## • Image quality

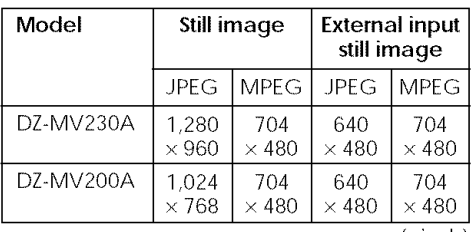

(pixels)

The quality of still recording cannot be switched.

### • Setting Video Flash (sold separately)

When recording still images in a dark place, or when the subject is lit from rear, it is recommended that you nse the optional Video Flash (model DZ FLH3). Refer to the instruction manual of Video Flash for details.

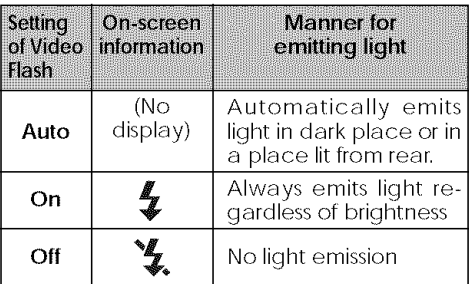

Note: Dark subjects may not be in clear focus even if the Video Flash is used. It is recommended that you light a subject when recording in a dark place. Note: The DVD video camera/recorder automati-Note: The By Bylack Same Line<br>cally sets the shutter speed between 1/800 and 1/<br>English 30 second (between 1/800 and 1/10 second if Program AE has been set to Low Light) depending on the subject brightness

Note: During recording of stills, the electronic image stabilizer will not function

# Playing Back Immediately Checking Recorded Scene =

You can check your recording immediately on the spot.

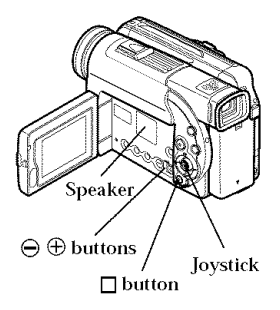

**1** Press ►/II button in the recording pause status.

The DVD video camera/recorder will enter the playback mode, and playback will start from the first image of the scene you have recorded last. When playback is finished, the DVD video cam era/recorder will enter the pause status at the last image on disc.

Skip Playback

 $2$  Press the  $\Box$  button.

Playback will stop, and recording pause status will be restored.

Note: When the LCD monitor is opened, playback sound will be heard from the speaker. Adjust the sound volume using the volume control buttons  $(\Theta, \Theta)$ .

Note: To temporarily stop playback, press the  $\blacktriangleright$ /II button. Press the  $\blacktriangleright$ /II button again to restart playback

Note: Even if you stop playback midway and immediately start recording again, the new image will always be recorded after previously recorded images (these images will not be overwritten)

Note: When playback is finished, the Menark will appear at the last image If the DVD video camera/recorder is left without being operated, it will return to the recording pause status after approximately 5 minutes

Note: If the  $\blacktriangleright$ /II button is pressed while the  $\blacktriangleright$ I mark is being displayed, playback will start from the first scene recorded on disc.

#### Portion being played back  $\mathbf D$ uring playback, tilt the joystick up  $\blacktriangle$  or down  $\blacktriangledown$  to locate the start of desired scene. Tilt down once Tilt down twice Tilt up twice Tilt up once Tilt  $\triangle$  once : To return to the first image of the scene heing played back, Scene 1 Scene<sub>2</sub> Scene<sub>3</sub> and start playback. Tilt  $\blacktriangledown$  once : To skip to the first image of the scene following the one being Portion being played back played back, and start playback. • **I** • • Tilt up once Tilt down once Tilt down twice Tilt  $\blacktriangle$  and hold: To continuously locate the beginnings of scenes, starting from the scene preceding the Scene 1 Scene<sub>2</sub> Scene 3 scene being played back. When the desired image appears, re

Tilting up the joystick at a portion several seconds from the start of scene being played back will return to the start of the scene preceding that being played back.

Note: If you perform skip playback during playback pause, the DVD video camera/recorder will enter the playback pause status at the beginning of the located scene.

Note: Tilting down  $\Psi$  in the last scene on disc will set the DVD video camera/recorder to the playback pause status at the last image

Note: If the temperature inside the DVD video camera/recorder is high, it may not operate normally. In such a case, turn the DVD video camera/recorder off, wait for a while, and then tun it on again

English

start from that point. Tilt  $\blacktriangledown$  and hold: To continuously locate the beginnings of scenes, starting from the scene following the scene being played back. When the desired image appears, release the joystick: Playback will

start from that point.

lease the joystick: Playback will

## Search **Playback**

 ${\rm\textbf{D}}$ uring playback, tilt the joystick to left  $\blacktriangleleft$  or right • and hold it: Search playback of scenes will start.

 $\blacktriangleright$ : Scenes will be visually scanned forward

• : Scenes will be visually scanned backward Release the joystick when you find the desired image: Normal playback will start from that point.

### **Frame** Advance/Frame Back/Slow Playback

 $\mathbf{D}$ uring playback pause, tilt the joystick to left  $\blacktriangleleft$ or right  $\blacktriangleright$ : Frame advance, frame back or slow playback will start.

 $Tilt \triangleright$  once  $\therefore$  Picture will advance one frame. Tilt  $\blacktriangleleft$  once : Picture will go back half a second.

Tilt  $\blacktriangleright$  and hold: Forward slow playback

Tilt <a>and hold:<a>Reverse slow playback

Note: When you skip or search scenes from playback or playback pause, the screen will be dark briefly.

Note: If the temperature inside the DVD video camera/recorder is high, it may not operate normally. In such a case, turn the DVD video camera/recorder off, wait for a while, and then tun it on again.

Note: In forward slow, a rapidly moving subject image may be distorted

Note: In reverse slow, the image will be rougher. Note: No sound will be heard during search playback or slow playback

Enalish

# Searching for Point You Wish to View by Specifying **It (Go** Io)

You can specify any point that you want to view in order to search for it.

1 Press the MENU hutton during playback or playback pause.

The "Go To" menn screen will appear.

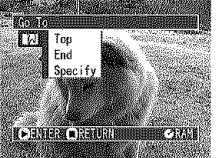

- **2** Use the joystick to choose the option (point you want to go to), and then press the  $\blacktriangleright$ /II button.
	- Top : To go to the start of first scene on disc (scene 1), and enter playback pause.
	- End : To go to the end of last scene on disc, and enter playback pause.
	- Specify : To go to a specified point and enter playback pause. See the following for details.

### • Specifying the point to view

1 Choose "Specify" in step *2*ahove, **and** then press the  $\blacktriangleright$ /II button.

The screen for specifying the point to go to will appear.

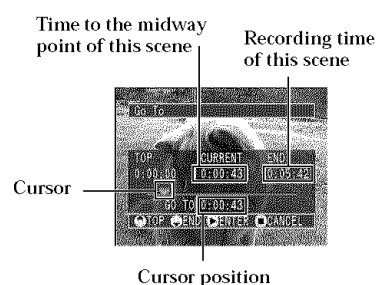

 $2$  Use the joystick to select the desired time of chosen point.

- : To select the start of first scene on disc.
- : To select the end of last scene on disc.
- : To move the cursor toward the end of last scene on disc in one minute units.
- : To move the cursor toward the start of first scene on disc in units of a minute.

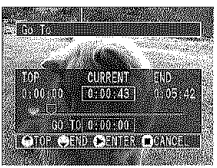

(When the start of scene is selected)

**3** Press the ►/II button to enter the selection.

The DVD video camera/recorder will go to the specified point and enter the playback pause status.

To cancel the "Go To" procedure midway, press the  $\square$  button before going to the specified point.

Note: The cursor may not move at same-pitch intervals

# **Zooming**

ThisDVD video camera/recorder can optically zoom in on subject up to 12 powers, digitally multiplied by 20 powers for movie recording and 4 powers for still recording

 $\mathbf M$ ove the zoom lever down to "T" control side, and the subject image will gradually become telescopic: Move the zoom lever up to "W" con trol side, and the image will widen.

If Dig. Zoom 48x or 240x is specified, moving the zoom lever down to "T" control side will engage the digital zoom midway (see page 57).

Note: The setting of digital zoom 240x is ef fective only during movie recording If you specify 240x in the still recording mode, the digital zoom will automatically be set to 48x

Note: When a subject is zoomed, it may be momentarily out of focus

Note: When digital zoom is engaged, the image quality will be rougher

Note: If the zoom ratio is frequently changed at short intervals, the recorded image will be unclear.

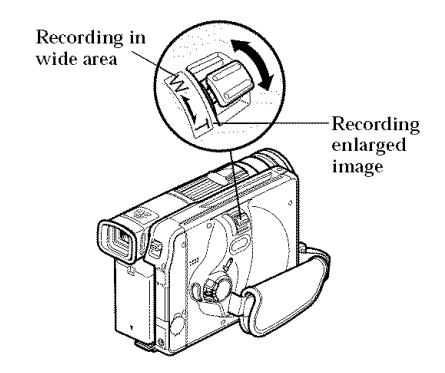

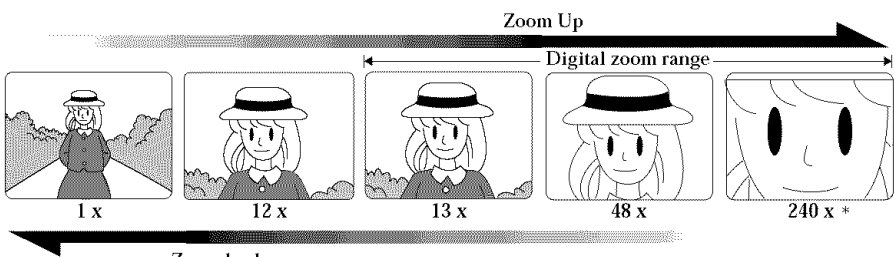

Zoom back

\*For movie only

### Focusing When Recording Movie

This DVD video camera/recorder automatically focuses a subject at the center of screen (auto-focus). When the DVD video camera/recorder is turned on, auto-focus will always be set.

### Focusing range

You can switch the display mode of on-screen information:

- On T (tele) side: approximately 3.6 feet  $(1 \text{ m})$  from lens surface to infinity
- On W (wide) side: approximately  $3/8$ " (1 cm) from lens surface to infinity

### • How to install conversion lens (optional)

The installation screw diameter of this lens is 37 mm.

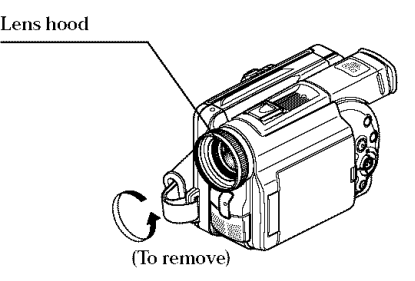

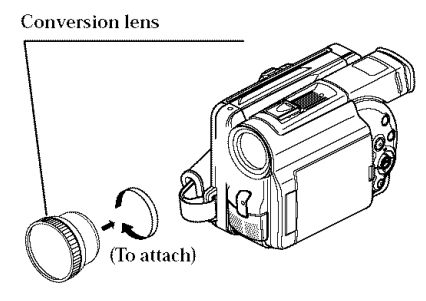

**1** Remove the lens hood from the DVD video cam- $\frac{2}{3}$  Remove the lens cap from the conversion lens era/recorder. and screw it all the way into the filter screw of the DVD video camera/recorder.

Note: Be careful not to lose the lens hood.

Note: If the optional tele-conversion lens (DZ-TL1) is attached over the lens, the range where a subject is focused at I end (telephoto side) will be from approximately 18 feet (5 m) to infinite. Note: If the optional tele-conversion lens (DZ-TL1) is attached over the lens, the four corners of screen will be darker (vignetting) on W (wide-angle) side when a subject is zoomed in.

### Macro **Recording**

Use the macro function when recording a small object from close-up position: You can shoot the subject as close as approximately  $3/8$ " (1 cm) from the lens surface, magnifying the image to fill the screen.

 $\boldsymbol\Delta$  im the DVD video camera/recorder at the subject, and press down the zoom lever to "W" con trol side.

Note: Zoom can be used, but the subject may not be focused, depending on the distance to the subject

Note: The amount of light tends to be insufficient during macro recording: If the subject image is too dark, use additional lighting

Enalist

### **EDVDERAME BRANDE Manually** Focusing Subject **during Movie Recording**

The DVD video camera/recorder measures the distance to a subject viewed at the center of screen and automatically focuses on it. If you want to record by adding special effects or focusing on a subject image off the center of screen, adjust the focus manually.

- 1 Press the FOCUS button in the recording pause status.
	- "MF" will appear on the screen.

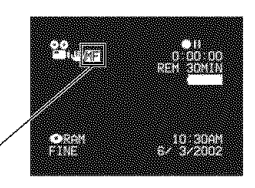

### Manual Focus icon

- 2 Press the zoom lever down to "T" control side to zoom in on subject.
- $3$  Use the  $\ominus$   $\oplus$  buttons to adjust the focus, while viewing the image in the viewfinder or on the LCD screen.

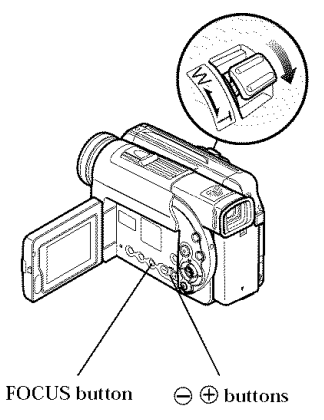

Note: Pressing FOCUS will alternate between manual focus and auto focus. With auto focus, no indication will appear on the screen

Note: Be sure to zoom up to your subject only when manually focusing on it. If you bring the subject into focus at the wide-angle position, focus will be incorrect when you zoom up to the subject

**Note:** Manual focus **is** released when the DVD video camera/recorder **is** turned off When you turn the DVD video camera/recorder on next time, auto focus will be restored.

Manually focus the following objects, which may not be automatically focused (see p. 48):

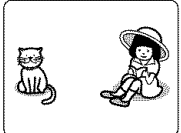

center of

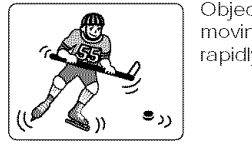

Objects moving rapidly

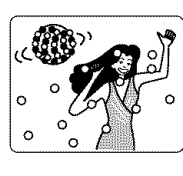

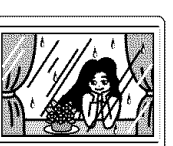

Object behind glass with water droplets, dirt on it

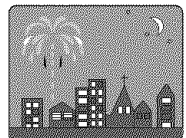

variation in such as white wall

> Objects lit by neon sign, spotlight, etc which glares

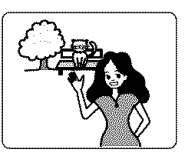

Objects that are far and near at the same time

Dark objects

Enalish

or emits strong light

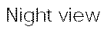

Objects not **COORRELLERS** Objects with in the screen  $\Box$  brightness,

# **Adjusting Exposure Manually**

This DVD video camera/recorder measures the subject brightness and automatically adjusts the exposure. You can also adjust the exposure manually when the subject is lit from rear or for special effects recording.

1 Press the EXPOSURE button in the recording pause status.

The exposure indicator will appear on the screen.

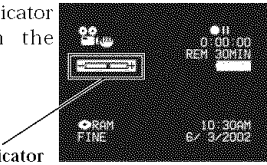

Exposure **indicator**

- 2 Use the  $\ominus$   $\oplus$  buttons to adjust the exposure, while viewing the image in the viewfinder or on the *LCD* screen.
- **3** Press the REC button to start recording.

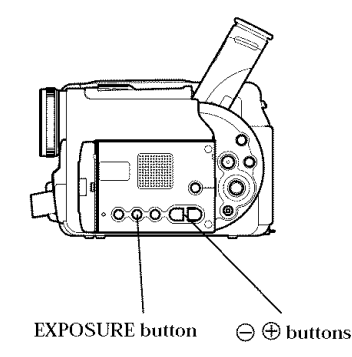

Note: Pressing EXPOSURE will alternate between manual adjustment and auto exposure. With auto exposure, no indication will appear on the screen Note: The exposure setting will return to Auto when the DVD video camera/recorder is turned off

# On-Screen **Information**

Various types of information will appear in the viewfinder or on the LCD screen during recording and playback

## Information Display During **Recording**

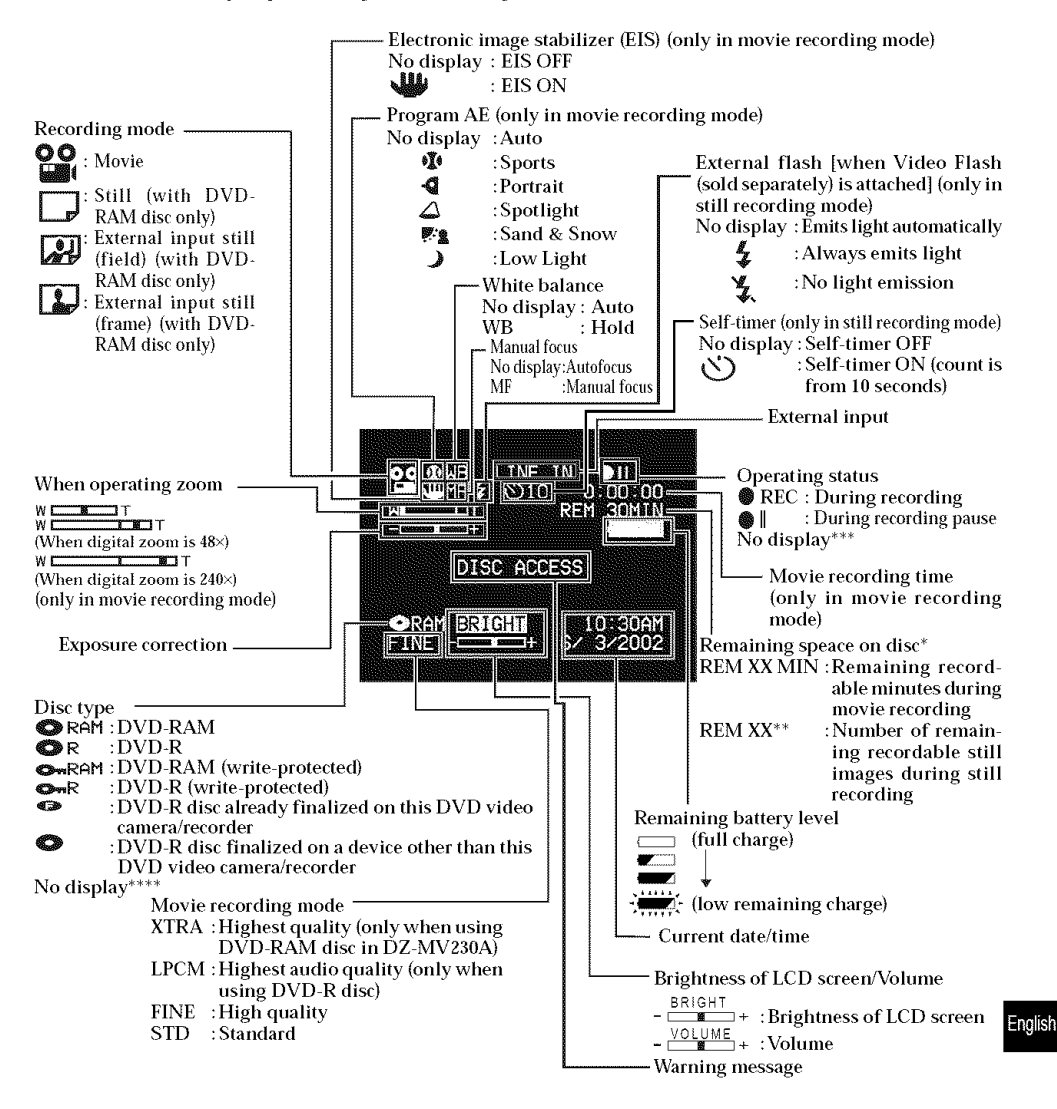

 $*$  No remaining time will be displayed with a write-protected disc or finalized DVD-R disc.

- \*\* Tbe displayed number ofrecordable stills is lot reference: Tbe decreasing number may not be correct, depending on recording condition (not displayed with a DVD-R disc).
- $***$  When no disc is in the DVD video camera/recorder, or disc has not yet been initialized, write-protected disc or disc with no remaining space has been inserted.
- $***$  Will not appear when a disc that cannot be used in this DVD video camera/recorder is inserted.

## • Switching the information display mode

You can switch the display mode of on-screen information:

## ${\bf P}_{\rm ress}$  the DISPLAY button.

- Full display mode: All types of information will appear.
- Minimum display mode: Only the recording mode, status display and warning will appear.

The full and minimum display modes will alternate.

Note: The DVD video camera/recorder does not record the recording date/time as a part of image. However this information when recording will be recorded with image as data which can be checked on Disc Navigation screen during playback (See "Information display during playback" on page 53.)

# • Display when recording an image of yourself

When recording with the LCD screen facing the same direction as the lens, only the operating status and bat tery remaining level will appear, and the battery remaining level will appear only when the battery has almost no remaining charge.

The following operating status indicator will blink to give warning message to user. The message can he checked when returning the LCD monitor 180<sup>°</sup> to the original status from the status in which the LCD screen was facing the same direction as the lens.

- : The disc has almost no free space.
- :Write protected disc is loaded. mО
- :You are attempting to record a still on o DVD-R disc.
- No display : Disc that cannot be used has been loaded. **II●** :The disc is full, or you are attempting to
	- record a copy-guarded image.

Note: If the LCD screen is set facing the same direction as the lens, the LCD screen will display a mirr or image (left and right reversed).

Note: If the LCD screen is set facing the same direction as the lens, you can also view subject image in the viewfinder

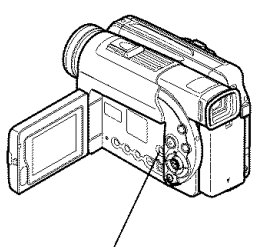

DISPLAY **button**

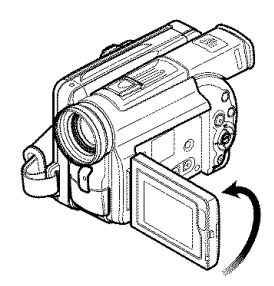

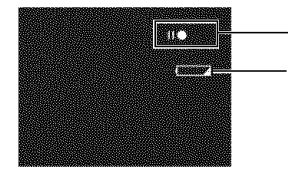

Operating status/ warning message

Battery remaining level

## Information Display During Playback

Various types of information on recording will be superimposed on playback image you are viewing in the viewfinder or on the LCD screen.

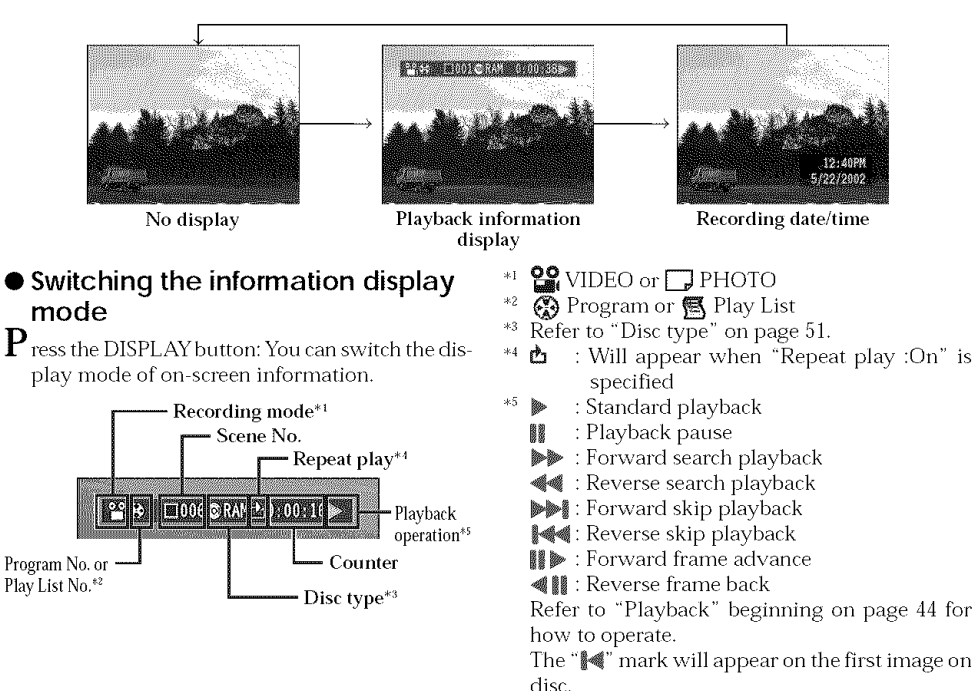

The "<sup>"</sup>" mark will appear on the last image on disc.

- **•** Playback information display: Shows the status of"DVD video camera/recorder during playback.
- Recording date/time display: Shows the date/ time when recording was started.
- No display: No information will appear. How ever, when the mode of playback operation is switched, the symbol will appear for approx. *3* seconds.

# Advanced Techniques

Thissection explains about various settings to further extend the usefulness of this DVD video camera/ **recorder.**

# **Setting Up** Camera **Functions**

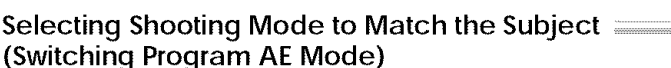

This DVD video camera/recorder automatically sets the shutter speed and aperture according to the subject brightness for optimum recording: You can also specify one of six modes depending on the subject conditions, recording environment or purpose of filming.

1 Press the MENU button in the recording pause status.

The menu screen will appear.

**2** Use the joystick to choose "Program AE" on the "Camera Functions Setup" screen, and then press the  $\blacktriangleright$ /11 button.

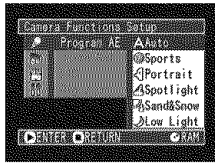

The options will appear on the right of""Program AE".

 $\mathbf 3$  Use the joystick to choose the desired op tion. and then press the  $\blacktriangleright$ /II button: The selected option will be set.

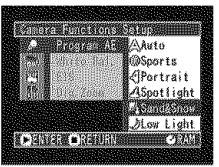

*You* can check the selected AE mode by the on screen information display. However, nothing will appear in the Auto mode.

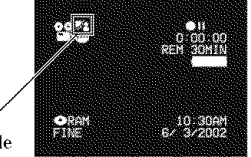

Selected AE mode

 $\Lambda$  Press the MENU button.

The menu screen will disappear.

Note: The shooting mode set as above will be stored in memory even if the DVD video camera/ recorder is turned off

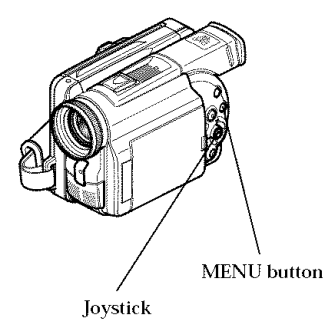

**EDVDEEAVA** 

画面 V/画 E =

**A. Auto** : The camera/recorder automatically judges the subject and surrounding environment for optimum recording.

**Sports** : Reduces blurring when recording rapidly moving subjects such as in golf or tennis.

**Portrait :** Makes a subject, such as a person or a creature, stand out from a blurred background.

Spotlight : Prevents overexposure of subject portrait face, etc. when strong light strikes the subject, as in a wedding or on stage.

Sand & Snow: Prevents underexposure of subject portrait face, etc. in a place where reflection of light is intense, such as at the seaside in midsummer or on a ski slope.

 $\mathcal{A}$  Low Light : Allows user to record in a dark place even with decreased lighting: However, an after-image will appear with a moving subject.

It is recommended that you use the FINE or XTRA record quality mode since noise is likely to occur with Low Light setting.

However, note that the Low Light mode cannot be used when the recording quality mode is STD.

### White Balance (Auto/Hold)

With this DVD video camera/recorder you can switch the white balance between Auto and Hold.

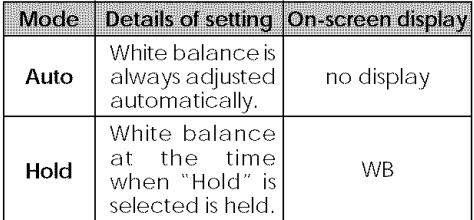

l Press the MENU button in the recording pause status.

The menu screen will appear.

2 Use the joystick to choose "White Bal." on the "Camera Functions Setup" screen, and then press the  $\blacktriangleright$ /II button.

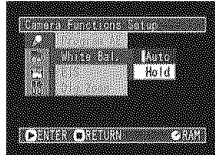

Options will be displayed on the right of "White Bal.".

The  $[]$  mark will be attached to the currently selected option.

Use the joystick to select "Auto" or "Hold", and then press the  $\blacktriangleright$ /II button.

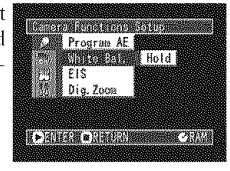

enver-

**BWBBBAW** 

If White Balance is set to "Hold", "WB" will ap pear on the screen.

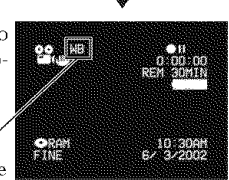

White balance mode

4 Press the MENU button.

The menu scree will disappear.

The white balance setting will always be 'Auto" when the DVD video camera/recorder is turned off.

### Using the Electronic Image Stabilizer **(EIS)**

This DVD video camera/recorder is equipped with an electronic image stabilizer function: When you use zoom to record a magnified subject image, it will correct fuzziness in the recorded image.

1 Press the MENU button in the recording pause  $\bullet$  Checking EIS On or Off status.

You can check EIS On or Off by the on-screen in-

**BYBEAVE** 

The menu screen will appear. The menu screen will appear.

**7** Use the joystick to choose "EIS" on the "Camera Functions Setup" screen, and then

Canada Functions Sotus  $\overline{0ff}$  $p$  press the  $\blacktriangleright$ /11 button.  $\frac{p}{p}$  **DENTER DRETURNS CONDUCTED BY AND RETS** 

The options will appear on the right of "EIS".

3 Use the joystick to choose the desired op tion, and then press the  $\blacktriangleright$ /II button: The selected option will be set.

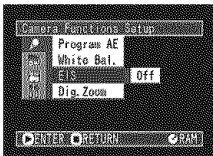

**4** Press the MENU button.

The menu screen will disappear.

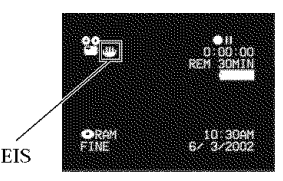

ib) vibi

After recording with EIS set to "Off", it is recommended that you return the setting to "On" and then turn the DVD video camera/recorder off, un less you normally record with "Off" setting. This function is effective only during movie recording: It will not work during still recording.

Note: The EIS setting will not change if the DVD video camera/recorder is turned off

Note: Although you can switch EIS between on and off during still recording, the setting will be effective only during movie recording

Note: It is recommended that you specify "EIS Off" when using the DVD video camera/recorder on a desk or tripod

Note: When "EIS On" is specified, there will be a slight difference between the actual movement and the movement on screen.

Note: Gross camera shake may not be entirely corrected even if "EIS On" is specified

**Note:** EIS may not operate correctly when the conversion lens (optional) is used

### Switching Digital Zoom Off

When the zoom lever is moved down to "T" control side with Dig. Zoom  $48x$  or  $240x$  specified, digital zoom will automatically kick in when optical 12x zoom range is exceeded. You can set the digital zoomto 48x or 240x for movie recording, or 48x for still recording.

1 Press the MENU button in the recording pause status.

The menu screen will appear.

Note: Pressing MENU during recording will not display the menu screen.

2 Use the joystick to choose "Dig. Zoom" on the "Camera Functions Setup" screen, and then press the  $\blacktriangleright$ /11 button.

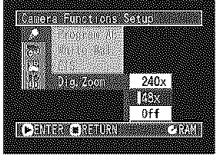

Options will be displayed on the right of "Dig. Zoom".

The  $\square$  mark will be attached to the currently se**lected** option.

 $\mathbf 3$  Use the joystick to choose "Off". and then press the  $\blacktriangleright$ /II button.

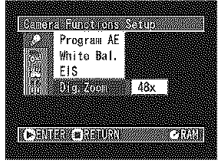

Press the MENU button.

The menu screen will disappear.

**Serv** S J When Dig. Zoom is" OfF  $w \sim 1$ When Dig. Zoom is" On" (48x) w **I**  $\frac{100}{200}$  **I**  $\frac{100}{200}$  **I** I) **igilal** zoom range When Dig. Zoom is" On" (240x) (only in movie recording mode) wI ! ! Digital zoom range

**BIVIBETAVI** 

**TENTER** 

Dig. Zoom " $240x$ ", " $48x$ " or "Off" setting will be stored in memory even if the DVD video camera/recorder is turned off

Note: The subject image will be slightly rougher in the digital zoom range

Note: You can check whether Dig. Zoom is "240x", "48x" or "Off" by pressing the DISPLAY button and reviewing the on-screen information.

Note: You can also use the DIGITAL ZOOM button on remote control to switch the digital zoom setting: Pressing the button in the movie recording mode will switch the setting between "Of", "48x" and "240x": Pressing the button in still recording mode will switch between "Off" and "48x"

Enalish

# Setting Up Record Functions

### Switching Movie Quality Mode

Choose the movie quality from "XTRA" (only with DVD-RAM disc on DZ-MV230A), "FINE", "STD" and "LPCM" (only with DVD-R disc).

However, it is recommended that you record critical subjects in the "XTRA" or "FINE" mode when you are using a DVD-RAM disc, or in the "FINE" mode with a DVD-R disc.

| Press the MENU button in the recording pause status.

The menu screen will appear.

2 Use the joystick to choose "VIDEO Mode" on the "Record Functions Setup" screen, and then press the  $\blacktriangleright$ /II button.

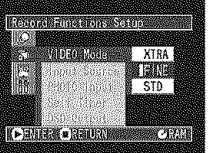

Options will be displayed on the right of "VIDEO Mode".

The  $\Box$  mark will be attached to the currently selected option.

3 Use the joystick to select the desired quality mode, and then press the  $\blacktriangleright$ /II button.

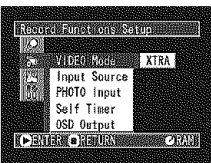

4 Press the MENU button.

The menu screen will disappear.

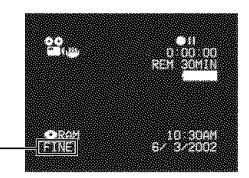

Movie quality mode

Note: The "VIDEO Mode" setting will not change even after the DVD video carnera/ecorder is turned off. However, if "XTRA" has been set with DVD-RAM disc or "LPCM" has been set with DVD-R disc, "FINE" will be set when the disc is changed.

Block-like noise may appear in recorded image, or the outline of subject image is distored under the recording conditions listed below: Pan the DVD video camera/recorder as slowly as possible. (Block noise is likely to appear in the "STD" mode):

- •If there is a complicated pattern in background
- If the DVD video camera/recorder is panned or tilted greatly or rapidly
- •If subject is moving rapidly even when the DVD video camera/recorder is not moving (as in following figure on left)

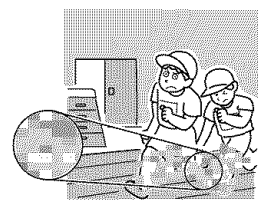

(Image when block-like noise occurs) (Image without block-like noise)

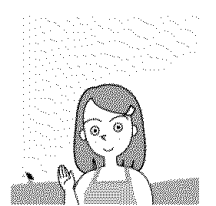

### • Recordable times in each movie quality mode (on one side of disc)

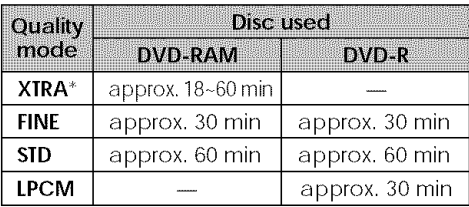

The recordable times are only for reference, The XTRA mode can be set on the DZ-MV230A only: The recorda ble times will vary depending on recording contents,

Note: When using DVD-R disc, you cannot switch the movie quality mode during recording on the disc: The DVD video camera/recorder will be automatically set to the quality mode first used with the disc for recording

Note: The setting of movie quality mode is effective only during movie recording: Switching the mode will not work during still recording

#### **BIV BEETIVI** in Vanës

# Input Selection

If you wish to input an image from another device to this DVD video camera/recorder, you must first switch the setting on the DVD video camera/recorder.

Refer to the explanation starting from page 92 on how to connect the DVD video camera/recorder to other devices or record images input from them.

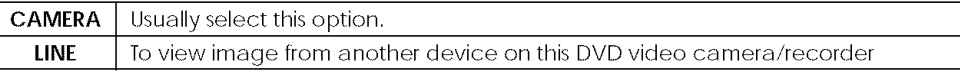

| Press the MENU button in the recording pause status.

The menu screen will appear.

 $2$  Use the joystick to choose "Input Source" on the "Record Functions Setup" menu screen, and then press the  $\blacktriangleright$ /II button.

The options will appear on the right of "Input Source": The  $\Box$  mark will be attached to the currently selected option.

**3** Select the desired option and then press the  $\blacktriangleright$ /II button: The selected option will be set.

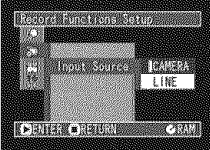

The menu screen will disappear.

 $\Lambda$  Press the MENU button.

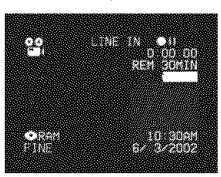

Note: The "Input Source" setting will return to "CAMERA" whenever the DVD video camera/recorder is turned off

### **BY BA-F-T**

## Changing Method for Recording Stills

You can record stills of externally input images on a DVD-RAM disc in the Frame or Field mode. The DVD video camera/recorder can record an external image with little movement by specifying "Frame", but "Field" is recommended for recording image with movement.

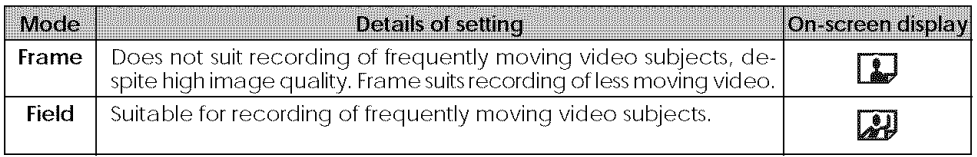

| Press the MENU button in the recording pause status.

The menu screen will appear.

2 Use the joystick to choose "PHOTO Input" on the "Record Func tions Setup" screen, and then press the  $\blacktriangleright$ /II button.

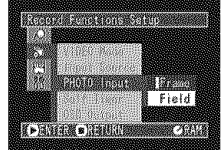

The options will appear on the right of "PHOTO Input ":The Dmark will be attached to the currently selected option.

The selected option will

be set. You can check the still recording format of ex-

3 Use the joystick to select the desired option, and then press the  $\blacktriangleright$ /II

hutton.

ternal input image by reviewing the on-<br>screen information. screen infbrmation. */\_*

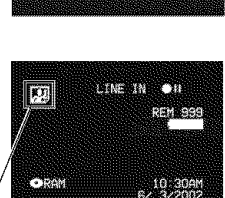

ore Eurot ans Setup

Self Timer 0SD Output

**K+ HINTER & HEADER** 

Field

 $7.111$ 

83 VIDEO Node Input Source **EXAMPLE 1** 

Still external input mode

4 Press the MENU button.

The menu screen will disappear.

## Self-Timer

You can record stills of yourself alone or with your family, friends, etc., using the self-timer function, as with ordinary cameras. A still will be recorded approximately 10 seconds after the REC button is pressed.

1 Press the MENU button.

The menu screen will appear.

**?** Use the joystick to choose "Self Timer" on the "Record Functions Setup" screen, and then press the **>'/11** button.

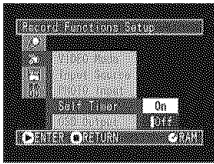

Options will he displayed on the right to "Self Timer".

The  $\bigcap$  mark will be attached to the currently selected option.

3 Use the joystick to select "On", and then press the  $\blacktriangleright$ /II button.

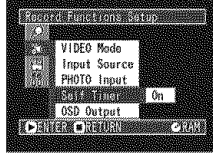

4 Press the MENU butto The menu screen will disapp

You can also check that self-timer has been set hy reviewing the on screen information.

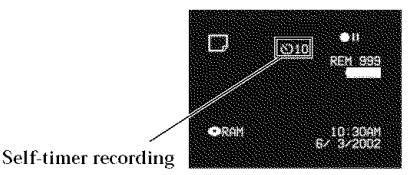

5 Press the REC button.

The recording indicator at the front of DVD video camera/recorder will blink.

The self-timer indicator will start to count down, and recording will commence approxinmtely 10 seconds later.

Note: To release the self-timer mode, choose "Off" on the menu screen or turn DVD video camera/recorder off

Note: To suspend self-timer, press the REC button again before recording starts, or press the  $\square$  button

Note: When the REC button is pressed, the **@11** mark on LCD screen will be pink. It will also change in the same way when recording with the LCD screen facing the same direction as the lens.

## Setting On-Screen Display Output On or Off

If you connect this DVD video camera/recorder to a TV and operate it while watching the TV screen, you can switch off the on-screen information (displayed in the viewfinder or on the LCD monitor) from the TV screen. (See "Viewing on TV Screen" on page 91)

1 Press the MENU button.

The menu screen will appear.

 $2$  Choose "OSD Output" on the "Record Functions Setup" menu screen, and then press the  $\blacktriangleright$ /II button.

The options will appear on the right of "OSD Output": The  $\Box$  mark will be attached to the currently selected option.

3 Choose the desired option and press the  $\blacktriangleright$ /II button.

DVDEFAV

mvde

4 Press the MENU button. The menu screen will disappear.

The "OSD Output" setting will not change even if the DVD video camera/recorder is turned off.

Note: Even if "Off" is chosen, the on-screen information will appear during playback See page 53 for playback on-screen information display Note: Even after the on-screen information is removed from the TV screen, it will still appear in the viewfinder or on the LCD screen.

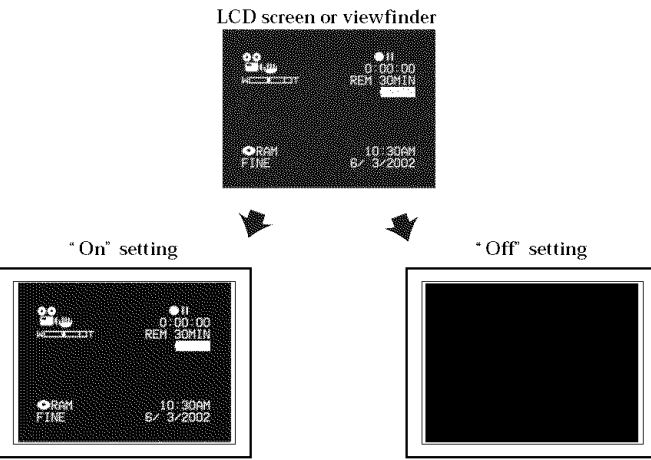

TV screen

TV screen

# **Initial Settings**

# Switching Operating Sound On or Off

This DVD video camera/recorder will emit sound when the power switch is changed over, the REC button is pressed, or other operations are engaged. If you do not need operating sound, you can switch it off.

### 1 Press the MENU button.

The menu screen will appear.

7 Use the joystick to choose "Beep" on the "Initial Setup" menu screen, and then press the  $\blacktriangleright$ /II button.

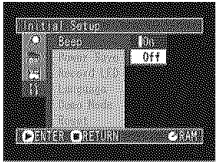

The options will appear on the right of "Beep": The  $\square$  mark will be attached to the currently selected option.

**3** Use the joystick to choose "On" or "Off" and then press the  $\blacktriangleright$ /11 hutton.

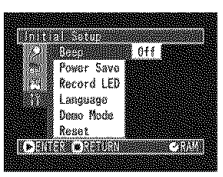

4 Press the MENU button.

The menu screen will disappear.

Note: The "Beep" setting will not change even if the DVD video camera/recorder is turned off

### Setting or **Releasing** Power Save

This DVD video camera/recorder is equipped with power save function. Specify "Power Save: On": If the DVD video camera/recorder is left in the recording pause status without being operated for 5 mi utes, it will automatically turn off to prevent the battery from discharging needlessly.

1 Press the MENU button.

The menu screen will appear.

 $2$  Use the joystick to choose "Power Save" on the "Initial Setup" menu screen, and then press the  $\blacktriangleright$ /II button.

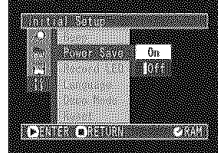

The options will appear on the right of "Power Save": The  $[]$  mark will be attached to the currently selected option.

 $\mathbf 3$  Use the joystick to choose "On" or "Off", and then press the  $\blacktriangleright$ /II hutton.

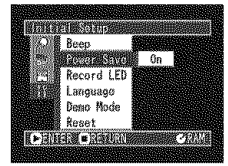

4 Press the MENU button.

The menu screen will disapear.

Note: The power save setting information does not appear in the on-screen display, and this setting will not change when the DVD video camera/recorder is turned off

Note: If you want to use up the battery when you have no intention of using the DVD video camera/recorder for a long time, specify "Power Save: Off"

Note: To turn the DVD video camera/recorder on English again from automatic off activated by the power save function, set the power switch to "POWER OFF", and then set it to  $"\blacksquare$  VIDEO" or  $"\square$ PHOTO".

### **Turning Record LED**On or Off

You can switch off the recording indicator on the front of DVD video camera/recorder even during recording.

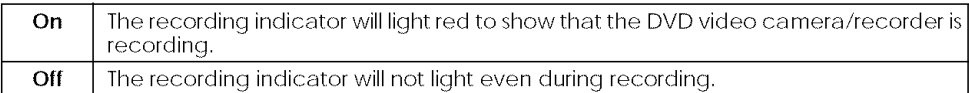

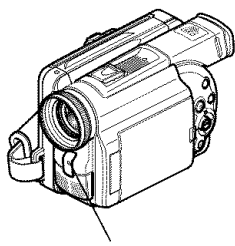

Recording **indicator**

1 Press the MENU button.

The menu screen will appear.

2 Use the joystick to choose "Record LED" on the "Initial Setup" menu screen, and then press the  $\blacktriangleright$ /11 button.

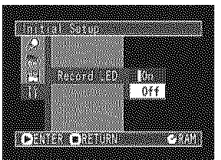

The options will appear on the right of "Record LED": The  $\Box$  mark will be attached to the cur rently selected option.

# Changing Display Language

You can change the language used to display the menu and information. The following shows that English is changed to French.

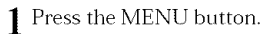

The menu screen will appear.

 $2$  Use the joystick to choose "Language" on the "Initial Setup" menu screen, and then press the  $\blacktriangleright$ /II button.

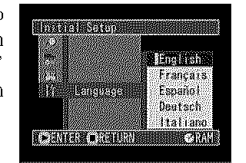

guage": The  $\square$  mark will be attached to "English".

 $\mathbf 3$  Use the joystick to choose "Français", and then press the  $\blacktriangleright$ /II button: The display lan guage will be changed to French.

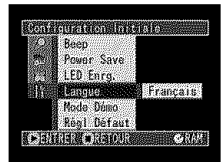

**4** Press the MENU button.

The menu screen will disappear.

The options will appear on the right of "Lan- The language setting will not change even if the guage": The Unark will be attached to "Eng- DVD video camera/recorder is turned off.

3 Use the joystick to choose "On" or "Off", and then press the  $\blacktriangleright$ /II hutton: The selected option will be set.

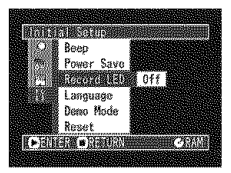

4 Press the MENU button.

The menu screen will disappear.

The Record LED setting will not appear on the onscreen information display, and will not change even if the DVD video camera/recorder is turned off.

Note: Specify "Record LED: Off" when recording subject behind a glass or water tank that will reflect the recording indicator light.

Note: When using the self-timer function, the recording indicator will blink when the REC button is pressed regardless of whether Record LED is On or Off

# **Initializing All Settings to** Defaults

You can restore all camera menu settings to defaults (initial settings at the factory). (The date and time will not be reset)

### 1 Press the MENU button.

The menu screen will appear.

2 Use the joystick to choose "Reset" on the "Initial Setup" menu screen, and then press the  $\blacktriangleright$ /11 button.

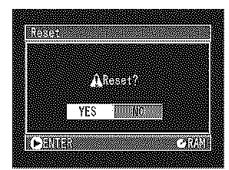

3 If you are sure that you wish to reset, use the joystick to choose "YES", and then press the  $\blacktriangleright$ /II hutton.

All the setting items have now been reset to de faults.

4 Press the MENU button.

The menu screen will disappear.

The "Reset" verification screen will appear. Note: To cancel resetting midway, choose "NO" on the screen for verification in step 2 or press the  $\Box$  button.

# Disc Navigation

**This section** explains about how **to** edit **recorded images** using **the** Disc Navigation function.

# Before Using Disc Navigation

Disc Navigation is a tool for editing scenes recorded on this DVD video camera/recorder: Here is an explanation on "scene" and "program ", so that you will be able to make most use of Disc Navigation function.

### Structure of Data Recorded On **This** DVD Video Camera/Recorder

Video recorded using this DVD video camera/recorder will be stored on disc in units of scene, in the order of recording.

- Movie: One scene refers to images recorded between each press of the REC button until recording is temporarily stopped by pressing REC again.
- Still: One scene refers to a still recorded by pressing REC button.

The recorded scenes are collected as "programs" on each recording date.

### All programs

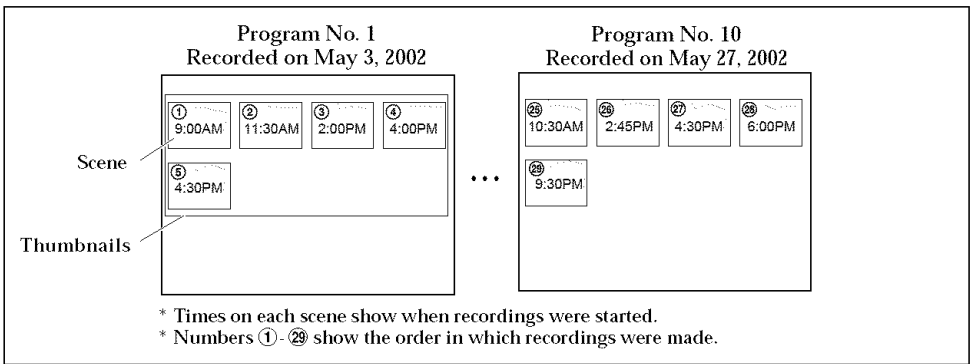

Scenes of one program are lined up in the order of recording. Usually, when the  $\blacktriangleright$ /II button is pressed immediately after recording, the last scene of the last program on disc (scene  $\circledR$  of program No. 10 in the above diagram) will be played hack.

To view previously recorded scenes (scenes  $(1)$ -28 in the above diagram), you can use the skip and search playback functions to find any desired scene. By using the Disc Navigation function, you can English easily find any desired scene, since you can specify

a program or a scene. You can also fade the image recorded on the DVD video camera/recorder, and rearrange the order of scenes.

Note: Thumbnails (first images of recorded scenes) are displayed from the top left of screen, and up to 12 thumbnails can appear on one screen. If there are 13 scenes or more recorded, tilt down the joystick and hold it to display 13th and any later scenes as thumbnails

Note: "Scene No." is not inherent to that scene, but is a serial number of thumbnails being displayed. Therefore, the Scene No. when all programs are displayed may be different from that for the same scene when a specific program is displayed

Note: Disc Navigation thumbnail screen, skip and title attached to each scene, and special effects (fade) are original functions of this DVD video camera/recorder. They will not operate on devices other than this DVD video camera/recorder

Note: Even though thumbnails may not appear, depending on the iecording conditions, playback of the images may be possible.

# Using Disc Navigation

# **Functions** Available with **Disc** Navigation

Disc Navigation allows you to do the following:

### • Selecting scene(s) **(Select) ENDERNA CONDE**

You can select a scene from all programs or a specific program and start playback from that scene. You can also select adjacent multiple scenes and play back only the selected scenes.

### • Switching/playing back program (Switch/Play) (DIVIDERAN) (ERVIDER

You can select one program to be viewed from all programs and play it back.

## ● Changing title (DVD-RAM)

You can change titles of programs and play lists.

## $\bullet$  Editing scene(s)  $\bullet$  WREAM

You can delete unnecessary scenes, skip scenes you do not want to play back, or arrange the order of scenes for playback.

Yon can also divide a scene on play list or arrange scenes on play list.

### • Displaying information on scenes (Detail) **(BYBERY) CRYBER**

You can get the information on movie quality mode, recording time, etc. of a scene or adjacent multiple scenes.

### • Displaying remaining free space on disc (Capacity) **BYBERAM WOWER**

You can display how much free space the disc being driven has.

### **• Settings on disc ( WE FAM**)

You can check the remaining free space of disc being used, and initialize an unformatted disc. You can also update the control information of disc.

## ● Finalizing disc <u>© eve B</u>

If you wish to view a DVD-R disc that was recorded with this DVD video camera/recorder on other devices that are compatible with 8 cm DVD-R disc, the recorded DVD-R disc must be finalized.

### ● Repeat playback **SAVECEAN MENTER**

If""Repeat Play: On" is specified, all programs, or any selected program or scene, will be repeatedly played back.

# **• Create and Edit Play List (EVILSAN)**

You can display all programs or a specific program, select scenes, and create up to 99 original stories (up to 999 scenes in 99 play lists).

Program various scenes in a play list to create your own original movie (play list, p. 74).

Only the data will be stored in play list. If you create, edit or delete a play list, the original scenes will not be erased from the disc.

Since scenes are not duplicated, the disc capacity will not decrease.

### Example: To select scenes from program No. 1 and program No. 10 and create a play list

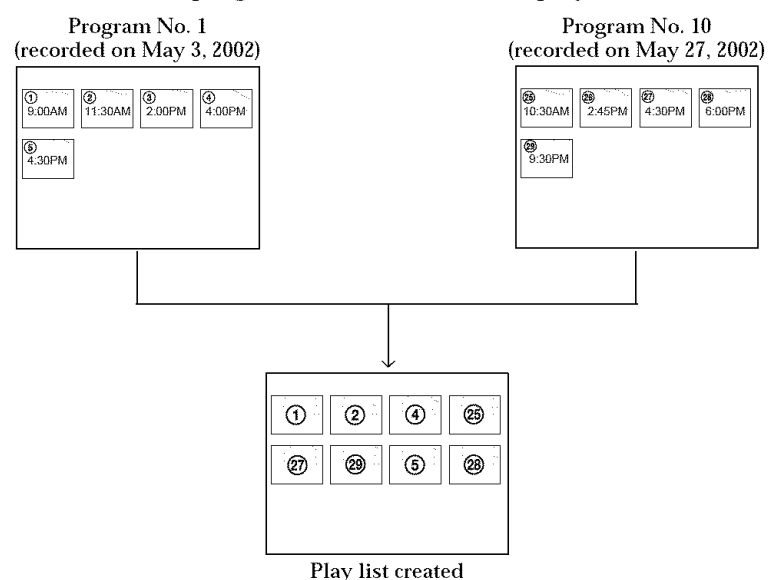

## Starting Disc Navigation and Interpreting Navigation Screen

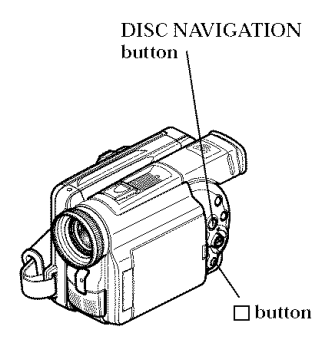

Note: Do not proceed with a following step while the disc is being recognized or the CHARGE/AC-CESS indicator is blinking.

1 Press the DISC NAVIGATION button.

The thumbnails for all programs will appear.

Note: The DISC NAVIGATION button will not work without a disc inserted

? Press the DISC NAVIGATION button.

Disc Navigation will be terminated and the DVD video camera/recorder will enter the recording pause status.

You can also press the  $\Box$  button to end Disc Navigation.

You can know the status of scenes from the colors of cursor and har graph:

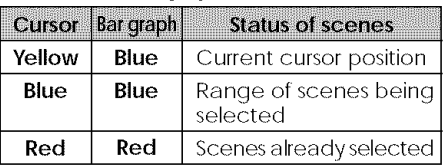

Tilt the joystick to right when the yellow cursor is in the scene at the bottom right corner of thumbnail display screen, or tilt down the joystick when the yellow cursor is in any scene on the bottom row: The following 12 thumbnails (following page) will appear.

Note that when the following pages cannot be displayed, you are on the last page.

Tilt the joystick to left when the yellow cursor is in the scene at the top left corner, or tilt up the joystick when the yellow cursor is in any scene on the top row: The preceding 12 thumbnails (preceding page) will appear.

Note that when the previous pages cannot be displayed, you are on the first page.

Note: Tilting up or down the joystick and holding it will continuously change the page in units of 12 thumbnails

Note: Each time Disc Navigation is started with a DVD-R disc inserted, message "Creating Thumbnail ..." will appear. After the message appears, the thumbnail display screen will appear.

Note: If the following discs are inserted, the Disc Navigation screen will appear or some message will be displayed:

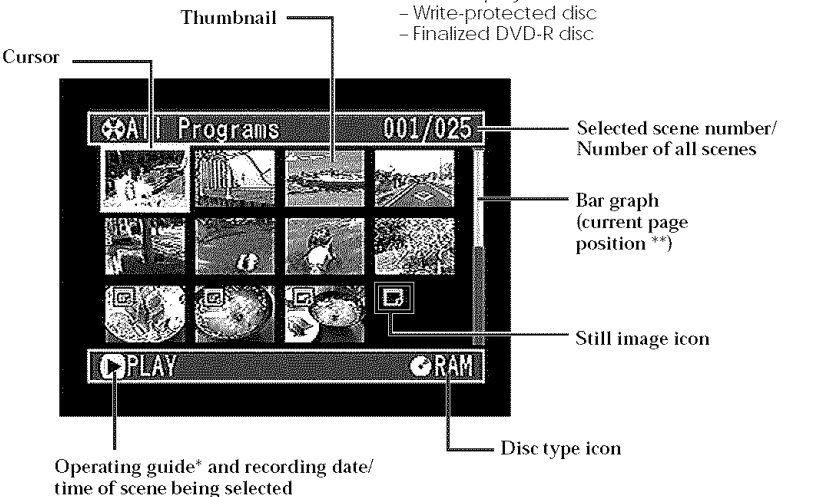

The operating guide will vary depending on the current status of DVD video camera/recorder.

When there are two or more thumbnail display pages.

69

Enalish

## Playing Back Scenes

1 Press the DISC NAVIGATION button. The thumnails for all programs will appear.

 $2$  Use the joystick to select a scene.

The selected scene will be framed. This is called a "cursor".

### $3$  Press the  $\blacktriangleright$ /II button.

Playback will start from the selected scene, and continue to the last scene on disc.

### • When playback finishes:

The  $\blacktriangleright$  mark will appear in the last image on disc, and after approx. 5 minutes the thumbnail screen will be restored.

### • Playback of still images (with DVD-RAM disc only):

Still images w'ill be displayed for approx. 3 seronds.

Note: Press the  $\blacktriangleright$ /11 button to temporarily stop playback. Pressing  $\blacktriangleright$ /II again will start from that point

DVDEZAVE

Note: If you press the  $\blacktriangleright$ /11 button after playback of the last scene on disc finishes, playback will start again from the first image of first scene on disc.

**Note:** Pressing the  $\Box$  button will always restore the thumbnail screen

**Note:** You can select scenes randomly and play them back. See below for how to select scenes.

# Selecting Random Scenes

1 Use the joystick to select a scene.

**2** Press the SELECT button once.

The selected scene will be framed in red.

Repeat steps 1 and 2 to randomly select multipie scenes.

To cancel a selected scene, select the scene to he canceled, and then press the SELECT but ton.

To cancel all selected scenes, press the  $\square$  button.

Note: Although scenes can be randomly selected, playback will always start from the lowest scene number

Note: To release all the selected scenes, press the  $\Box$  button.

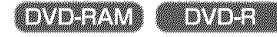

### Selecting Consecutive Scenes logether

- 1 Use the joystick to select the first scene.
- $2$  Hold down the SELECT button for at least one second.

The selected scene will be double-framed in yellow' and blue.

The scenes in the specified range will be framed in red, and then selected.

Note: You can also select scenes in r everse from the last scene in the range

Note: To release multiple selection, press the SE-LECT or  $\Box$  button after step 3.

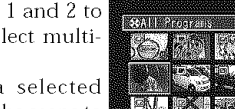

**SOUTH** 

BYBEAV

b,Vees

005/022

wWm

 $\c3$  Use the joystick to select the last scene in the range you want, and then press the **I**II button.

# **Understanding Flow** of Disc Navigation Menu

Press the DISC NAVIGATION button and then the MENU button: The menu screens for Disc Navigation and Disc management will appear.

For details on each menu item, see pages explaining each separate function.

### <When **using** DVD-RAM **disc>**

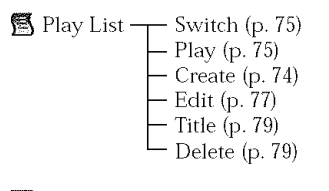

 $\begin{bmatrix} \text{Ed1t} \\ \text{Combine (p. 83)} \end{bmatrix}$ 

I [-- Divide (I3. 83) / \_- Move (p. 84)

— Skip (p. 85)<br>— Select (p. 85)  $L_{\text{Detail (p. 86)}}$ 

 $\Box$  Scene  $\Box$  Delete (p. 80)

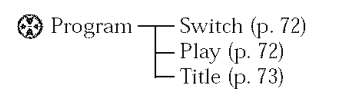

 $\omega$  Disc  $\frac{1}{\sqrt{2}}$  Capacity (p. 87) L Format Disc (p. 87) Update Control Infb. (p. 88)

 $ETC$ , Others —— Repeat Play (p. 89)

### <When using DVD-R disc>

Program — Switch (p. 72)<br>Play (p. 72)

 $\Box$  Scene  $\Box$  Select (p. 86)

 $Disc \rightarrow \text{Capacity (p. 87)}$  $\leftarrow$  Finalize Disc (p. 89)

 $ETC$ , Others — Repeat Play (p. 89)

\* Will not appear when a finalized disc is loaded.

# Program

**BVDERAM DVDES** 

# Switching to Thumbnail Display of Specific Date (Selecting Program)

Since the scenes recorded on this video camera/recorder are collected as "programs" for each recording date, selecting a program will allow you to display only the scenes on a specific date.

- 1 Press the DISC NAVIGATION button.
- **2** Press the MENU button.

The Disc Navigation menu screen will appear.

 $\mathbf 3$  Use the joystick to choose "Switch" on the "Program" menu screen, and then press the  $\blacktriangleright$ /II button.

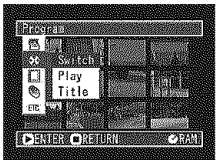

 $\Lambda$  Use the joystick to select the program to be displayed, and then press<br>the  $\blacktriangleright$ /II button.

The Disc Navigation **CERT CRUB** screen will be restored, and the thumbnails of the selected program will appear.

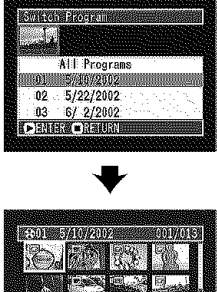

Note: If you press the  $\square$  button to stop program selection midway, the original screen (thumbnail select screen) will be restored

Note: The dates displayed on the program select screen will be in the Date Mode used when the first scenes of programs were recorded, and the date displays M/D/Y, D/M/Y and Y/M/D may be mixed

DVDELVV

## Playing Back Program

You can play back only the selected program.

1 Press the DISC NAVIGATION button and then the MENU button.

The Disc Navigation menu screen will appear.

2 Use the joystick to choose "Play" on the "Program" menu screen, and then press the  $\blacktriangleright$ /II button.

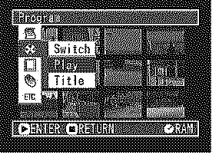

 $\boldsymbol{3}$  Use the joystick to select the program to be played back, and then<br>press the  $\blacktriangleright$ /II button.

bian alceitar **All Programs**  $01 - 5/10/2002$ pressure  $\frac{1}{2}$ **Coleman Coleman** 

DVDC

Playback will start from the first scene of the selected program.

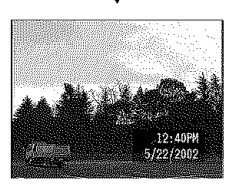
## Changing Title of Program

The recording date/time has initially been attached to any program: You can change the recording date/ time to any desired title.

1 Press the DISC NAVIGATION button and then the MENU button.

The Disc Navigation menu screen will appear.

2 Use the joystick to choose "Title" on the "Program" menu screen, and then press the  $\blacktriangleright$ /II button.

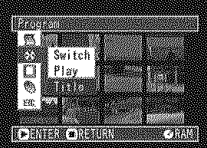

The "Program Title" screen will appear.

3 Use the joystick to select the program whose title you want to change, and then press the **>/II** button.

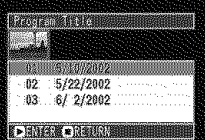

The screen for entering a title will appear.

1 Use the joystick to select a letter and then press the  $\blacktriangleright$ /II button: The selected letter will be entered.

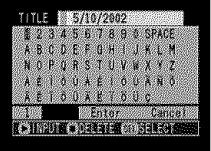

Repeat this procedure to create a title.

 $5$  After entering the title, use the joystick to choose 'Enter" and then press the  $\blacktriangleright$ /II button.

The screen for verifying the entered title will appear: Choose *'YES"* and then press the  $\blacktriangleright$ /II button.

After the following message appears, the thumbnail display screen of the program whose title was set will be restored.

Choosing "NO" or pressing the  $\Box$  button will restore the screen for inputting a title.

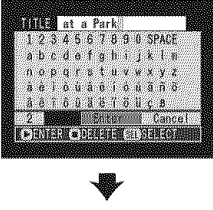

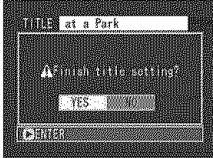

Note: If you wish to delete the letter for title, press the  $\square$  button once: The input letter will be deleted. Holding down the stop button will delete all letters in the TITLE column. You can also use the DELETE button on remote control to delete any input letters

Note: To cancel the setting of title, choose "NO" on the screen for verifying the entered title: The screen for verifying cancellation of title setting will appear. To cancel title setting, choose "YES".

#### • Characters available for entering title

You can select characters from the "capital letter", "small letter" and 'symbol" input modes. With step 4, select the input mode and then press the  $\blacktriangleright$ /II button, or press the DISPLAY button on the DVD video camera/recorder.

#### Input mode

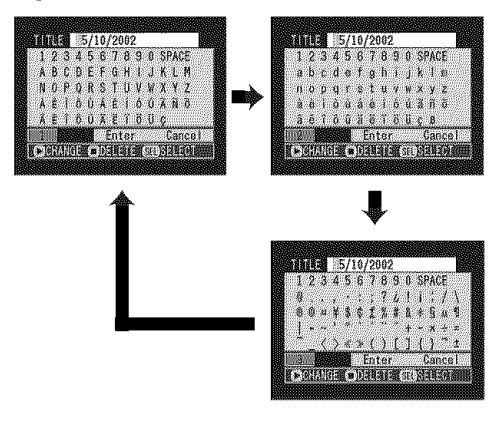

## **Play List**

## Creating New Play List

Use play list to edit recorded scenes.

1 Use the joystick to select a scene to be programmed in a play list.

When selecting multiple scenes, refer to "Select ing Consecutive Scenes Together" or "Selecting Random Scenes" on page 70.

With the created play list, you can also add scenes recorded on another day or unnecessary scenes afterwards.

**2** Press the MENU button.

The Disc Navigation menu screen will appear.

3 Use the joystick to choose "Create" on the "Play List" menu screen, and then press the  $\blacktriangleright$ /II button.

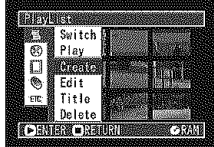

The "Create Play List" screen will appear. A new play list includ ing the selected scenes will be created, and a thumbnail of the created play list will appean

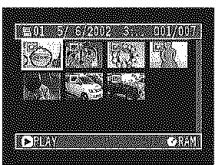

Note: If the scene added to play list had skip or fade setting, that infornation will also be added to the play list

Note: The time when the play list was created will appear in the title bar

Note: If you have selected multiple scenes, you can stop the creation of play list midway by pressing the  $\square$  button. In this case, the play list will be created with the scenes up to the point whee the  $\square$  button was pressed.

Note: If free space available on disc is insufficient, creation of new play list may not be possible: Delete unnecessary scenes.

## Switching Play List (Switching to Display of Each Play List)

If multiple play lists are stored on disc, you can switch the thumbnail display for each play list or switch to the thumbnail display of all programs.

1 Press the MENU button.

The Disc Navigation menu screen will appear.

2 Use the joystick to choose "Switch" on the "Play List" menu screen, and then press the  $\blacktriangleright$ /II button.

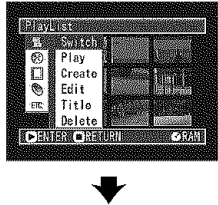

The "Switch Play List" screen will appear.

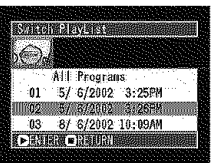

**3** Select the play list you wish to display, and then press the  $\blacktriangleright$ /II button.

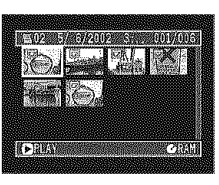

The thumbnail screen of the selected play list will appear.

Note: To display the thumbnails of all programs (all recorded scenes), choose "All Programs" on the "Switch Program" screen.

## Playing Back A Play List

1 Press the MENU button.

The Disc Navigation menu screen will appear.

2 Use the joystick to cboose "Play" on the "Play List" menu screen, and then press the  $\blacktriangleright$ /11 button: The "Start Play  $\qquad \qquad$  03 8/ 6/2002 10:09AM List" screen will appear. **[DENER CREWR** 

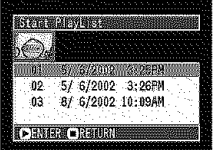

 $3$  Use the joystick to select the play list, and then press the  $\blacktriangleright$ /11 button.

The selected play list will be played back from the first scene. To cancel playback midway, press the  $\square$  button: The thumbnail screen of the play list being played back will appear.

Note: If "Repeat Play On" is specified, the play list will be repeatedly played back (see page 89)

## Adding Scenes to Play List

You can later add scenes to the created play list.

1 Display the thumbnails of scenes to be added to the play list, and then press the MENU button.

See "Switching to Thumbnail Display of Specific Data (Selecting Program)" on page 72 for how to display the thumbnails.

The Disc Navigation menu screen will appear.

- $\boldsymbol{2}$  Use the joystick to choose "Edit" on the "Play List" menu screen, and then press the  $\blacktriangleright$ /II button: The "Edit Play *List"* screen will appear.
- 3 Use the joystick to select the play list to which yon wish to add scenes. and then press the  $\blacktriangleright$ /11 button.

The thumhnails of the program that was dis played in step 1will ap pear in the upper row, and the thumhnails of selected play list will ap pear in the lower row.

Note: If the DISPLAY button is pressed when the thumbnails are displayed, the recording date/time of the selected scene will appear across the bottom of screen. Press DISPLAY to restore the previous screen

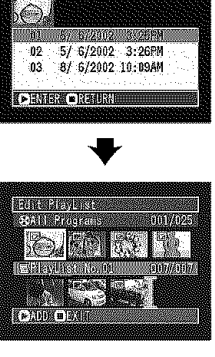

**Longhomers** 

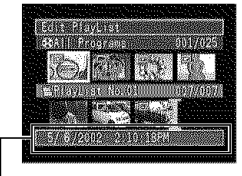

**Recording date/time** 

 $\varDelta$  Tilt the joystick down  $\blacktriangledown$ to move the cursor to the lower row, and tilt it to left  $\blacktriangleleft$  or right  $\blacktriangleright$  to select the point where the scene is to be inserted.

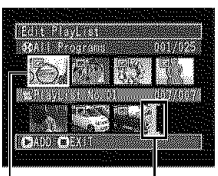

**Insertion** position Scene **to** be copied

 $\overline{5}$  Tilt the joystick up  $\triangle$  to move the cursor to the upper row, and tilt it to left  $\blacktriangle$  or right  $\blacktriangleright$  to point the cursor to the scene to be added.

To select multiple scenes, refer to "Selecting Con secutive Scenes" or "Selecting Random Scenes" on page 70.

Press the  $\blacktriangleright$ /II button to copy the scene: The screen showing that the scene is being copied will appear.

While multiple scenes are being copied, copy ing can be cancelled at any time by pressing the  $\square$  button: The scenes up to the point where the  $\square$  button was pressed will be added.

After adding scenes is completed, the edited play list of thumbnails will appear.

Note: Pressing  $\Box$  in steps 3-5 will display the scr een for verifying an exit from "Edit Play List". Choose "YES" to exit the edition of play list Choosing "NO" will restore the "Edit Play List" screen.

Note: Pressing the **I** button on the screen for verification will restore the thumbnail display screen. Note: If you press the MENU button in step 5, the menu screen for editing play list will appear You can also use this menu to add scenes (See page 77)

## Deleting Scenes from Play **List** '

play list to be edited. **WE ARRANGE THE SECTION OF A SET AND RESIDENT** WILL appear.

Perform steps  $1 - 3$  on page 76.

2 From the play list in lower row, point the cursor to the scene yon want to delete.

To select multiple scenes, refer to "Selecting Con secutive scenes Together" or "Selecting Random Scenes" on page 70.

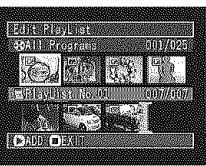

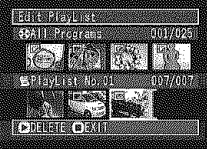

1 Display the "Edit Play  $\frac{1}{3}$  3 If you are sure that you wish to delete the scene,  $\frac{L_{\text{F}}}{L_{\text{G}}L_{\text{F}}L_{\text{F}}}$  mess the  $\frac{L}{L_{\text{F}}}$  button: The screen being deleted

> When multiple scenes are being deleted, you can stop deletion midway: Press the  $\square$  button. The scenes up to the point where the  $\square$  button was pressed will be deleted.

> Note: Place the cursor on scene to be deleted. and then press the DELETE button on emote control: You can also delete the scene

## Editing Play **List (Adding** Scenes Using Menu)

Yon can use the menu screen to add scenes to a created play list.

1 Display the "Edit Play List" menu screen of the play list to be edited.

Perform steps 1-3 on page 76.

? Select the scenes to be added from the upper row.

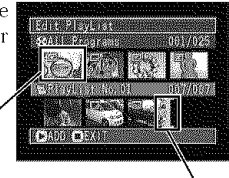

Scene to be added

**3** Press the MENU button.

The menu screen for editing play list will ap pear.

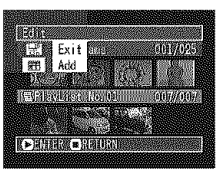

**Insertion** position

Choose "Add", and then press the  $\blacktriangleright$ /11 button.

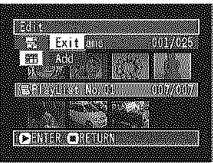

The selected scenes will he added to the end of play list to be edited.

Note: The selected scenes will be added in the insertion position

### Enalish

## Editing Play **List (Deleting** Scenes Using Menu)

If, by mistake, you insert undesired scenes to the play list to be edited in "Editing Play List (Adding Scenes using Menu)" on page 77, or if there are unnecessary scenes in the play list to be edited, you can delete the scenes without exiting the screen for editing play list.

1 Display the "Edit Play List" menu screen of the play list to be edited.

Perform steps 1-3 on page 76.

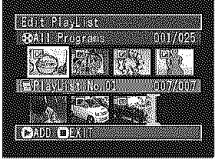

- 2 Move the cursor to the play list to be edited in lower row, and select the scene(s) to be deleted.
- ? Press the MENU button.

The menu screen for editing play list will ap pear.

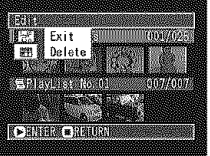

Choose "Delete" on the "Edit" menu screen, and then press the  $\blacktriangleright$ /II button.

The selected scene(s) will be deleted.

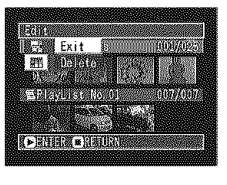

Note: If all scenes on play list ar e deleted, the play list itself will also be deleted

### Editing Play List (Selecting Scenes Using Menu)

*You* can specify the range of scenes when adding or deleting consecutive multiple scenes to/from play list. This "Select" menu item is useful when selecting consecutive multiple scenes in items for adding or deleting scenes using menu on page 77.

1 Display the "Edit Play List" menu screen of the play list to be edited.

Perform steps 1-3 on page 76.

2 Specify the first scene of those you wish to select, and then press the MENU button.

The menu screen for editing play list will appear.

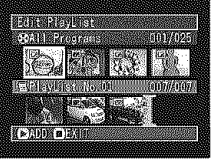

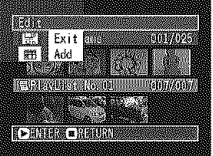

3 Choose "Current→End" or "Start-->Current" on the "Select" menu screen, and then press the  $\blacktriangleright$ /II button.

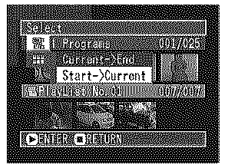

## Changing Title of Play List

The play lists have serial numbers in the order you have created them. At any time you can change the title of play list, which was the recording date/time set on this DVD video camera/recorder.

1 Press the MENU button. 3 After entering the title,

The Disc Navigation menu screen will appear.

2 Use the joystick to choose "Title" on the "Play List" menu screen, and then press the  $\blacktriangleright$ /II button.

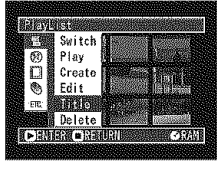

The "PlayList Title" screen will appear. See "Changing Title of Program" on page 73 for how to enter a title.

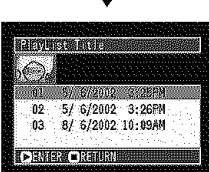

- Deleting Play List
- 1 Press the MENU button.

The Disc Navigation menu screen will appear.

- 2 Use the joystick to choose "Delete" on the "Play List" menu screen, and then press the  $\blacktriangleright$ /II button: The "Delete Play List" screen will appear.
- **3** Use the joystick to select the play list you wish to delete, and then press the  $\blacktriangleright$ /II button.

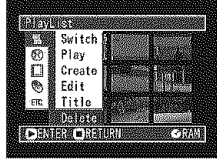

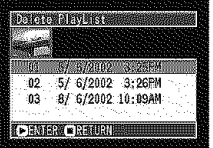

use the joystick to choose "Enter", and then press the  $\blacktriangleright$ /II button.

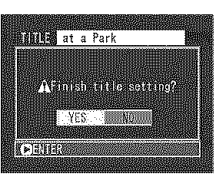

The screen for verifying registration of title will appear.

Note: The registered title can be changed at any time using the same procedure

The screen for verifying deletion of play list will appear.

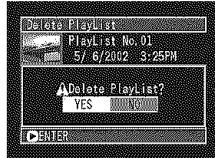

 $\Lambda$  If you are sure that you wish to delete the play list, use the joystick to choose "YES", and then press the  $\blacktriangleright$ /II button.

The selected play list will be deleted, and the original screen will be restored.

Note: If you choose "NO" on the screen for verifying deletion of play list, deletion will be canceled, and the original screen will be restored

Note: Pressing the  $\square$  button on the screen for verification will restore the thumbnail display screen Note: Even if you delete a play list, the original scenes stored on disc will not be deleted

## Scene

## Deleting Scenes

1 Use the joystick to select the scene to be deleted,  $\frac{3}{\text{Use the positive}}$  to choose "YES", and then press<br>and then press the MENU button. and then press the MENU button.

The Disc Navigation menu screen will appear.

2 Use the joystick to choose "Delete" on the "Scene" menu screen, and then press the  $\blacktriangleright$ /11 button.

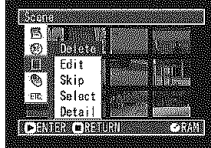

The screen for verifying deletion will appear.

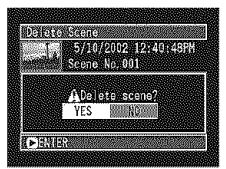

The message "Deleting..."  $\rightarrow$  "Finished" will appear and the selected scene will be deleted, af ter which the thumbnail display screen will be restored.

To cancel deletion, choose "NO". and then press the  $\blacktriangleright$ / $\blacksquare$  button while the screen for verification is being displayed.

Note: Pressing the  $\square$  button on the screen for verification will restore the thumbnail display screen. Note: If you wish to delete multiple scenes, select them ieferring to "Selecting Consecutive Scenes Together" or "Selecting Random Scenes" on page 70

Note: If you delete all data on disc, initializing the disc will be recommended (see p. 87).

Note: If even one play list has been created, message "Same scenes on PlayList will be deleted. Delete scenes?" will appear before deleting scene(s) This message will appear even if the scene(s) to be deleted is not used in the corresponding play list, In this case, choose "YES" and then press the  $\blacktriangleright$ /II button to delete the scene(s).

Note: If the time of deleted scenes (stills) is quite short, the remaining free space of disc may not increase in the time remaining indicator.

## Adding Special Effects (Fade) ................................................................................................................................................................................................................................................................................................................................................................................

When switching scenes, you can add fading to the beginning and/or end of scene. There are three types of special effects:

#### White: Fades **in** from white screen, fades out **to** white screen

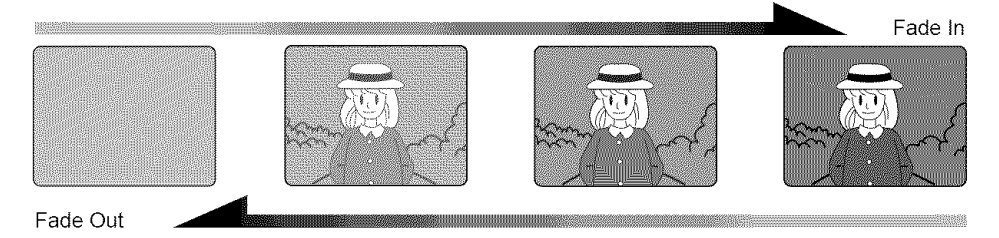

#### Wipe: Fades in from black screen to vertical direction of screen, **Fades** out from vertical direction of screen to black screen

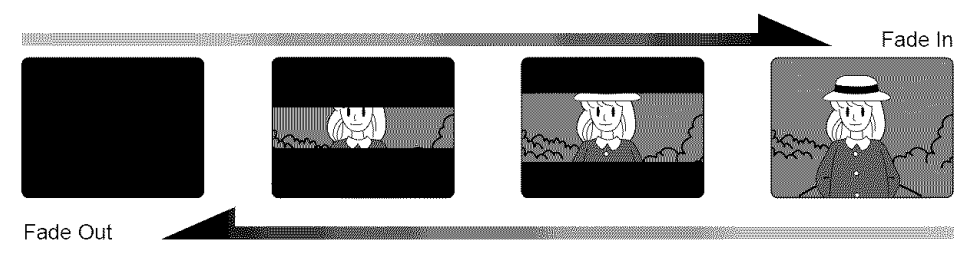

B/W: Fades in from Black and White screen to color screen, Fades out from color screen to Black and White screen

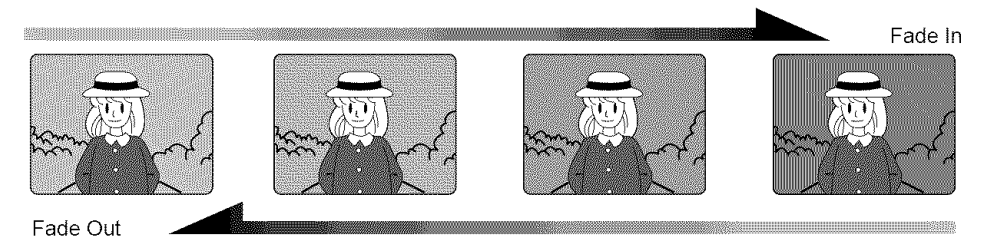

English

**ENDERAV** 

1 Select the scene for adding special effects and press the MENU button.

The Disc Navigation menu screen will appear.

2 Use the joystick to choose, "Scene", "Edit ", "Fade", and then press the  $\blacktriangleright$ /II button. The fade setting screen will appear.

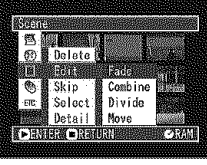

The options will appear under IN and OUT: The mark will be attached to the currently selected option.

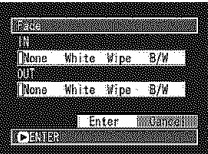

3 Use the joystick to select the special effects for "IN" and "OUT", choose "Enter", and then press the  $\blacktriangleright$ /11 button.

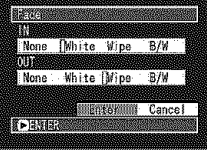

After the proceeding message appears, the thumbnail display screen will be restored. The scenes for which special effects have been set will be attached with marks "

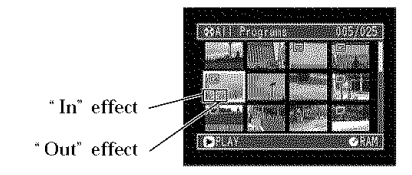

Note: Setting fade will also fade the sound. Note: Fading can also be set to either "IN" or "OUI"

Note: Any registered fade can be changed at any time using the same procedure as above

Note: Fade can also be added to on-screen information displayed during playback

Note: If the playback time of scene is short, fade will cut off midway.

Note: If you set fade-in and fade-out to a still image or a movie with recording time of no more than 3 seconds, only fade-in will be valid.

Note: No fade effect will operate if you start playback in the recording pause status.

Note: If you locate the start of a scene by skipping, the image at the start of the scene will appear for a moment, and then fade will operate

Note: The fade effect will not function during frame advance, frame back, slow playback or search playback

Note: Pressing the  $\Box$  button on the screen for verification will restore the thumbnail display screen

## Combining Multiple Scenes

You can combine multiple scenes into one.

Be sure to select consecutive multiple scenes when combining.

1 Use the joystick to select the scenes to be combined, referring to "Selecting Consecutive Scenes Together" on page 70, and then press the MENU button.

The Disc Navigation menu screen will appear.

2 Use the joystick to choose. "Scene". "Edit". "Combine". and then press the  $\blacktriangleright$ /II button.

Delete 細胞 Fad Skip Select Divide Detail Nove Œ **Mala** - Mar 23.750

The screen for verifying combination of scenes will appear.

**3** If you are sure that you wish to combine the scenes, use the joystick to choose "YES", and then press the **I\_/11** button.

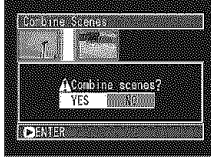

The selected movies will he combined into one, and the thumbnail display screen will be restored: The first scene before combination will appear as a thumbnail.

Note: Still images cannot be combined.

Note: If you choose "NO" on the screen for verifying combination, combination will be canceled Note: To restore the separated status of a combined scene, divide it

Note: With special effects, the "in" effect of the first scene in the selected range and the "out" effect of the last scene will be chosen

Note: If you combine scenes from different programs (different recording dates), a message that prompts you to update the contpl information will appear each time Disc Navigation is started. Even if you have chosen "YES" and updated the control information, the same message will appear when Disc Navigation is started next time. To prevent this, when combining scenes from different programs, create a new play list and then combine the scenes on it.

Note: Pressing the  $\square$  button on the screen for verification will restore the thumbnail display screen.

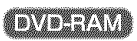

## Dividing Movies

You ran divide a srene into two parts. To delete unneressary portion of srene, first divide the scene, and then delete the unnecessary portion. You can also cut out a part of scene and use it in the play list.

1 Use the joystick to select the scene to be divided, and then press the MENU button.

The Disc Navigation menu screen will appear.

2 Use the joystick to choose, "Scene", "Edit", "Divide", and then press the  $\blacktriangleright$ /II button.

The "Select Division Point" screen will ap peat; and playback of the selected scene will start.

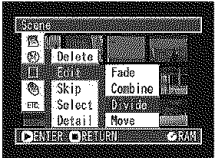

? When you reach the point where you want to divide the scene, press the SELECT button.

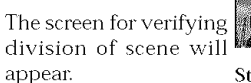

**TYPES LIST TO THE FALL ROUGHAM CROWDS 111 - 1111 - 1016** 

Status bar of scene being played back

4 If yon are sure that you wish to divide the scene, use the joystick to choose "YES", and then press the  $\blacktriangleright$ /11 button.

Divide Scene Divide Scene? **YES** *WARDHITT* **DENER** 

The scene will be divided at the specified point, and the thumbnail display screen will be re stored, with the divided thumbnails, appearing side by side.

Note: The status bar of scene being played back can be switched off or on by pressing the DISPLAY button

Note: If you choose "NO" on the screen for verifying division in step 4, division will be canceled

Note: Search and frame advance are useful when designating division points

Note: If you press the MENU button while the scene to be divided is being played back in step 2, the DVD video camera/recorder will enter the playback pause status, and the "Go To" menu will appear. You can jump to the first image, end image or any specified point of the scene. (See "Searching for Scene You Wish to View by Specifying It (Go To)" for details on "Go To") You can divide the scene at the point you have jumped to

Note: If a special effect has been added to the original scene, the "In" effect will be added to the first half of scene, and the "Out" efect, to the latter half

Note: The division point may drift before or after the designated point by approximately 0.5 seconds

Note: Since a scene with a skip set cannot be played back, no division point can be specified: Release the skip for the scene before dividing it.

Note: If the division point is at a still, a message will appear, but no division will be made.

Note: If the division point is at the start or end of a scene, a message will appear, but no division will be made

Note: A scene of 0.5 seconds or less cannot be divided

Note: If free space available on disc is insufficient, division will not be possible: Delete unnecessary scenes

Note: Pressing the  $\Box$  button on the screen for verification will restore the thumbnail display screen.

## Arranging Order of Scenes (Move)

You can move scenes within a play list to arrange the order as you want.

1 Select the scene to be moved, and then press the MENU button.

The Disc Navigation menu screen will appear.

 $\boldsymbol{2}$  Use the joystick to choose "Scene", "Edit ", "Move", and then press the  $\blacktriangleright$ /II button.

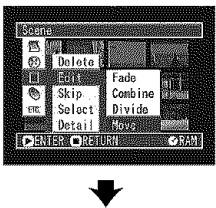

The "Select Insert Point" screen will appear, and the "I" mark will appear.

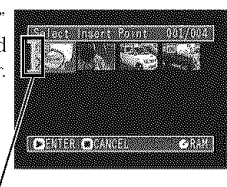

**Insertion** position

**3** Move the "<sup>T</sup>" mark to the position where you wish to move the scene, and then press the  $\blacktriangleright$ /II hutton.

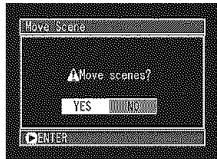

**BY BSSAV** 

The screen for verifying movement of scene will appear.

 $\Lambda$  If you are sure that you wish to move the scene, choose "YES", and then press the  $\blacktriangleright$ /II button.

The message for movement will appear, and then the thumbnail display screen will be restored.

Note: To move consecutive multiple scenes together, select scenes referring to "Selecting Consecutive Scenes Together" or "Selecting Random Scenes" on page 70

Note: Choosing "NO" on the screen for verifying movement in step 4 will cancel movement

Note: Still images can also be moved.

Note: Pressing the  $\Box$  button on the screen for verification will restore the thumbnail display screen

## Playing Back by Skipping Scenes (Skip)

You can specify "Skip" for scenes you do not want to play back: The selected scenes will be skipped.

1 Use the joystick to select a scene to be skipped, and then press the MENU button.

The Disc Navigation menu screen will appear.

2 Use the joystick to choose "Scene", "Skip", "Set", and then press the **>'/II** button.

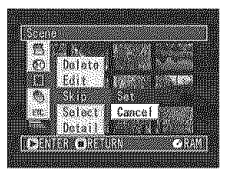

The message showing that skip is being set will appear, and the thumbnail display screen will be restored.

A skip mark  $\sqrt[n]{\bullet}$ will be attached to the scene for which skip ping has been set.

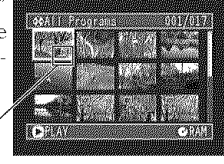

**IBAVBB**:

**BY BELL** 

Skip mark

## **•** Releasing Skip

Select the scene set to be skipped, and choose "Cancel" in step 2: The skip mark will disappear and skipping of the scene will be released.

**Note:** If you wish to release skipping for multiple scenes, select them referring to <sup>'</sup>Selecting Consecutive Scenes Together" or "Selecting Random Scenes" on page 70

DVDERAV

### Selecting Scenes Using Menu Screen

Using the Disc Navigation menu screen, you can simultaneously select consecutive scenes: This fimction is useful when there are numerous scenes.

- 1 Use the joystick to select the first scene to be selected.
- **?** Press the MENU button.

The Disc Navigation menu screen will appear.

- $3$  Use the joystick to choose "Select" on the 'Scene" menu screen, and then press the  $\blacktriangleright$ /II button.
- $\Delta$  Use the joystick to choose "Current $\rightarrow$ End", and then press the  $\blacktriangleright$ /II button.

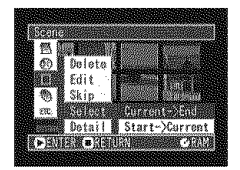

The scenes from the one specified to the last scene on disc will be selected.

**Note:** If you select "Start-+Current" in step 4, the scenes from the first scene on disc to the one specified will be selected

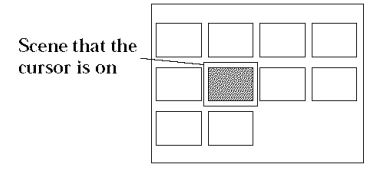

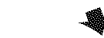

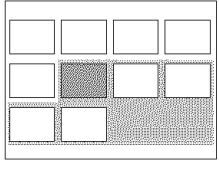

Choose " Current->End" : To select the scenes from the one that the cursor is *on* to the last scene on disc.

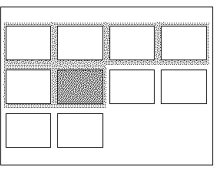

Choose" Start\_Current" : To select the scenes from the first scene on disc to the one that the cursor is on.

### Displaying **Information** Using Menu Screen

You can display various information for a scene: the recording mode, recording date/time and length, special effects and movie quality mode.

pear

- 1 Use the joystick to select the scene whose information you wish to know, and then press the MENU hutton: The Disc Navigation menu screen will appear.
- 2 Use the joystick to choose "Scene", "De tail", and then press the  $\blacktriangleright$ /II button.

The detailed infbrmation on the scene will appear. Pressing the  $\square$  button will restore the thumbnail display screen.

Note: Tilting the joystick to right will display information on the following scene; tilting the joystick to left will display information on the preceding scene

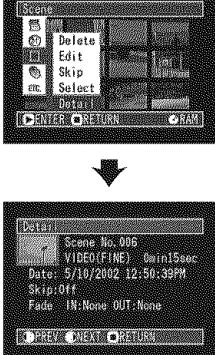

If yon have selected multiple scenes, the infor mation shown below will appear.

DWDEEAVE

**Talvibe:** 

Pressing the  $\square$  button will restore the thumbnail display screen.

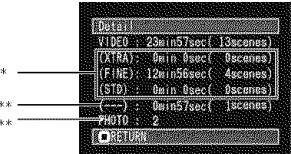

#### (When using DVD RAM disc)

- With DVD-R disc, the quality mode (FINE, STD or LPCM) selected first will appear. The XTRA mode will appear only with the DZ-MV230A
- \*\* Number of scenes whose quality mode is unknown: This will appear when the disc has a scene recorded on a device other than this DVD video camera/ recorder, only if the disc has a scene whose mode is unknown
- Also, this will not appear when a DVD-R disc is used. \*\*\* This will not appear with DVD-R disc, since no still image can be recorded on it.

Note: If multiple scenes have been selected, the total recording time of the selected scenes will ap-

## **Disc Management**

#### **ENVELTAME** BWDER

## Verifying Remaining Free Space on Disc **(Capacity)**

You can find out how long you will be able to record on one side of disc.

1 Press the MENU button.  $\bf{3}$  Press the  $\bf{\Box}$  button.

The Disc Navigation menu screen will appear. The Disc Navigation screen will be restored.

2 Use the joystick to choose "Capacity" on the "Disc" menu screen, and then press the  $\blacktriangleright$ /II button.

The screen for checking "Capacity" will appear.

#### **KOMMENT Barnet** VIDEOKXTRAY 86A VIDEO(FINE): 29min VIDEO(STD) 397  $(A)$

(When using DVD-RAM disc)

- With DVD-R disc: The quality mode first used for recording with disc will appear The XTRA mode will appear only with the DZ MI/230A
- \*\* With DVD-R clisc: This will not be clisplayed.

Note: With a write-protected or finalized disc, the remaining space will always be displayed as "0" Note: The displayed remaining free space is only for the side being currently recorded.

## Initializing DVD-RAM Disc

If you want to erase all data on a recorded disc and reuse it, you can initialize it rather than deleting the data: Initialization is nseful in this case since it takes less time than deleting all data.

1 Press the MENU button.

The Disc Navigation menu screen will appear.

2 Use the joystick to choose "Format Disc" on the "Disc" menu screen, and then press the  $\blacktriangleright$ /II button.

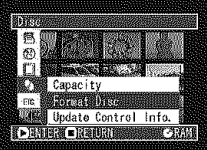

The screen for verifying "Format Disc" will ap pear.

 $\boldsymbol{3}$  If you are sure that you wish to format the disc, use the joystick to choose "YES", and then press the  $\blacktriangleright$ /II button.

When initializing one side of the disc is complete, the DVD video camera/recorder will re turn to the recording pause status.

Note: When initializing the other side of disc, turn it over and start again from step 1

**IBNOSSAN** 

Note: Choosing "NO" in step 3 will cancel initialization

Note: Initializing a disc will delete all the recorded contents on disc: Be careful not to delete data by mistake

Note: Be sure to use the AC adapter when initializing disc so that the DVD video camera/recorder is not turned off midway. If initialization is interrupted by power off, the disc will not be initialized correctly, or it may be damaged

Note: It may not be possible to initialize a disc with many scratches or dirt: Such a disc cannot be used Note: If you use a brand-new DVD-R disc, message "Disc is not formatted" will appear: Initialize the disc, following the subsequent messages (see page 99)

Note: Pressing the  $\square$  button on the screen for verification will restore the thumbnail display screen.

## Updating Control Information

Disc Navigation in this DVD video camera/recorder manages information on scenes, such as skip, fade and thumbnails, in a specified manner. If you use another device to edit the video data recorded on this DVD video camera/recorder, and then use the data again with Disc Navigation in this video camera/ recorder, the control information must be updated: It will be automatically updated each time the pages on the thumbnail display screen are turned. This is useful when you have edited many scenes using another device, since the control information can be updated all at once using Disc Navigation.

1 Press the MENU button.

The Disc Navigation menu screen will appear.

2 Use the joystick to choose "Update Con trol Info." on the "Disc" menu screen, and then press the  $\blacktriangleright$ /II button.

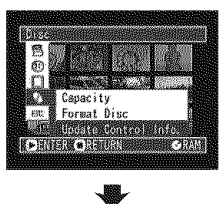

The screen for verifying "Update Control Info." will appear.

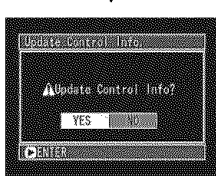

**3** If you are sure that you wish to update the control information, use the joystick to choose "YES", and then press the **I\_/II** button.

The message for proceeding will appear, and then the Disc Navigation menu screen will be restored.

A black screen may appear while the message for updating is displayed.

If you choose "NO" on the screen for verifying updating of control infiormation, updating will be canceled.

Note: Be sure to use the AC adapter when updating the control information so that the DVD video camera/recorder is not turned off midway If updating of control information isinterrupted by power off, the control information will not be updated correctly.

 $1831.92183.00229.0243$ 

Note: Even if the control information on disc is updated, the disc may no longer be usable on this DVD video camera/recorder.

Note: It may take time to update the control information if the disc has many recorded scenes. Note: Pressing the  $\square$  button on the screen for verification will restore the thumbnail display screen.

## Finalizing Disc

If you wish to play back the contents recorded on this DVD video camera/recorder using a DVD player, etc. that is compatible with 8 cm DVD-R disc, finalize the disc following the procedure below:

1 Press the MENU button.

The Disc Navigation menu screen will appear.

2 Use the joystick to choose "Finalize Disc" on the "Disc" menu screen, and then press the  $\blacktriangleright$ /II button.

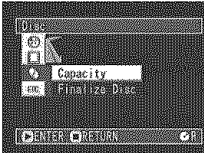

The disc will be final ized.

**3** If you are sure that you wish to finalize the disc, use the joystick to choose "YES", and then press the  $\blacktriangleright$ /II button.

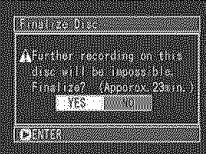

When finalizing the other side of disc, turn the disc over, and repeat the above procedure from step 2.

Note: You can play back a finalized DVD-R disc on a compatible DVD player by specifying "DVD video" (the program will be registered on the DVD menu as a title)

Note: No recording or editing can be done on any disc that has been finalized

Note: If the disc in the DVD video camera/recorder has already been finalized, you cannot choose "Finalize Disc"

Note: Be sure to use the AC adapter when finalizing disc so that the DVD video camera/recorder is not turned off midway Finalization cannot be executed using a battery pack If finalization is interrupted by power off, the disc will not be finalized correctly, or it may be damaged.

Note: The time required to finalize disc that appears on the "Finalize Disc" screen is only for reference

Note: The shorter the recording time on disc, the longer it will take to finalize it

Note: Pressing the  $\Box$  button on the screen for verification will restore the thumbnail display screen.

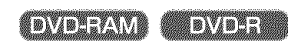

## Playing Back Scenes Repeatedly (Repeat Play)

1 Press the MENU button.

The Disc Navigation menu screen will appear.

2 Use the joystick to choose "Repeat Play" on the "Others" menu screen, and then press the  $\blacktriangleright$ /II button.

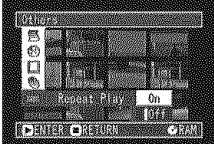

The options will appear on tbe right of "Repeat Play": The Q mark will be attached to the cur rently selected option.

Choosing "Off" will cancel Repeat Play. When Repeat Play is set:

the  $\blacktriangleright$ /II button:

Repeat Play bas now been set.

If one scene has been selected: When playback of the last scene is finished, playback of all scenes will repeat from the first scene.

 $3$  Use the joystick to choose "On", and then press

If the range for playback has been specified: Playback of the scenes in that range will repeat.

Note: Press the  $\Box$  button to terminate playback However, the Repeat Play setting will not be can-English celled

Note: Still images can also be played back repeatedly

Note: The Repeat Play setting is cancelled whenever the DVD video camera/recorder is turned off or DISC EJECT button is pressed

## Connecting to Other Devices

**This** section explains about the connections to another AV device, such as TV, and how to transfer data in DVD video camera/recorder to PC.

## Viewing on **TV** Screen

**DVDEFAW DYDE** 

Connect this DVD video camera/recorder to a TV and you can play back the recorded video or monitor the video being recorded on the TV screen. This is also useful when editing or playing back with Disc Navigation.

#### Connecting to a TV  $\equiv$  . The connecting to a TV  $\equiv$  . The connecting to a TV  $\equiv$  . The connecting to a TV  $\equiv$  .

Use the provided AV input/output cable to connect the DVD video camera/recorder to a TV as follows:

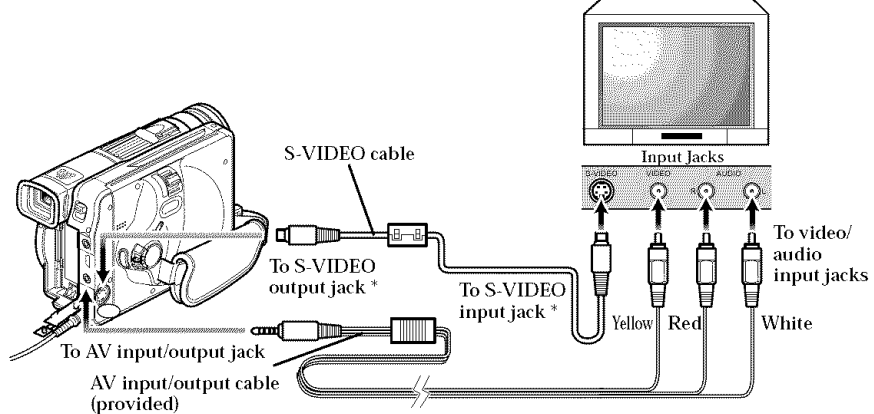

\* If your TV has an S-VIDEO input jack, the connection using S-VIDEO cable will be possible.

Note: Before connecting, make sure that the volume on TV is turned down: Forgetting this may cause howling from the IV speakers

**Note:** insert the AV input/output cable plugs into jacks straight: Obliquely inserting them could damage the jacks.

Note: Disconnect the S-VIDEO cable before removing the disc.

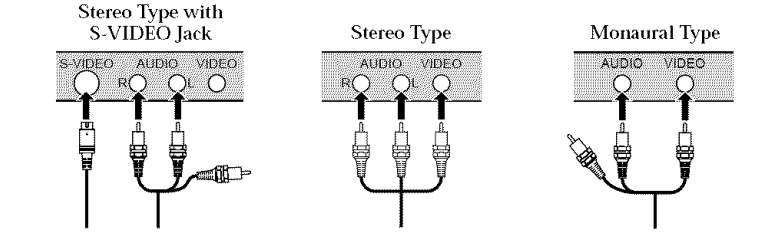

### Viewing on TV Screen

Use the provided AV input/output cable to connect the DVD video camera/recorder to a TV as follows:

1 Turn the TV on and set the input selector to "VCR" whichever applicable Video input.

Refer to the TV instruction manual for how to switch the TV input.

2 Set the power switch to "@ VIDEO" or " $\Box$  PHOTO" to turn the DVD video camera/ recorder on.

The image that the DVD video camera/recorder is seeing will appear on the TV screen. You can also monitor the image on the LCD screen or viewfinder of the DVD video camera/recorden

 $3$  Perform playback or recording.

Turn down TV volume in record mode, or feedback could result.

**Note:** The infrared remote control is useful when operating the DVD video camera/recorder while viewing an image on IV screen. However, if you use a Hitachi VCR, the remote control may inadvertently operate the VCR if it is near the DVD video camera/recorder. To prevent this, set the remote control code of the VCR to a position other than "VCR2"

Note: Information that the DVD video camera/ recorder isrecording will appear on the IV screen: You can also display only part of information or switch off the display. Refer to "Switching On-Screen Display Output On or Off" on page 62, and press the DISPLAY button to switch the display status

**Note:** When copy-guarded disc is played back, no image will appear on IV screen

Note: If you use IV with wide mode (aspect ratio 16:9) and set the TV to the wide mode, the Disc Navigation screen may malfunction If this happens, release the wide mode setting on IV (see the TV instruction manual for releasing the wide mode)

## Recording Image from Other AV Devices

You can transfer any image recorded on videotape, etc. to the DVD video camera/recorder via the AV input/output jack, and record it on disc

### Connecting to Other AV Device

Use the AV input/output cable (provided) to connect the DVD video camera/recorder to other AV device as follows:

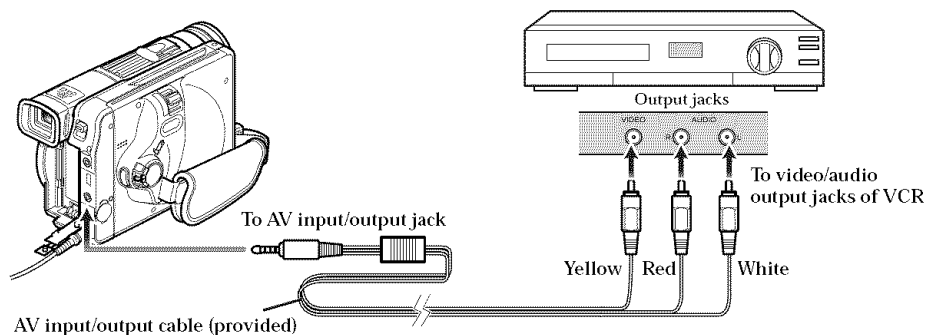

Note: If you operate the DVD video camera/re-

corder connected to another device, always power the camera/recorder from AC outlet using the AC adapter

Note: In case of camera recording with this DVD video camera/recorder, do not connect the AV input/output cable to the output jacks of any other device: **If** you do this, sound **from** the other device may leak to this DVD video camera/recorder Note: If you use a Hitachi VCR, it will be operated by the remote control provided with the DVD video camera/recorder When recording an image from a Hitachi VCR, change the remote control code of the VCR to other than "VCR2"

DVDEZW

DAVIDEE

Note: If you increase the volume of speaker in this DVD video camera/recorder when recording an externally input image, noise may occur in the image that is being recorded. To prevent this, reduce the speaker volume when recording an externally input image

DVDEEAMD **MBWBE** 

### Recording Image from Other Camcorder or AV Device

1 Set the input selection on the DVD video camera/recorder to "LINE".

Switch the input referring to "Inpnt Selec tion" on page 59.

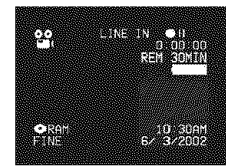

2 Turn on the connected device, and start playback of picture.

The picture will appear on the LCD screen or viewfinder of'this DVD video camera/recorder.

**3** Press the REC button.

Recording will start on this DVD video camera/ recorder.

The operation of this line input recording is the same as for recording movie (video).

Note: Still images can also be recorded on DVD-RAM disc. See "Changing Method for Recording Stills" on page 60 for details, and "Recording Stills" on page 43 for how to record still images.

Note: The "Input Source" setting will return to "CAMERA" whenever DVD video camera/\_ corder is turned off

Note: Recording of most images is prohibited by the copy-guard signal to protect the copyright, except for images recorded on camcorders for personal enjoyment. These images cannot be recorded on this DVD video camera/iecorder:

Typical copyright protected images include those of DVD video, LD, perecorded videotape, rental videotape, digital satellite broadcast, etc

Note: If a video signal that cannot be read by this DVD video camera/recorder is present - even in images recorded on camcorder for personal enjoyment without copy-guard signal - the input image may not be recorded normally.

Note: If the input signal is interrupted by switching the channel on TV or switching the signal using video selector, normal recording cannot be performed

### Enalish

## Cautions when connecting DVD video camera/recorder to PC

#### Do **not** plug **in** or **unplug** any cables **when** you are **using** PC **to** access **the** disc in **the** DVD video camera/recorder:

 $\cdot$  If you plug in or unplug the PC connection cable or power cable while the CHARGE/ACCESS indicator is blinking, the data on disc may be damaged.

#### Ihe mode for connection **to** PC **does not** function in the following cases:

- When DVD video camera/recorder is turned off.
- When no disc is in DVD video camera/recorder.

#### Ihe icon displayed on PC will be CD-ROM in the following cases:

- When a DVD-RAM disc or DVD-R disc is not set in DVD video camera/recorder.
- When an unformatted DVD RAM disc or a disc other than UDF formatted is in DVD video camera/recorder.
- When a DVD-R disc is not finalized.

#### **The** mode for connection **to** PC may **not** function in the following cases:

- When a DVD-RAM disc formatted on a device other than this DVD video camera/recorder is inserted.
- When DVD video camera/recorder is connected via USB HUB.
- When a USB device other than this DVD video camera/recorder is connected to the same USB bt/s.

#### **The** PC connection cable must be **un**plugged and **then** plugged in again when using the mode for connection to PC in the following cases:

• When the connected PC is set to suspended sta tUS.

#### The following cannot be performed on this DVD **video** camera/recorder when it is connected to PC:

- Camera operation, using button on DVD video camera/recorder.
- Power off, using the power switch.

#### **The** following functions are **not** supported:

- Writing ordinary file other than AV data.
- Writing and reading to/from the disc in DVD video camera/recorder at the same time.
- Compression of drive or disc utility program.
- Writing to disc, using an application other than that provided in PC kit.
- Formatting disc from PC.

#### In addition, take note of the following:

- The recording mode, playback status, special effects, or title displayed on this DVD video camera/recorder, will not be transferred to PC.
- The volume name of the DVD-RAM disc initialized on this DVD video camera/recorder will be displayed on PC as "Dvd\_camera"; the volume name of the DVD-RAM disc initialized on a device other than this DVD video camera/re corder will conform to the specifications of the previous initializing device.
- Do not use the DVD video camera/recorder in an environment of high temperatures for an ex tended period of time.
- Use an unformatted DVD-R disc to record data from PC on this DVD video camera/recorder.
- When recording data from PC on DVD-RAM disc using this DVD video camera/recorder, always use a brand new DVD RAM disc or a DVD RAM disc formatted on this DVD video camera/recorder.

## Capturing **Data** for **PC**

You can capture the data recorded on this DVD video camera/recorder and transfer it to PC.

**Using** DZ-WINPC3(W) PC **kit**

Using the DZ-WINPC3(W) optional PC kit, you can capture the data of images recorded on this DVD video camera/recorder and transfer it to your PC\*.

You can also write video data edited on the PC to disc. See the instruction manual of DZ-WINPC3(W) PC kit for details.

There are numerous types of PC, including those personally assembled. Hitachi will occasionally update compatibility information on Internet for PCs with which the PC kit can be operated: See "Conditions for using DZ-WINPC3(W) PC kit" shown below and information on Internet, for whether or not the PC kit can be used with your PC.

#### • Conditions for using DZ-WINPC3(W) PC kit

To connect the DVD video camera/recorder to PC using the DZ WINPC3(W) PC kit, the PC must sat isfy the following conditions:

- Windows 98, 98 Second Edition, Me, 2000, or XP
- IBM PC/AT compatible
- USB port equipped in standard
- CD-ROM or DVD-ROM drive equipped

### • PC kit should include the following:

- PC connection cable
- Device driver software for the DVD video camera/recorder
- UDF2.01 file system (InstantWrite)
- Software using still images (Photo Explorer)
- DVD Authoring software (DVD Movie Factory)
- DVD playback software (PowerDVD XP)

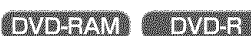

### • Connecting DVD video camera/recorder to PC via PC connection cable

Use the PC connection cable supplied with the DZ-WINPC3(W) optional PC kit to connect the DVD video camera/recorder to a PC that has been turned off, as shown in the following illustration:

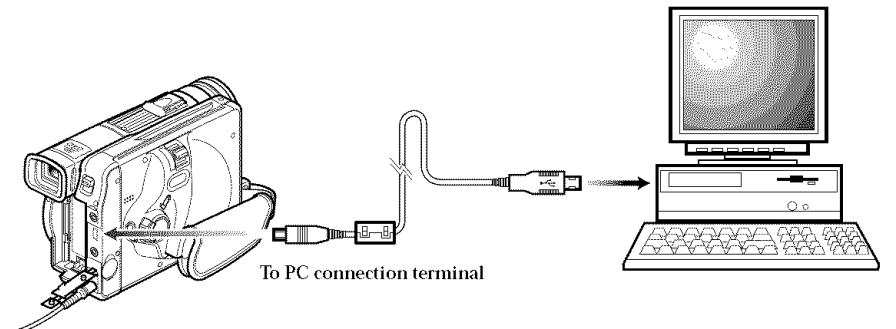

Note: When connecting this DVD video camera/ recorder to PC, you can also use a mini-USB B connector 5-pin type cable (generally available), as well as the PC connection cable

Note: The PC connection cable does not supply power to the DVD video camera/ecorder. Use the AC adapter to power the DVD video camera/ecorder

Note: The PC connection cable supplied with the DZ-WINPC3(W) optional PC kit is to be exclusively used with the DVD video camera/recorder: A generally available USB cable cannot be used.

Note: Before connecting DVD video camera/recorder to PC, disconnect any other cables, such as AV input/output cable, from the DVD video camera/recorder.

Note: If you connect this DVD video camera/recorder to PC, nothing will appear in the viewfinder or on the LCD screen. The CHARGE/ACCESS indicator will blink only while the disc is being accessed

Note: If you wish to transfer data recorded on DVD-R disc with this DVD video camera/recorder to PC, finalize the DVD-R disc (see page 89).

Note: After transferring the data on disc to PC, keep the original disc as your backup.

Note: When capturing for PC the video data input from another AV device and recorded on disc in DVD video camera/recorder, note that data may not be played back correctly

Note: The DVD video camera/recorder connected to PC should be used at nomal room ternperature

Note: Note that Hitachi does not guarantee operation in the following cases:

• If connection is made using a cable other than that supplied with the DZ-WINPC3(W) PC kit

Note: Connect the DVD video camera/Bcorder to PC and use it at room temperature.

Note: Take care that the temperatue of this DVD video camera/recorder, when connected to PC, does not rise excessively (r eference for usage: approx. 30 minutes at about 86°F(30°C).

Note: If you use a PC equipped with DVD-RAM drive, change the provided UDF file system to the UDF2.01 file system included in the DZ-WINPC3(W) PC kit

## Using **Disc on** PC

If your PC is compatible with the disc used, you can immediately use a disc removed from the cartridge or caddy on PC.

### • Making use of recorded still images (with DVD-RAM disc only)

Still images are stored in the "DCIM"-"100HPNX1" folder of disc as JPEG images  $(1280 \times 960)$  pixels on DZ-MV230A, or  $1024 \times 768$  pixels on DZ-MV200A)\*. Use the still images on an application that is compatible with JPEG data.

Stills from another AV device are JPEG images  $(640 \times 480 \text{ pixels}).$ 

### • Making use of recorded movies

**•** When using DVD RAM disc Movies will be recorded conforming to DVD video recording standard.

The DVD-RAM disc can be used on PCs that satisfy the following conditions:

- Compatible with 4.7 GB DVD RAM disc
- Equipped with DVD-RAM  $(RAM/R)$  drive that is compatible with 8 cm disc

UDF2.01 file system installed

When playing back or editing a DVD RAM disc on the PC, use the application software that conforms to the DVD video recording standard.

• When using DVD-R disc Movies will be recorded conforming to DVD video standard.

The DVD-R disc can be used on PCs that are equipped with one of the following drives:

- DVD ROM drive compatible with 8 cm disc
- $-DVD-RAM(RAM/R)$  drive compatible with 8 cm disc

DVD R/RW drive compatible with 8 cm disc When playing back or editing a DVD R disc on the PC, use the application software that con forms to the DVD-video standard.

**Note:** If you wish to write the images edited on PC to a brand-new DVD-R disc, do not format the new disc on this DVD video camera/recordei **Note:** If you wish to use a DVD-R disc recorded

on this DVD video camera/recorder directly on PC, finalize the disc on the DVD video camera/recorder (see page 89)

**Note:** Writing of the images edited on PC can be written to DVD-RAM or DVD-R disc. However, writing may not be possible, depending on the combination of PC and DVD-RAM or DVD-R disc

**Enalish** 

## Subsidiary **Information**

# Cleaning

Be sure to set the power switch to "POWER OFF" before cleaning this DVD video camera/recorder.

## • Cleaning LCD screen and lens

Use dry, soft cloth to wipe dirt off. When cleaning the LCD screen, be careful not to use force, scratch it, or suhject it to impact: Doing such could cause a defect in the screen, result in display unevenness, or damage the LCD monitor.

### • Do not use benzene or thinner to clean DVD video camera/recorder case

The coating of case could peel off or the case could deteriorate. Wipe off dirt on the case with a moist cloth which has been completely wrung out. When using chemical cleaning cloth, follow instructions for use.

### If dust adheres to viewfinder lens

Use a cotton swab to wipe it off. Do not use force when rubbing the lens: Doing so could damage it.

- I Push up the tab on the back of viewfinder to remove the lens block of viewfinder.
- $2$  Use a soft object, such as a cotton swab, to clean the lens in viewfinder.
- $\mathbf 3$  Reattach the lens block.

Check the orientation of lens block and slowly fit it in until a click is heard.

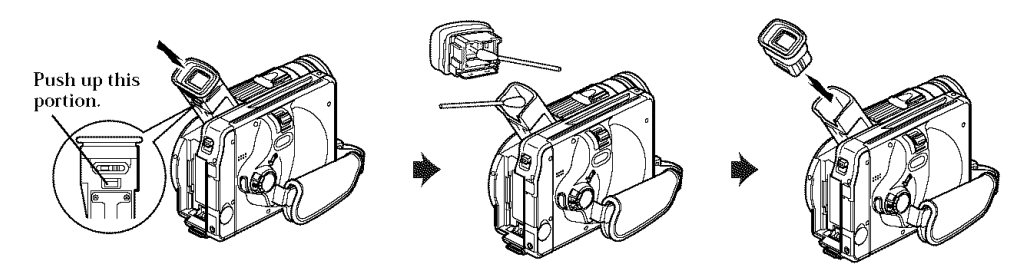

## Trouble **Messages**

A message may appear while you are operating the DVD video camera/recorder: If a message appears, refer to the following table and take appropriate corrective action

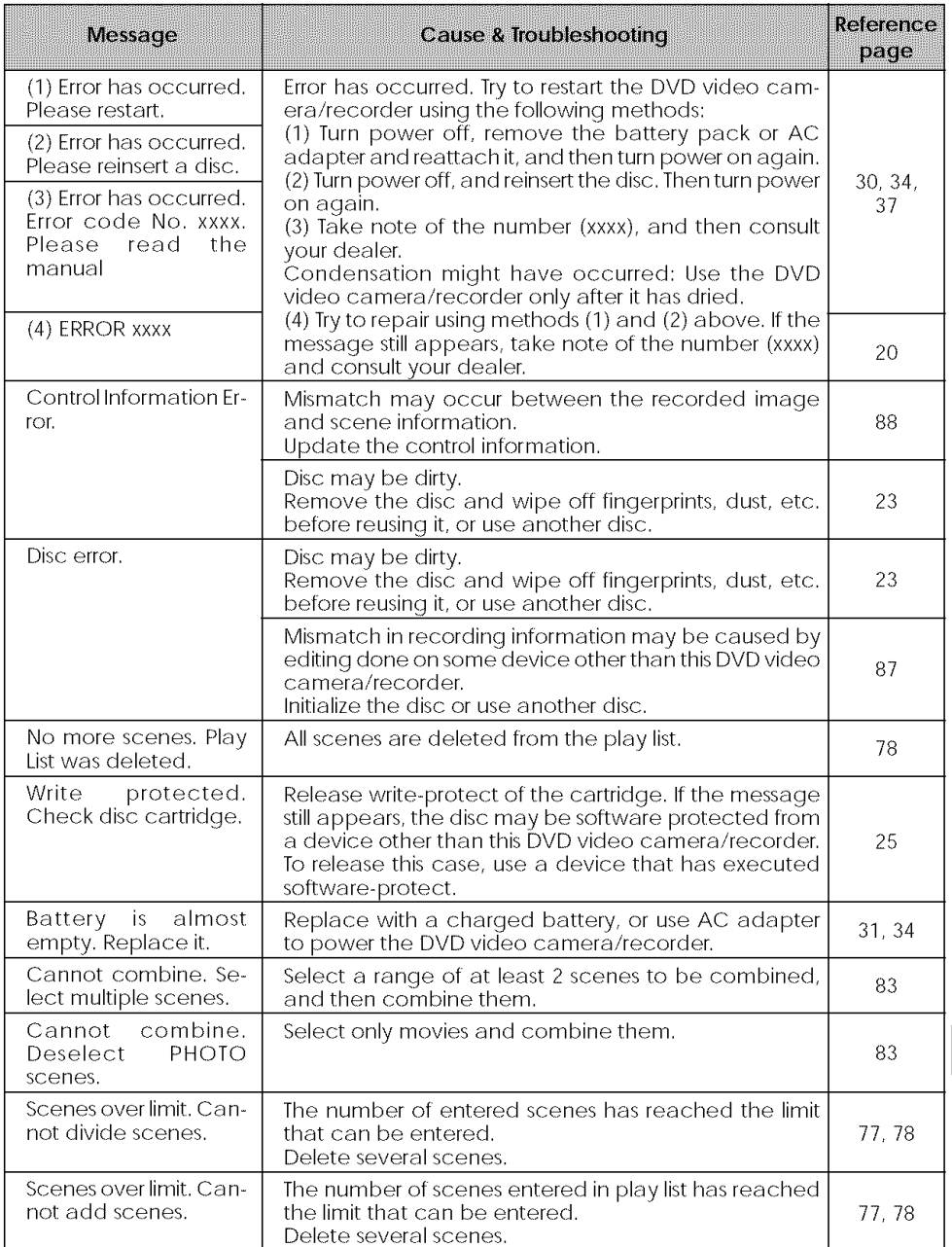

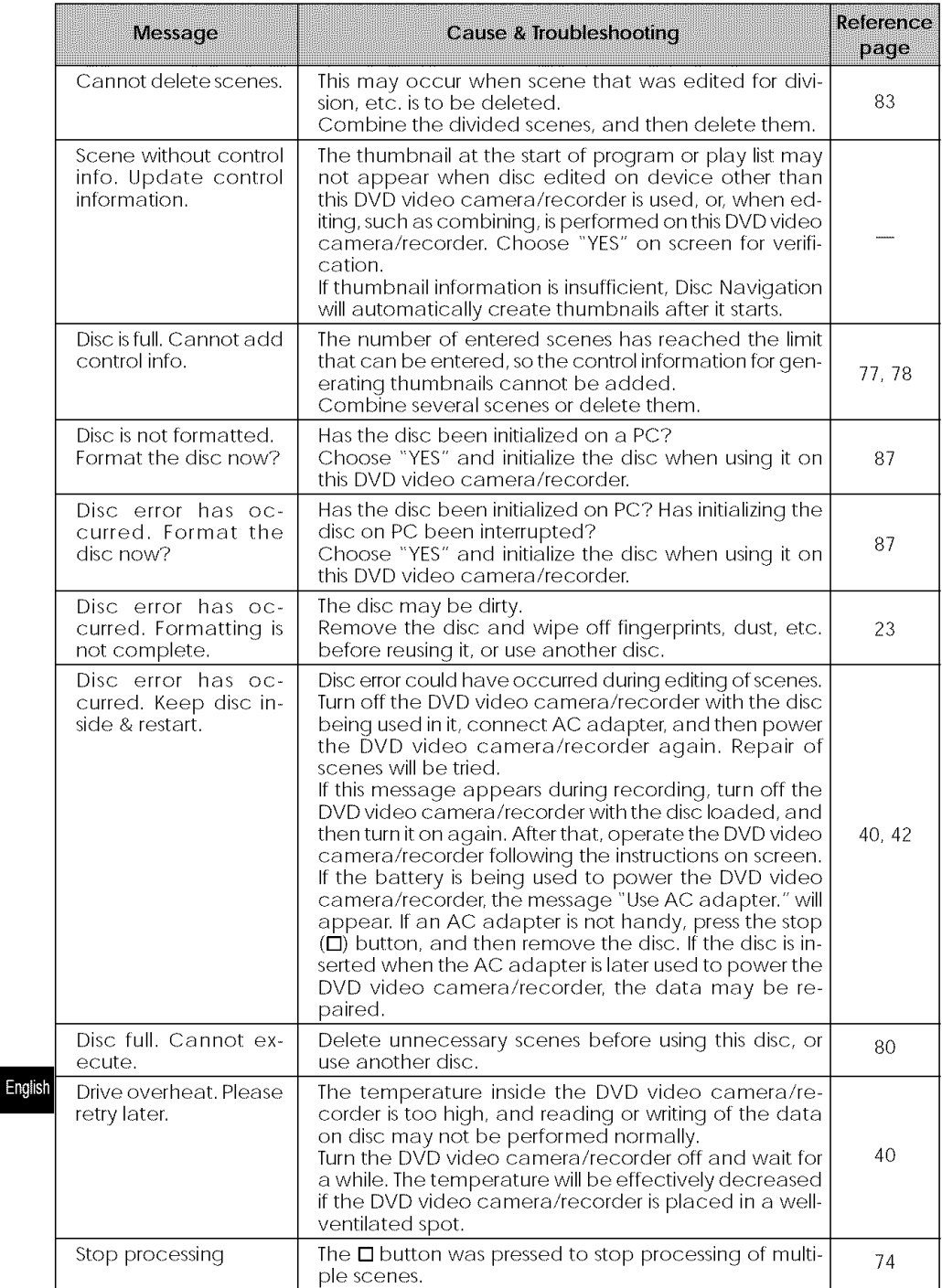

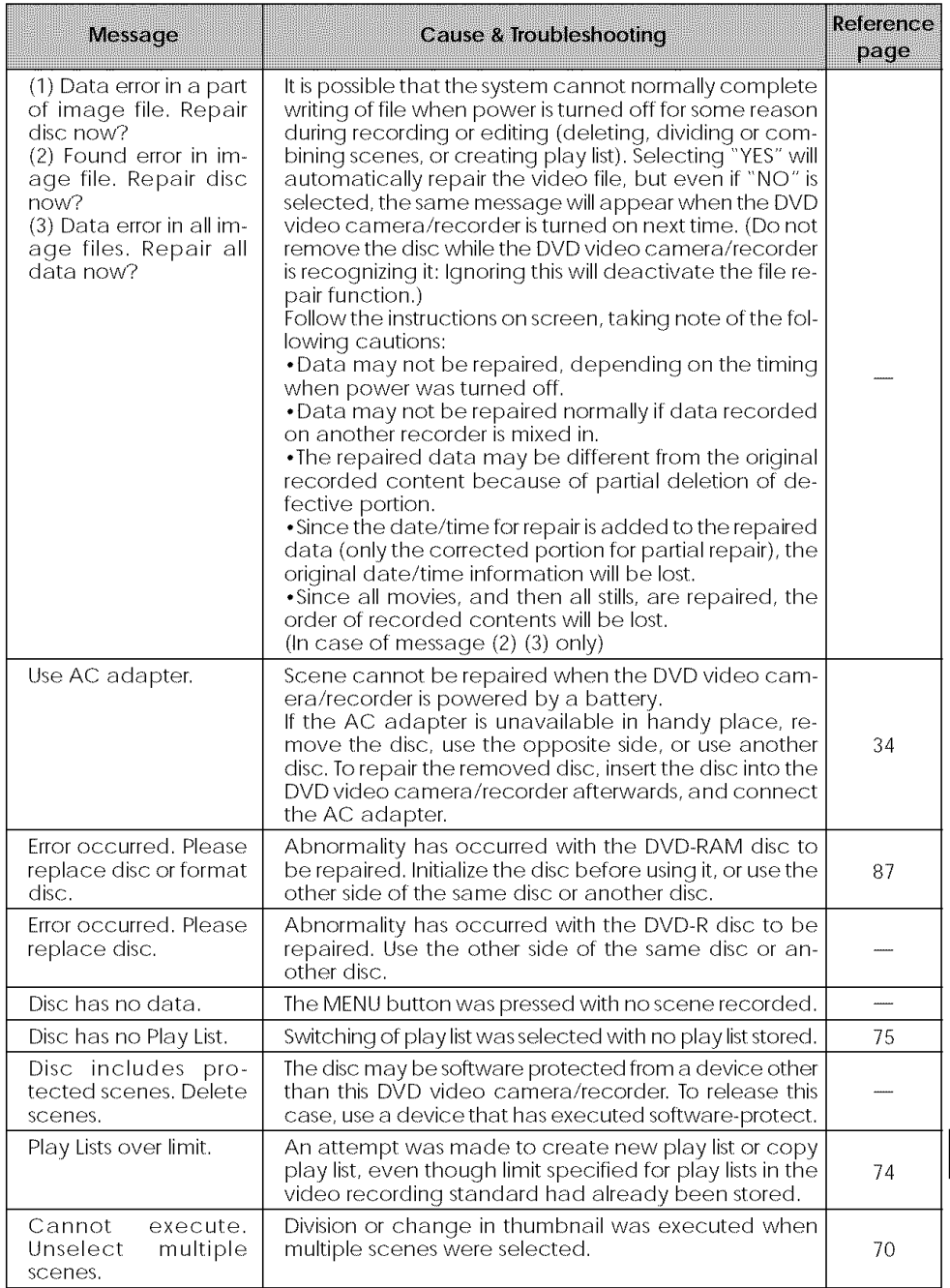

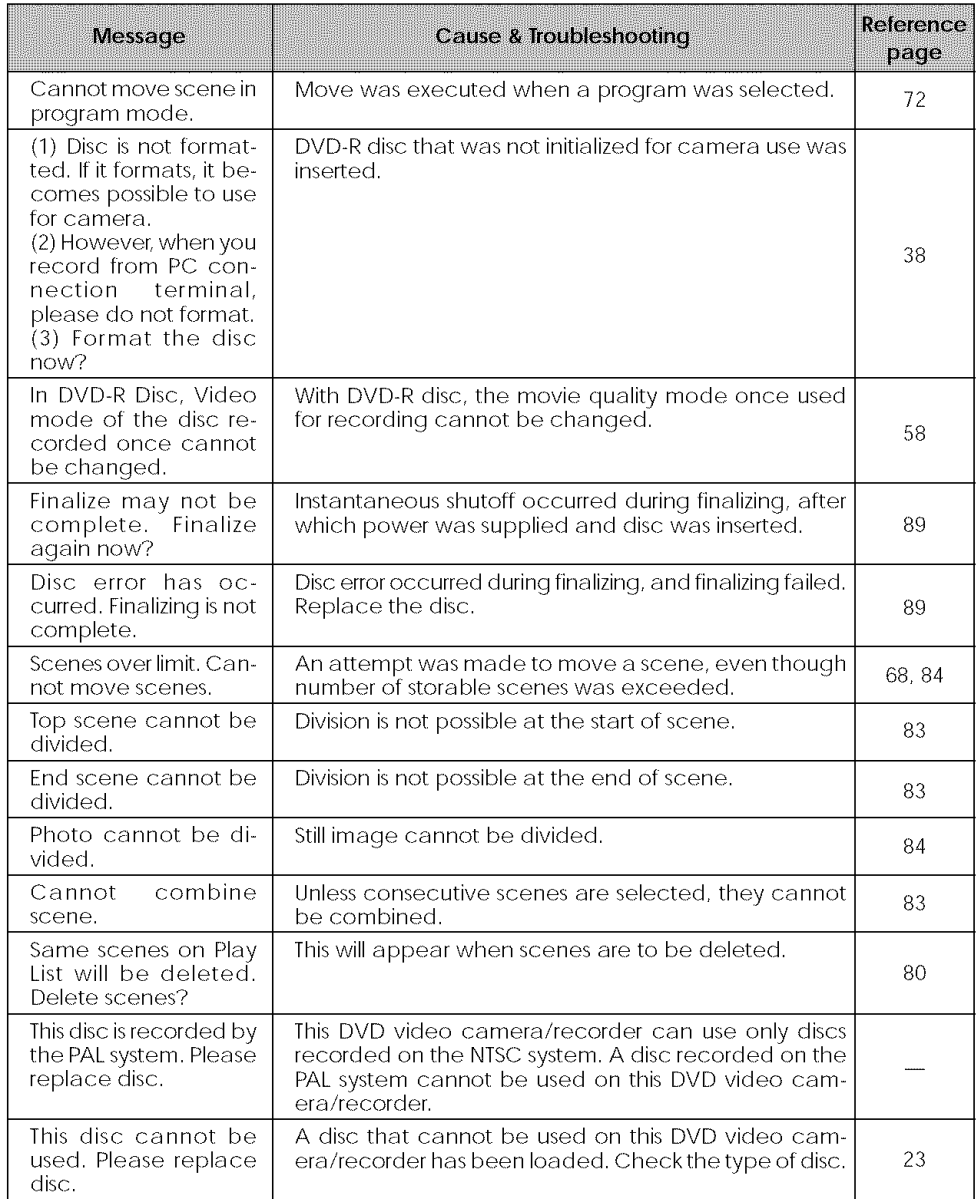

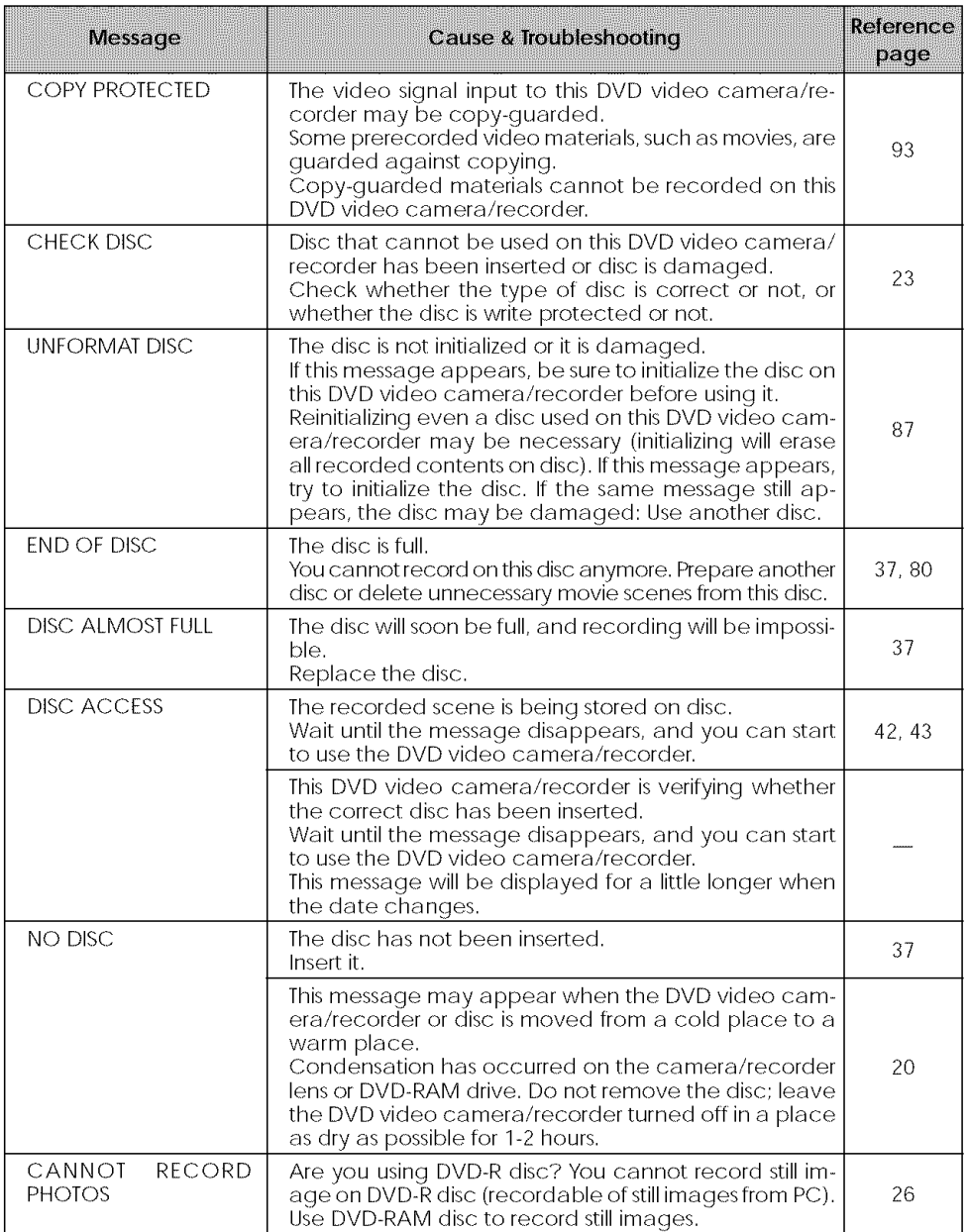

## Troubleshooting

Check to see the following before asking for a repair. If the suggested solution still cannot restore the DVD video camera/recorder to normal, do not attempt to repair it yourself, but consult your dealer.

### Power supplies

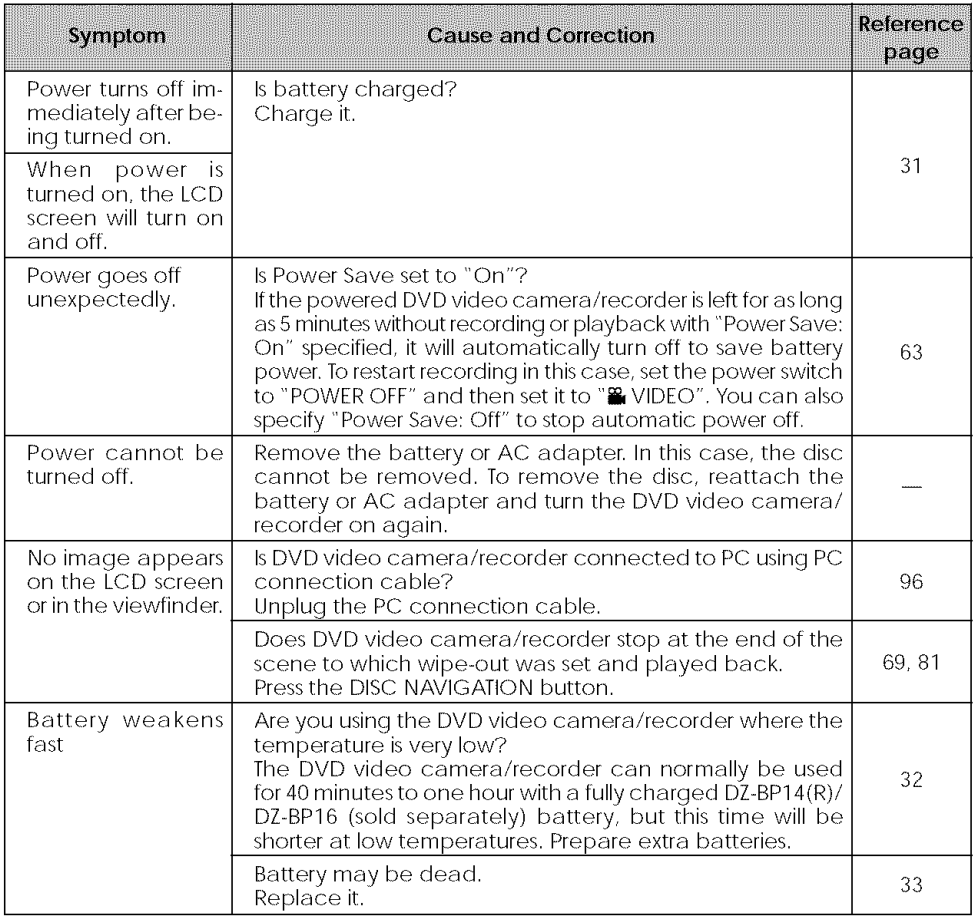

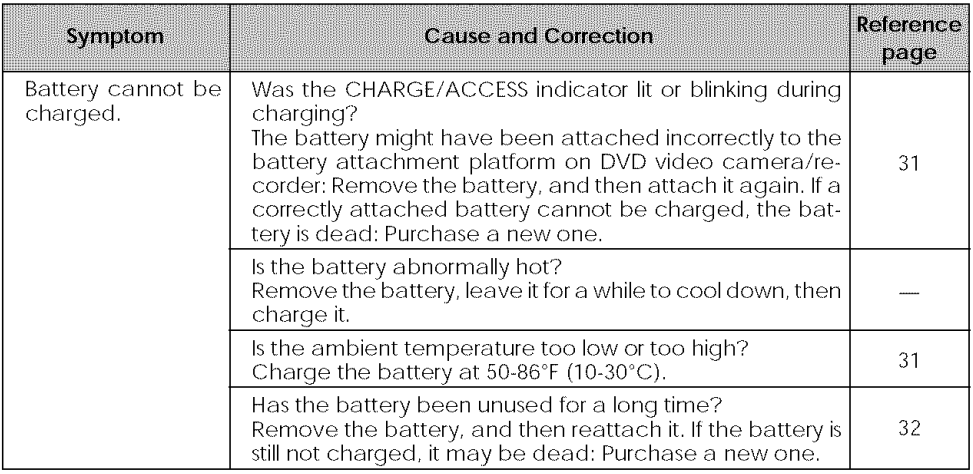

## During recording

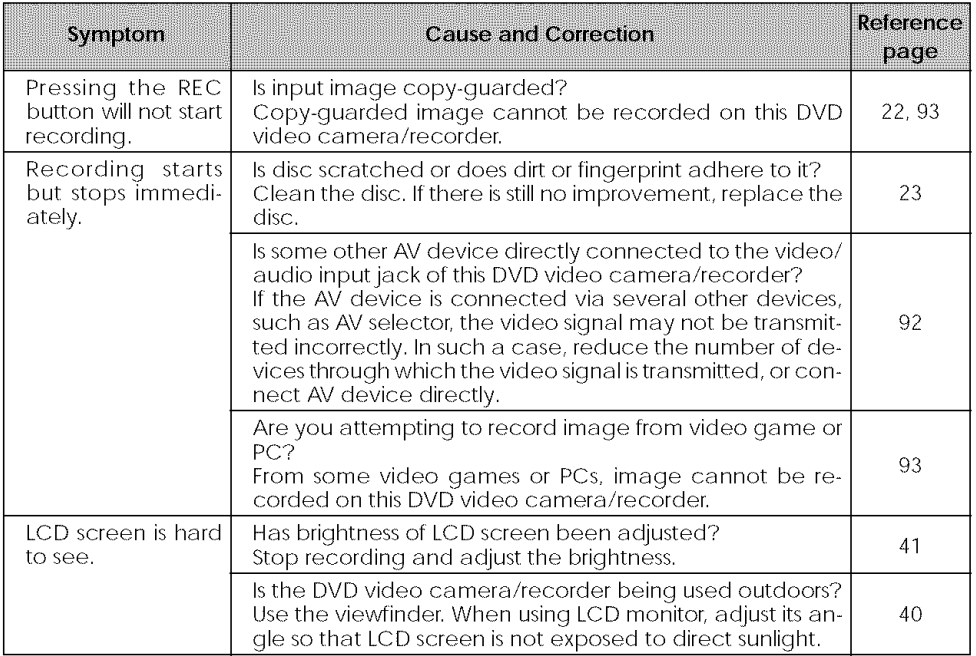

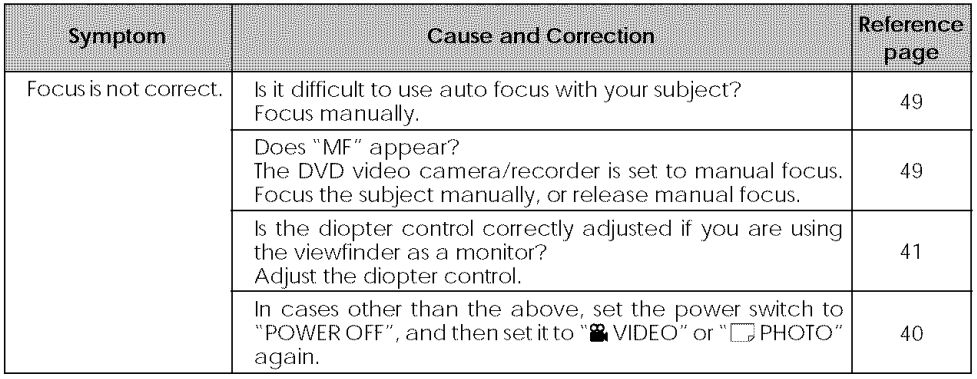

## During playback

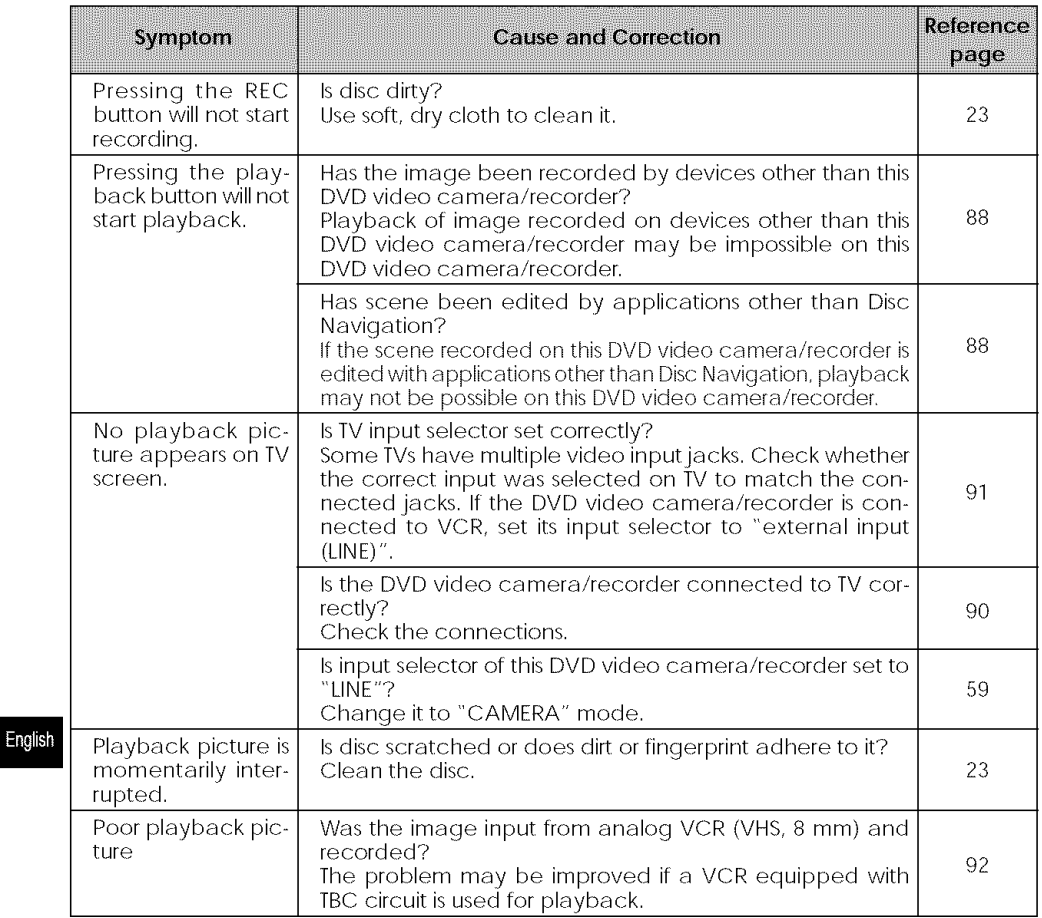

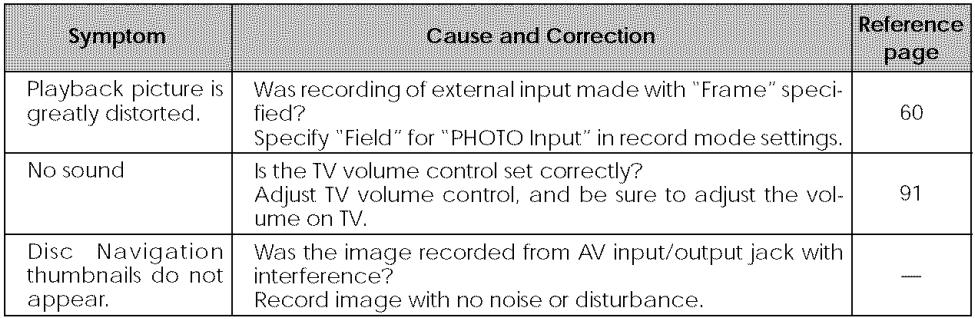

## Miscellaneous

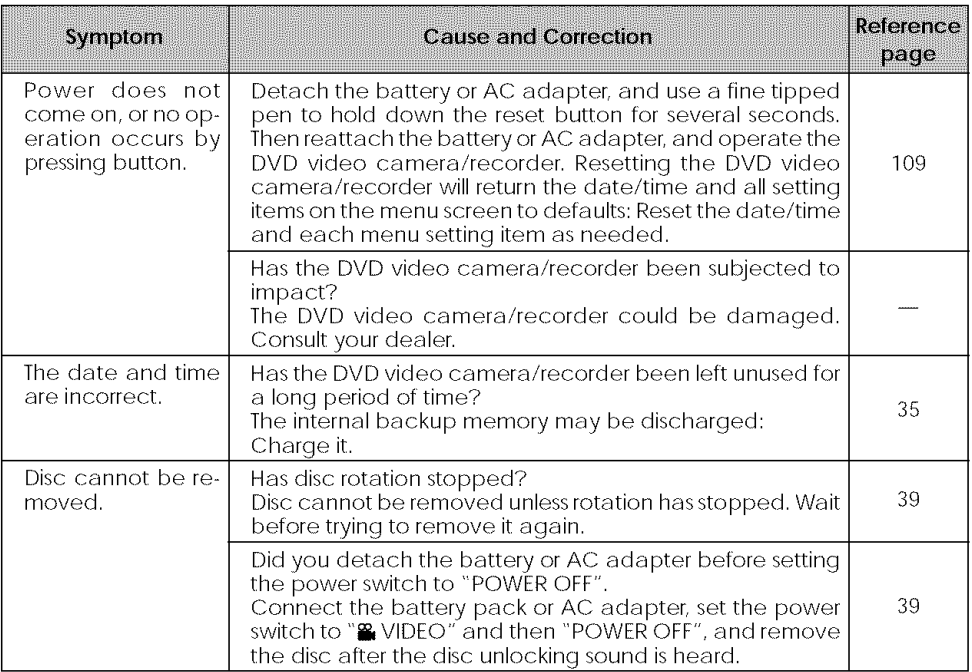

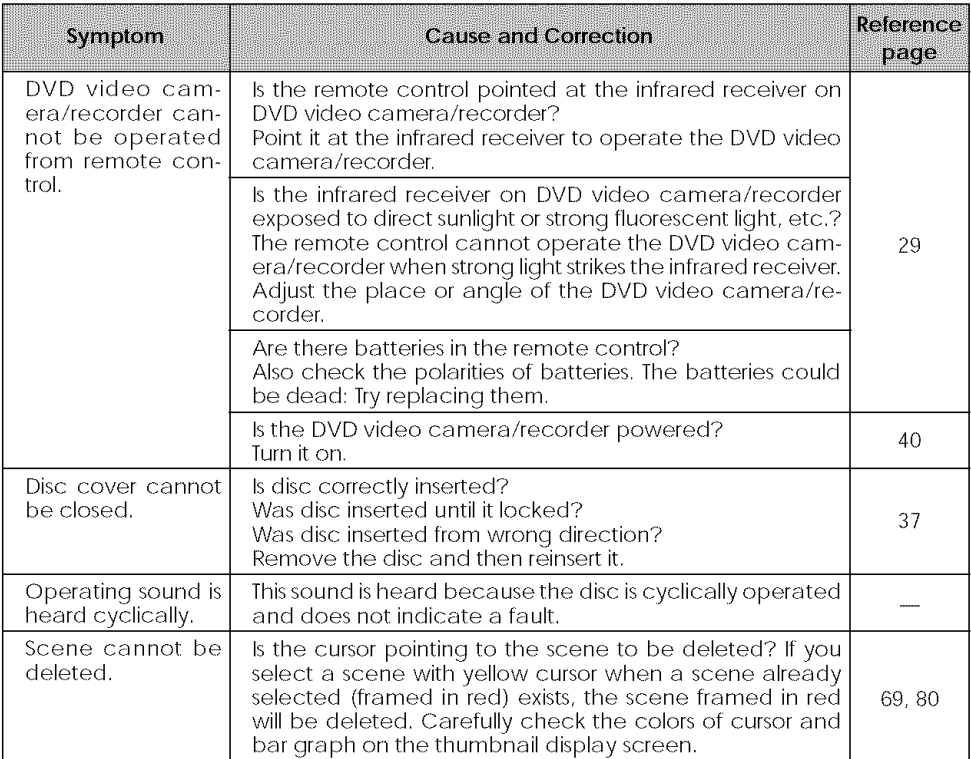
## System Reset

If the DVD video camera/recorder does not operate normally, perform "System Reset": The DVD video camera/recorder may recover to normal. "System Reset" will reset all settings to factory defaults. The date and time will also be reset: Set the date and time again before using the DVD video camera/recorder:

- 1 Turn the DVD video camera/recorder off.
- 2 Use a fine tipped pen to hold down the reset button for several seconds.

All settings will be reset.

Note: Do not press the reset button with undue force

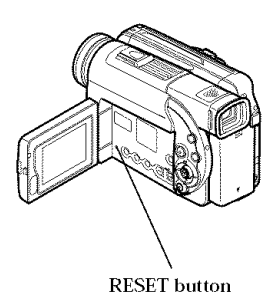

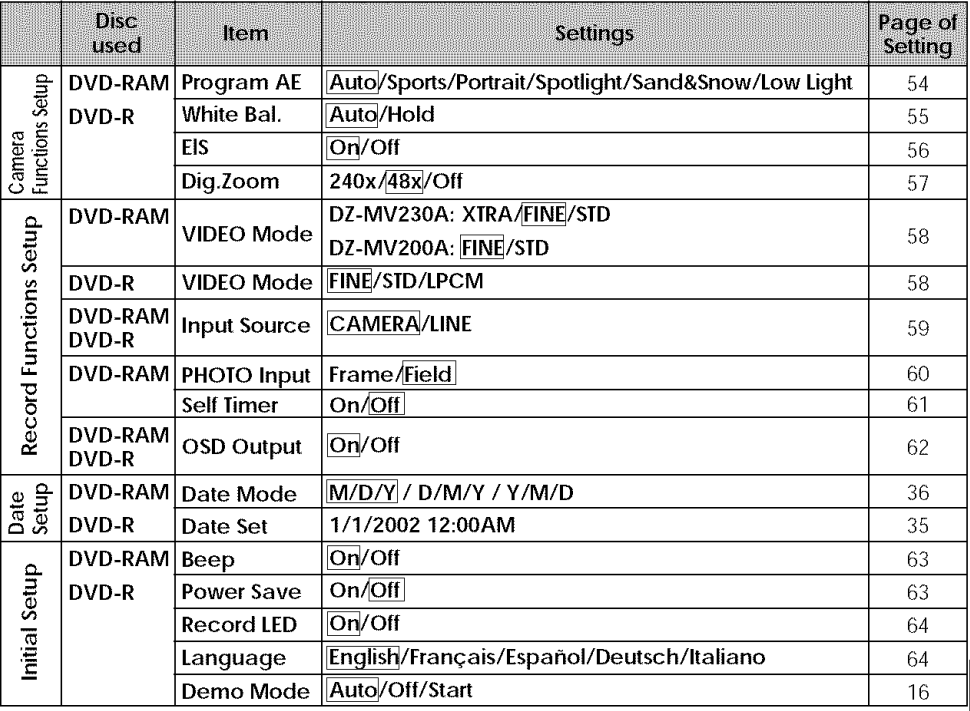

## • List of setting **items**

English

## Major Specifications

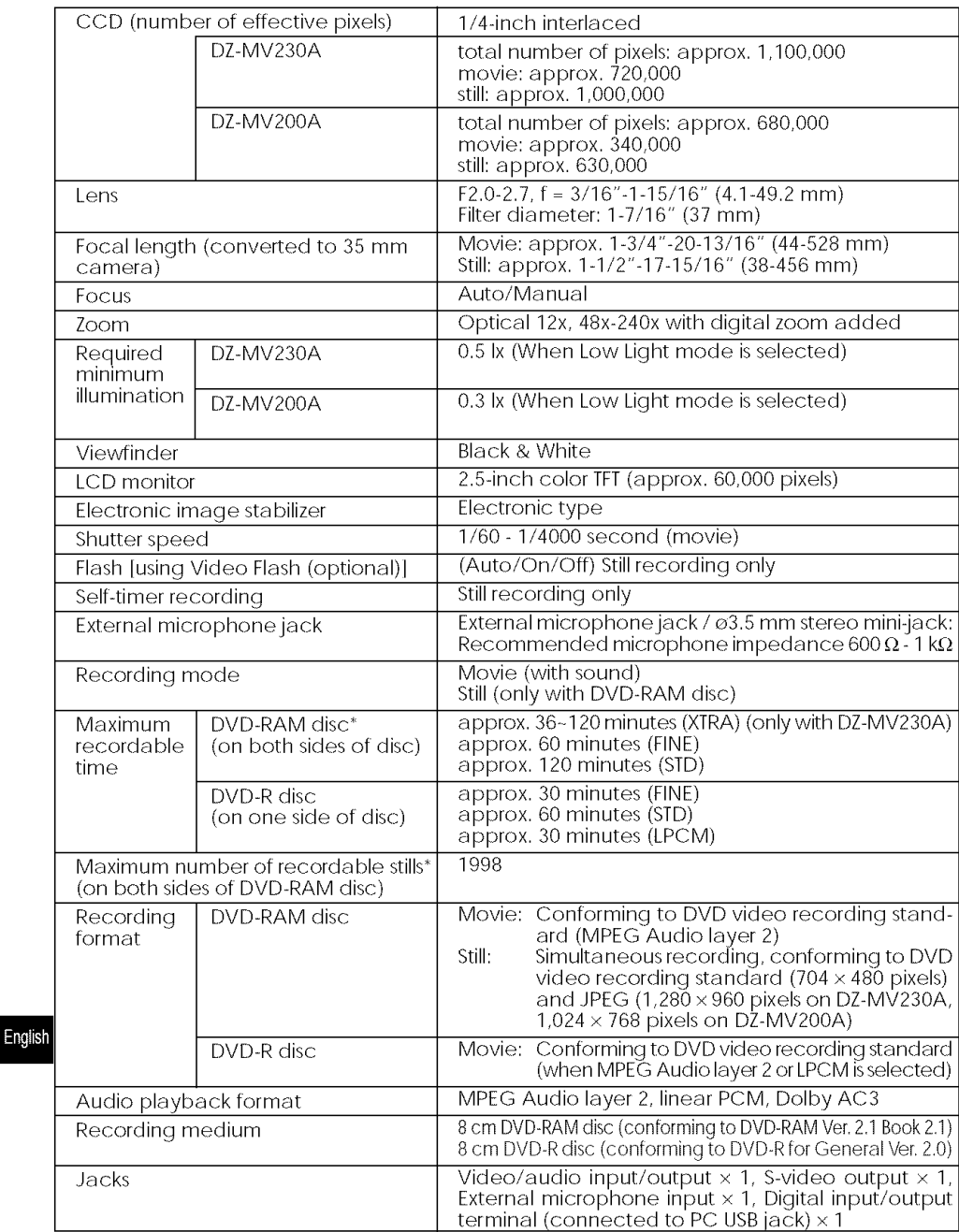

 $*$  The total recordable time or recordable number of stills is half on each side of disc.

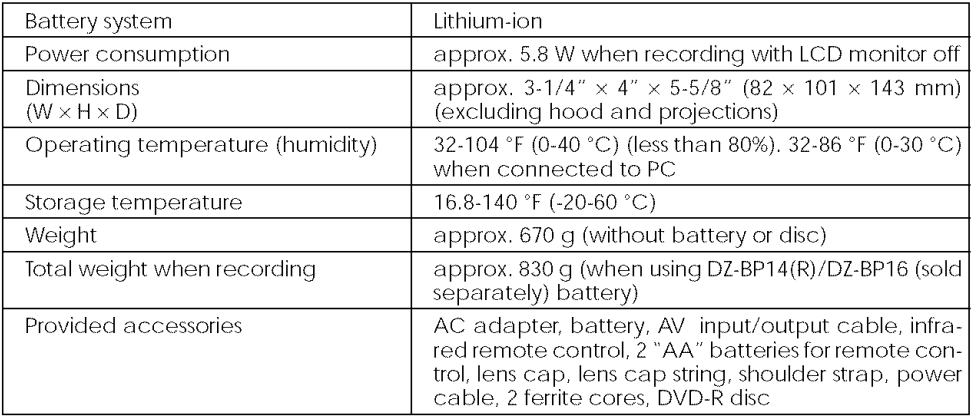

## Introduction to Optional Accessories

## Camera Accessories

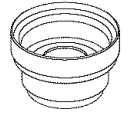

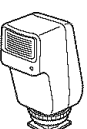

Wide conversion lens (DZ-WL1) Tele-conversion lens (DZ-TL1)

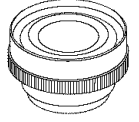

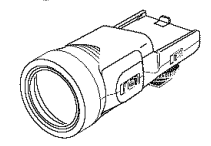

- Video flash (DZ-FLH3) Video light (DZ-LD9) **•** If you use the video light, you will need<br>a battery pack (DZ-BP16, DZ-BP28 (sold separately)), in addition to the battery used in the DVD video camera/recorder.
	- **Example 3 is to read the instruction manuals for each** separately in a batter separately in the batter of the batter of the batter of the batter of the batter of the batter of the batter of the batter of the batter of the • When using optional accessories, be sure accessory'.

Power Supplies

Battery pack (DZ-BP16) Battery pack (DZ-BP28)

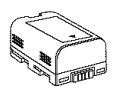

## **Miscellaneous**

PC kit [DZ-WINPC3(W)]

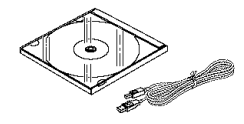

English

## **To** Order **in the** United **States**

By Phone

# 1-800-HITACHI **(1-800-448-2244)**

#### **FOR** AUTHORIZED HITACHI SERVICE FACILITYIN CANADA

Please consult the following telephone number: 1-800-HITACHI (1-800-448-2244)

TO ORDER ACCESSORIES (Canada only) BY PHONE

#### HITACHI CANADA **LTD.** DIGITAL MEDIA DIVISION

6740 Campobello Road Mississauga, Ontario L5N 2L8 Phone: 1-800-HITACHI (1-800-448-2244

Choisissez les articles qui vous conviennent et passez commande. Appelez le numero gratuit "1-800-HITACHI (1-800-448-2244)".

POUR COMMANDER DES ACCESSOIRES **(Canada** seulement) PAR **TELEPHONE**

#### **HITACHI** CANADA **LTD.** DIGITAL MEDIA DIVISION

6740 Campobello Road Mississauga, Ontario LSN 2L8 Phone: 1-800-HITACHI (1-800-448-2244

Durant les heures de bureau:

Lundi au vendredi 9:00am-7:00pm (h.n.e) 8amedi 9:00am-5:00pm (h. n. e)

## during business hours

Monday-Friday EST 9:00am-7:00pm Saturday EST 9:00am-5:00pm

## DECLARATION OF CONFORMITY

with FCC Rules for Electromagnetic Compatibility

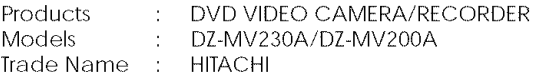

This device complies with part 15 of FCC Rules. Operation is subject to the following two conditions: (1)this device may not ca use harmful interference, and (2)this device must accept any interference received, including interference that may cause undesired operation.

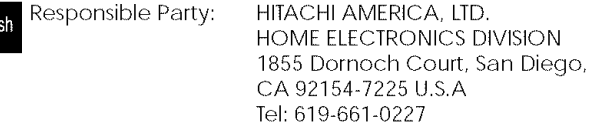

**112**

Eng

## Index ...

## Number

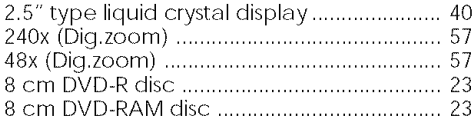

## I A

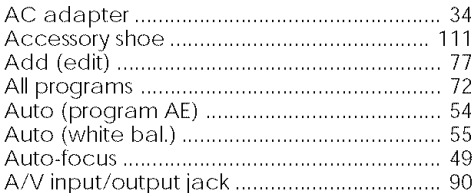

### B

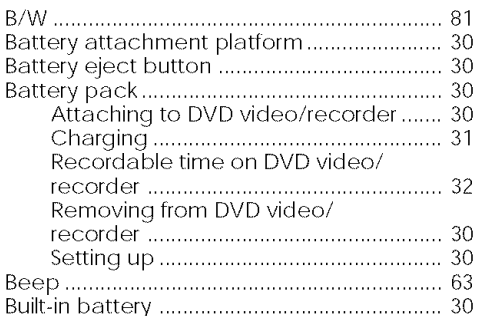

## $\mathbf{C}$

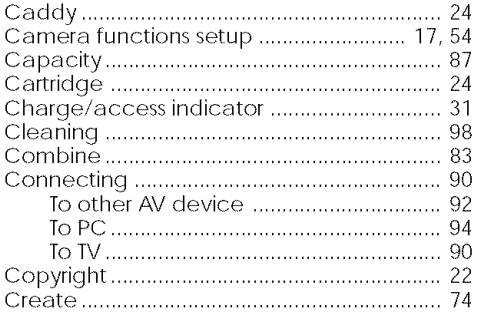

### l D

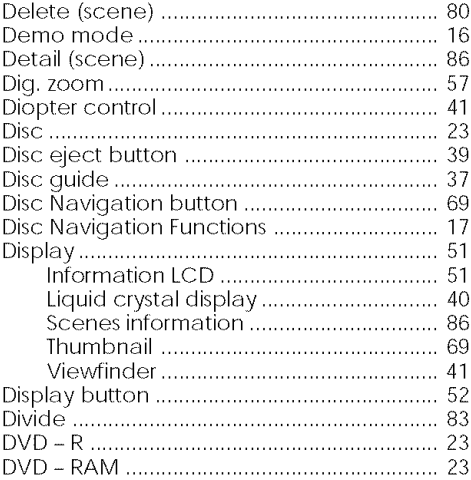

## F

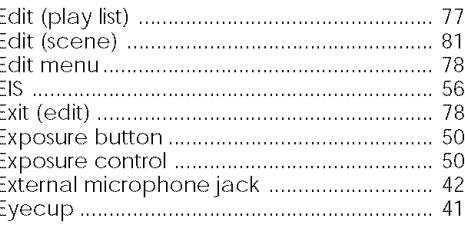

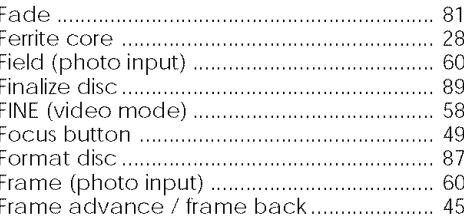

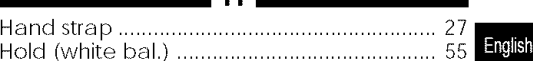

I H

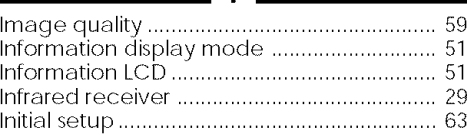

### 

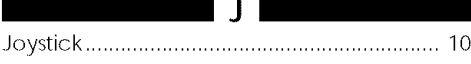

 $\mathbf{r}$ 

and the state of the state of

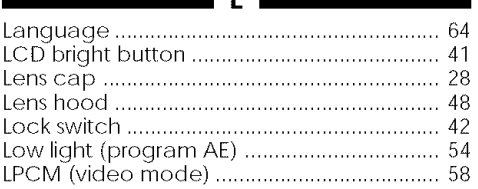

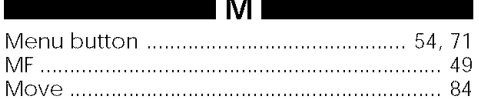

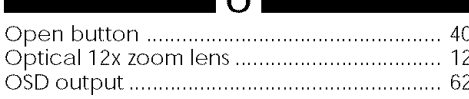

- 4

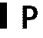

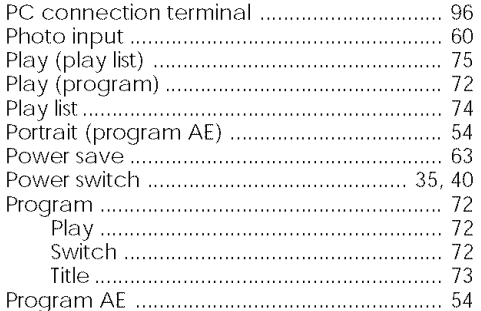

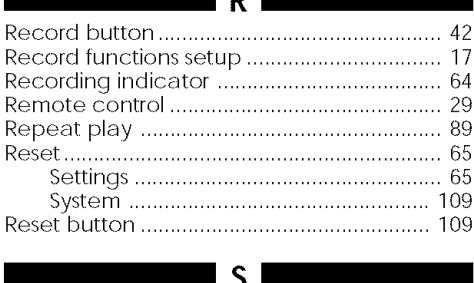

D

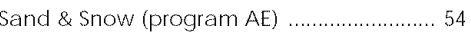

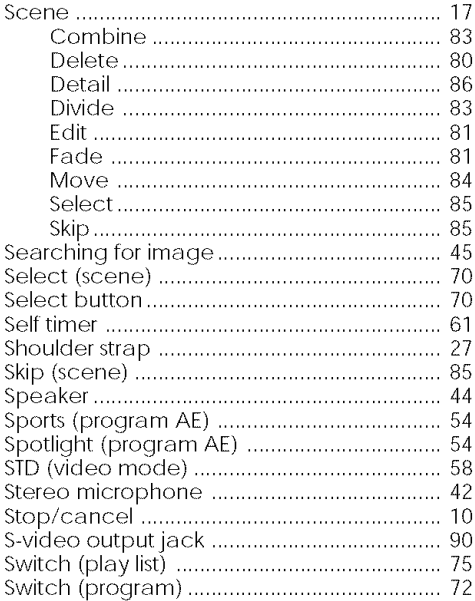

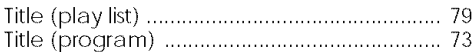

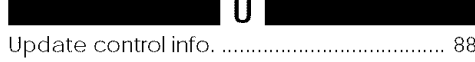

## $\mathbf{V}$

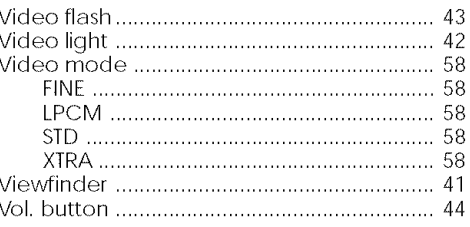

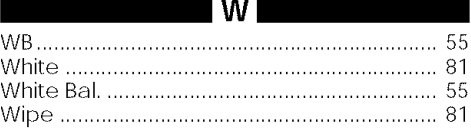

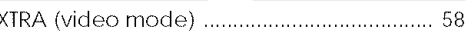

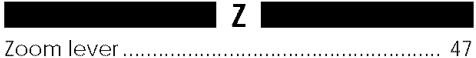

 $\mathsf{X}$